**WorkCentre Pro 412**

**User Guide**

708P86380

Prepared by: The Document Company Xerox GKLS European Operations Bessemer Road Welwyn Garden City **Hertfordshire** AL7 1HE ENGLAND

©2001 by Xerox Corporation. All rights reserved.

Copyright protection claimed includes all forms and matters of copyrighted material and information now allowed by statutory or judicial law or hereinafter granted, including without limitations, material generated from the software programs which are displayed on the screen, such as icons, screen displays, looks etc.

Xerox<sup>®</sup>, The Document Company<sup>®</sup>, the digital  $X^{®}$  and all Xerox products mentioned in this publication are trademarks of Xerox Corporation. Product names and trademarks of other companies are hereby acknowledged.

Changes are periodically made to this document. Changes, technical inaccuracies, and typographical errors will be corrected in subsequent editions.

# **Table of Contents**

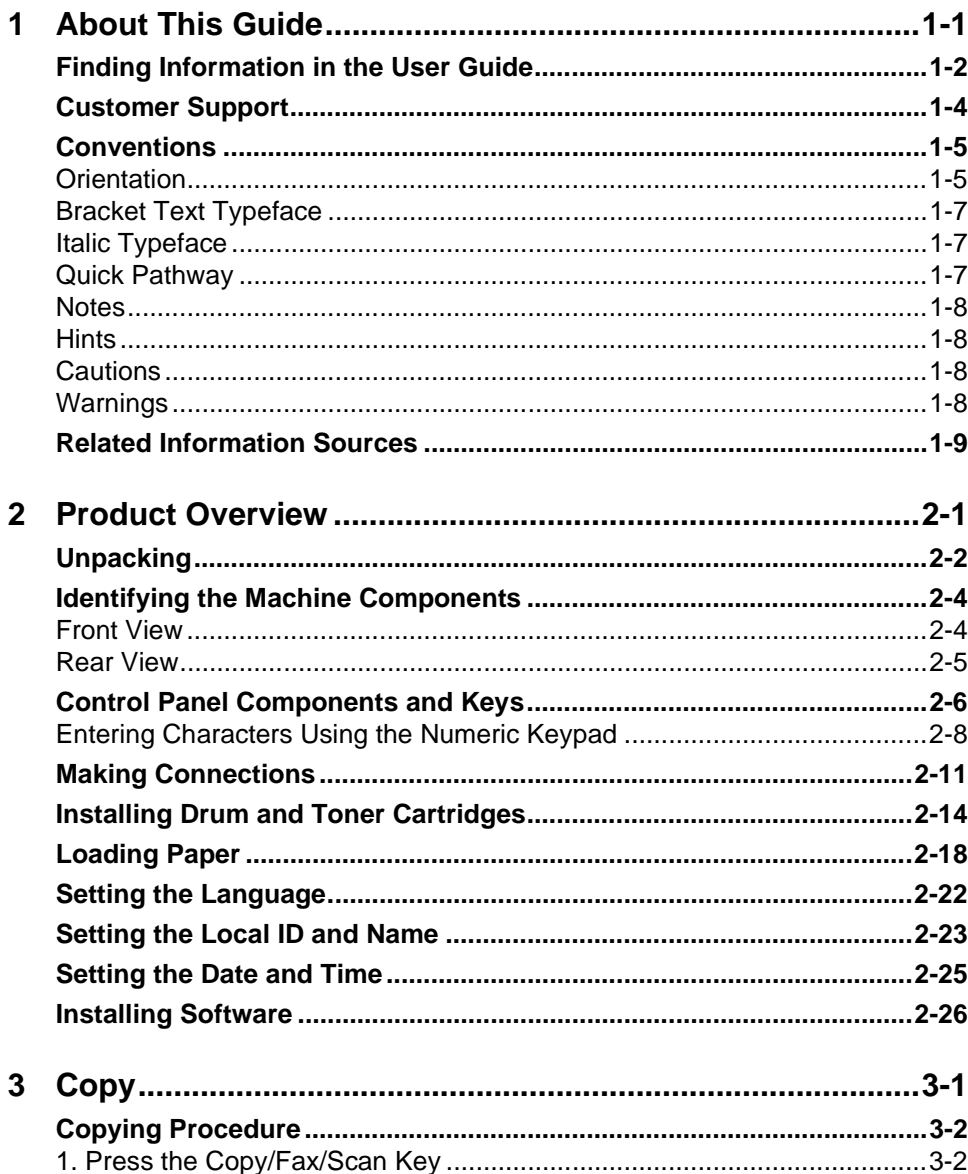

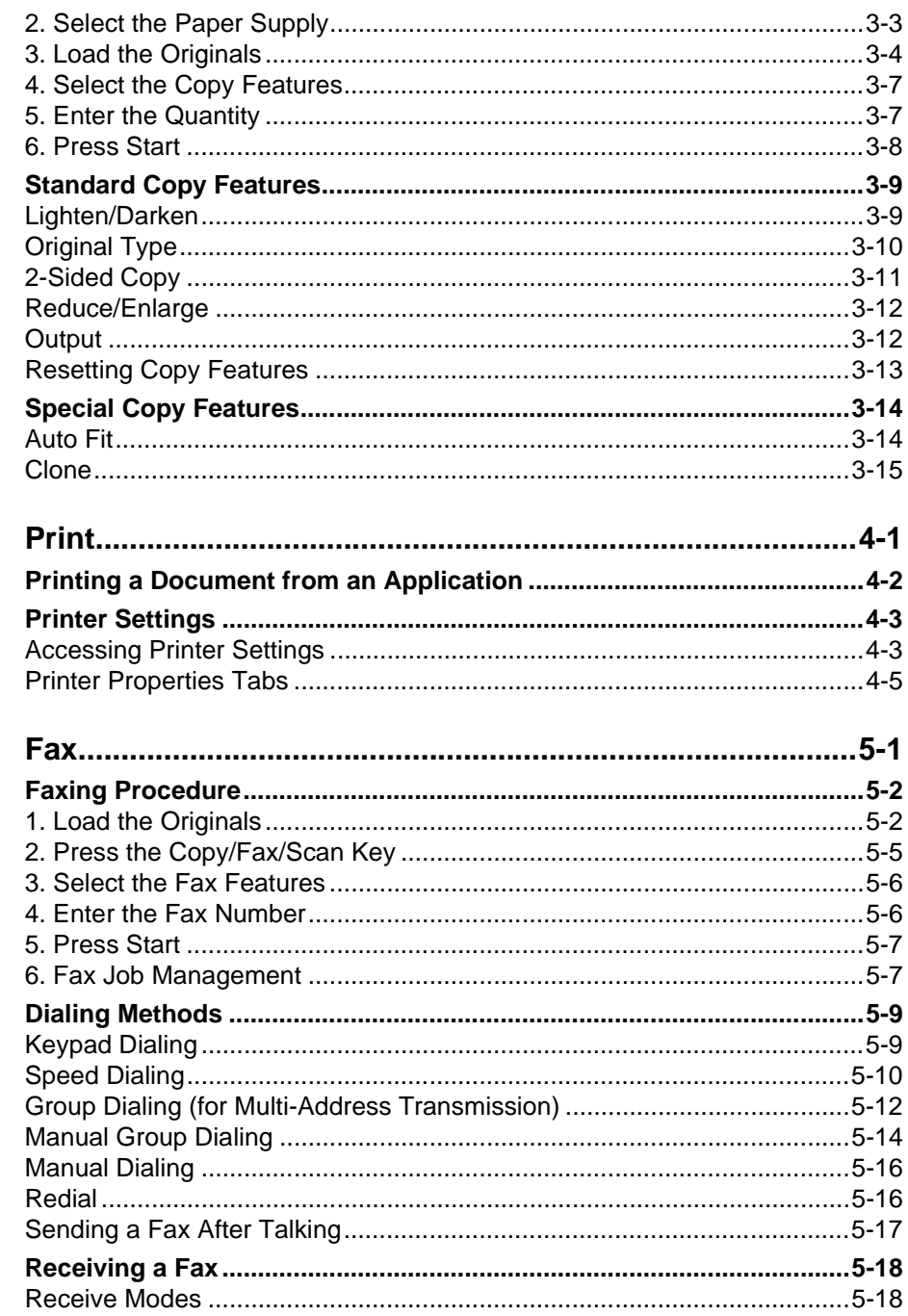

 $\overline{\mathbf{4}}$ 

5

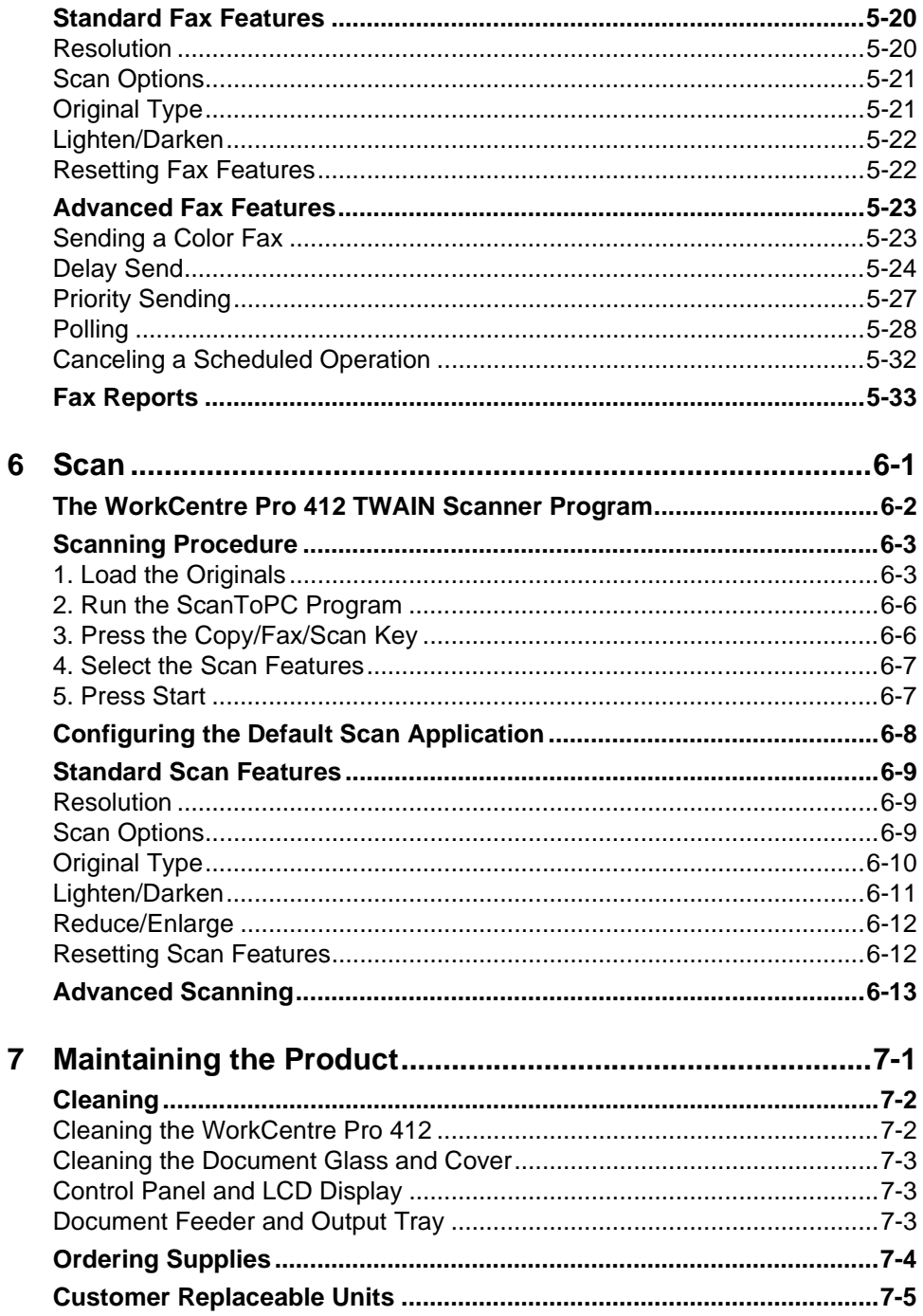

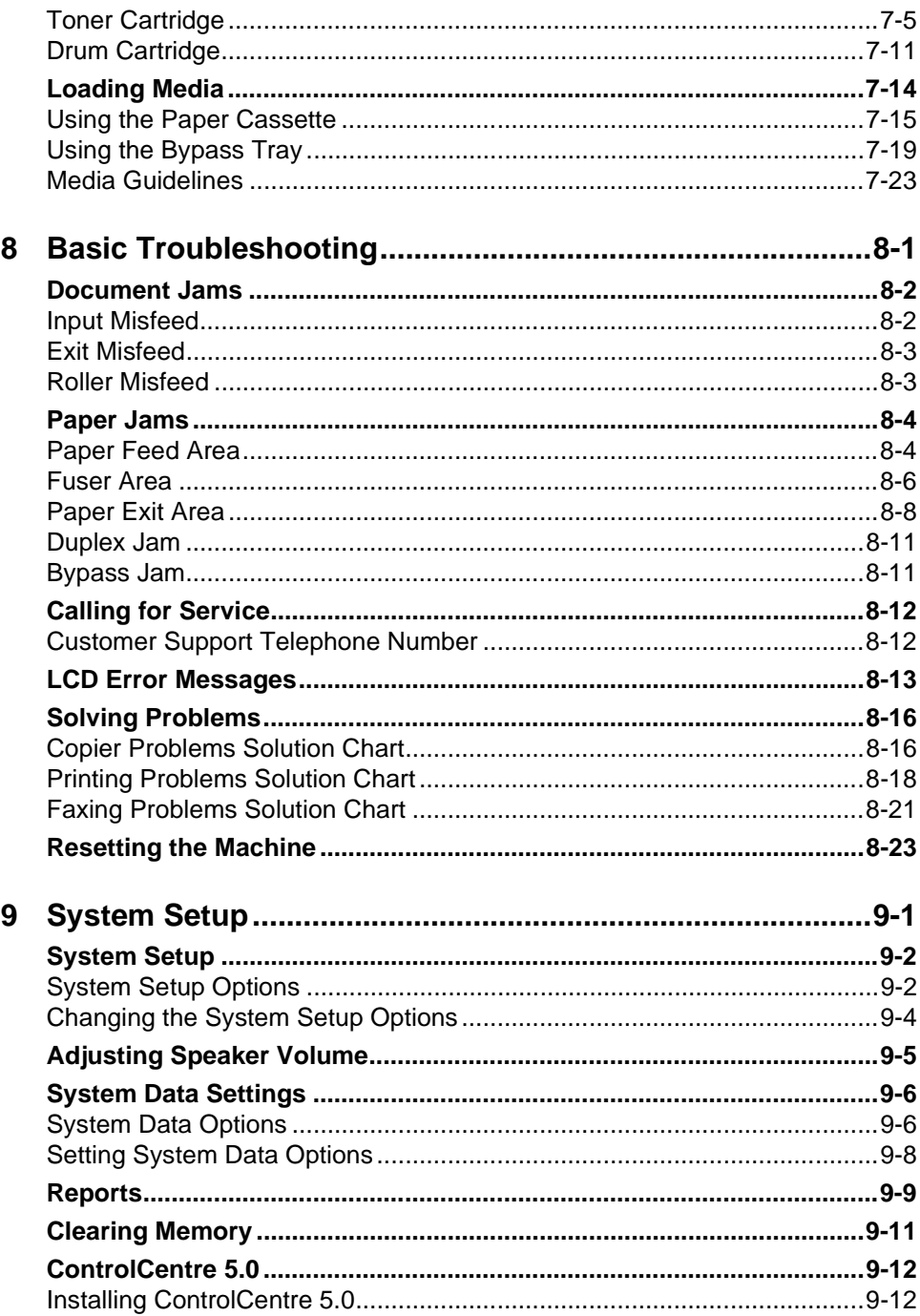

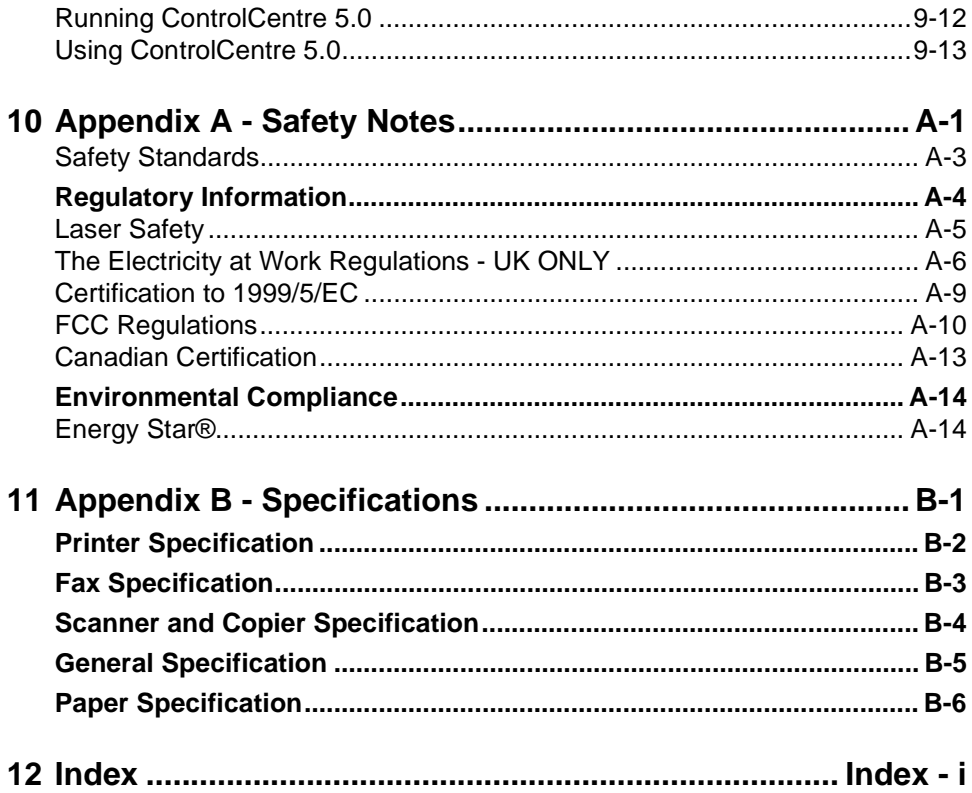

# <span id="page-8-0"></span>**1 About This Guide**

Thank you for purchasing the WorkCentre Pro 412. The WorkCentre Pro 412 is designed for ease of use, but to use your machine to its fullest potential, take some time to read the User Documentation.

# <span id="page-9-0"></span>**Finding Information in the User Guide**

The User Guide contains the following sections:

- Table of Contents

Use the Table of Contents to find topics easily.

- About this Guide - Chapter 1

Describes the information in this User Guide.

- Product Overview - Chapter 2

Describes the system and hardware features of the machine and provides instructions for unpacking and setting up your new machine ready for use.

- Copy - Chapter 3

Describes the procedures for loading and copying originals. It also includes instructions for using the copy features available.

- Print - Chapter 4

Describes the procedure for printing from a PC and an overview of the printer driver features.

- Fax - Chapter 5

Describes the procedures for sending and receiving faxes. It also includes instructions for using all the fax features and functions available.

- Scan - Chapter 6

Describes the procedures for using the Scan function available on your machine.

- Maintaining the Product - Chapter 7

Provides maintenance and cleaning procedures necessary to ensure optimum product performance. Includes instructions for ordering and replacing consumables.

- Basic Troubleshooting - Chapter 8

Guides the user through problem solving and provides a list of error messages and recommended corrective actions.

- System Setup - Chapter 9

Provides instructions for programming the default system settings available on the machine. Also provides information about setting up and using ControlCentre 5.0.

- Safety Notes - Appendix A

Provides safety procedures and approval certification information for the product.

- Specifications - Appendix B

Provides information on the machine specifications. Use this chapter to ensure all materials being used are within specification.

- Index

Refer to the Index to locate specific information.

# <span id="page-11-0"></span>**Customer Support**

If after product installation further assistance is required, please call our experts at the Xerox Welcome Centre or your local representative. When telephoning please quote the machine serial number. Use the space below to make a note of the machine serial number:

 $\#$ 

The serial number is located on the machine, behind the front door. To access the serial number, open the side cover using the release latch and then open the front door.

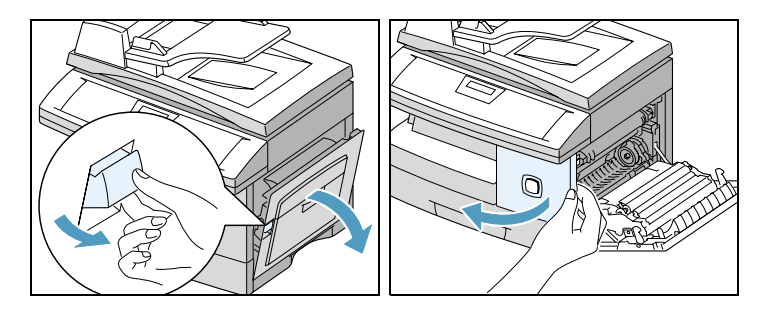

You will be provided with the Xerox Welcome Centre or local representative telephone number when the WorkCentre Pro 412 is installed. For convenience and future reference, please record the telephone number in the space below:

Welcome Centre or local representative Telephone Number:

 $\#$ 

Xerox US Welcome Center: 1-800-821-2797 Xerox Canada Welcome Center: 1-800-93-XEROX (1-800-939-3769)

# <span id="page-12-0"></span>**Conventions**

Throughout this User Guide, there are some terms that are used interchangeably:

- ½ Document is synonymous with original.
- $\triangleright$  Button is synonymous with key.
- $\triangleright$  Page is synonymous with sheet.
- ½ WorkCentre Pro 412 is synonymous with the machine.

## <span id="page-12-1"></span>**Orientation**

There are two types of orientation referred to in this guide, Image Orientation and Feed Orientation.

### **Image Orientation**

Image Orientation describes the direction of the image on the page. There are two types of image orientation:

#### **Portrait**

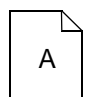

The image is portrait when vertically aligned with the longest edge of the paper.

#### **Landscape**

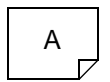

The image is landscape when vertically aligned with the shortest edge of the paper.

#### **Feed Orientation**

Feed Orientation describes the direction the originals and the media is fed through the machine. It is recommended the feed orientation of the originals matches that of the media.

There are two types of feed orientation:

#### **Long Edge Feed (LEF)**

When observed from the front of the machine, originals or media with the long edges to the left and right of the document feeder or paper tray.

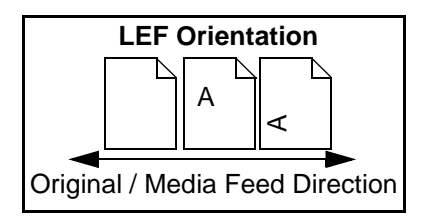

#### **Short Edge Feed (SEF)**

When observed from the front of the machine, originals or media with the short edges to the left and right of the document feeder or paper tray.

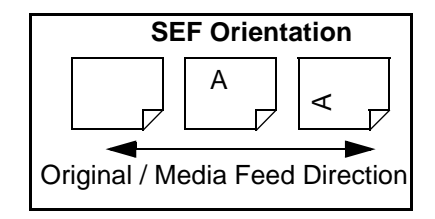

### <span id="page-14-0"></span>**Bracket Text Typeface**

The [Bracket Text] typeface is used to emphasize the selection of a feature or key. For example:

- ½ Press [Reduce/Enlarge] on the control panel repeatedly until 'REDUCE/ENLARGE' displays on the LCD.
- $\triangleright$  Enter the required percentage using the numeric keypad.

If you press [Clear/Clear All], the selected percentage returns to 100%.

## <span id="page-14-1"></span>**Italic Typeface**

The Italic typeface is used to emphasize a word or phrase. For example:

- Always follow safety procedures when operating the equipment.
- There are several fax dialing methods available on your WorkCentre Pro 412.

## <span id="page-14-2"></span>**Quick Pathway**

**Quick Pathway**

- ½**Press the Copy/Fax/Scan Key.**
- ½**Select the Paper Supply.**
- ½**Load the Originals.**
- ½**Choose the Copy features required.**
- ½**Enter the copy quantity required.**
- ½**Press [Start].**

In addition to the step by step instructions available throughout this User Guide, a summary of the steps is contained in the Quick Pathway at the beginning of a chapter or section. After becoming familiar with the procedures for a particular feature, the Quick Pathway is a useful reminder of the steps required to access a particular feature.

Notes are statements that provide additional information. For example:

**NOTE:** You cannot include one group dial number in another group dial number.

## <span id="page-15-1"></span><span id="page-15-0"></span>**Hints**

Hints help users perform a task. For example:

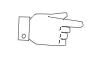

**HINT:** For information about all the dialing methods available, refer to the section "Dialing Methods" on page [5-9.](#page-74-2)

## <span id="page-15-2"></span>**Cautions**

Cautions are statements that suggest mechanical damage may be the result of an action. For example:

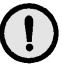

**CAUTION: When cleaning the WorkCentre Pro 412, do not use organic solvents or aerosol cleaners.**

## <span id="page-15-3"></span>**Warnings**

Warnings are statements that alert users to the possibility of personal injury. For example:

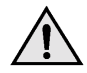

**WARNING:This product must be connected to a protective earthing circuit.**

<span id="page-16-0"></span>Information available for the WorkCentre Pro 412 consists of:

- This User Guide
- The Quick Start Guide
- The Installation Sheet
- The Customer Documentation CD

# <span id="page-18-0"></span>**2 Product Overview**

Thank you for purchasing the WorkCentre Pro 412. This product provides printing, copying, faxing and scanning functionality.

This chapter provides an overview of your WorkCentre Pro 412 and step-by-step instructions for setting up your machine and installing the software.

This chapter includes:

- [Unpacking](#page-19-0)
- [Identifying the Machine Components](#page-21-0)
- [Control Panel Components and Keys](#page-23-0)
- [Making Connections](#page-28-0)
- [Installing Drum and Toner Cartridges](#page-31-0)
- [Loading Paper](#page-35-0)
- [Setting the Language](#page-39-0)
- [Setting the Local ID and Name](#page-40-0)
- [Setting the Date and Time](#page-42-0)
- [Installing Software](#page-43-0)

# <span id="page-19-0"></span>**Unpacking**

Using the instructions provided in this section, unpack your Xerox WorkCentre Pro 412.

- ½ Remove the plastic film from the LCD. Remove all tapes and packing materials from your WorkCentre Pro 412.
- Tape LCD O
- $\triangleright$  Pull the Scan unlock switch located on the bottom of the scanner module toward you to unlock the scanner.
- ½ Pull open the paper cassette and remove the packing material from the paper cassette.

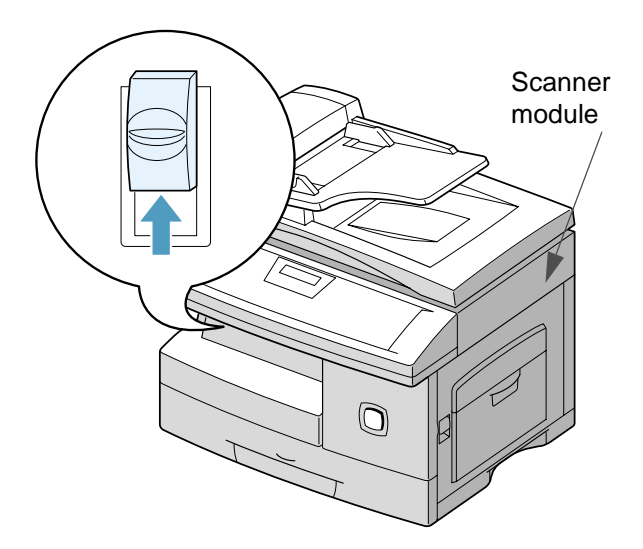

 $\ge$  Ensure that you have the following components:

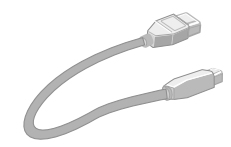

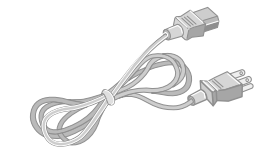

USB Cable **AC Power Cord** 

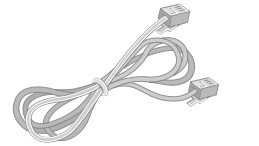

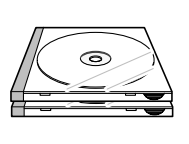

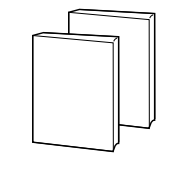

Telephone Line Cord Software User **Documentation** 

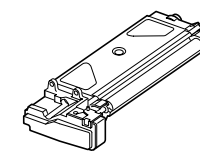

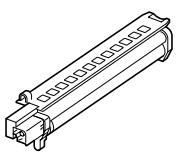

Starter Toner Cartridge Drum Cartridge

**NOTE:** The WorkCentre Pro 412 is equipped with a USB port and a parallel port for use with IBM Compatible computers with a 100MHz Pentium or higher equivalent processor.

**NOTE:** You must be running Windows 98, Windows 2000 or Windows Me to use the USB cable. Otherwise, use a parallel cable. (Parallel or USB cables are not required for standalone features.)

**HINT:** If using a parallel cable, ensure that it meets IEEE standard 1284 specifications and is not longer than twelve feet.

# <span id="page-21-0"></span>**Identifying the Machine Components**

Use the illustrations in this section, identify your WorkCentre Pro 412 components and their location.

### <span id="page-21-1"></span>**Front View**

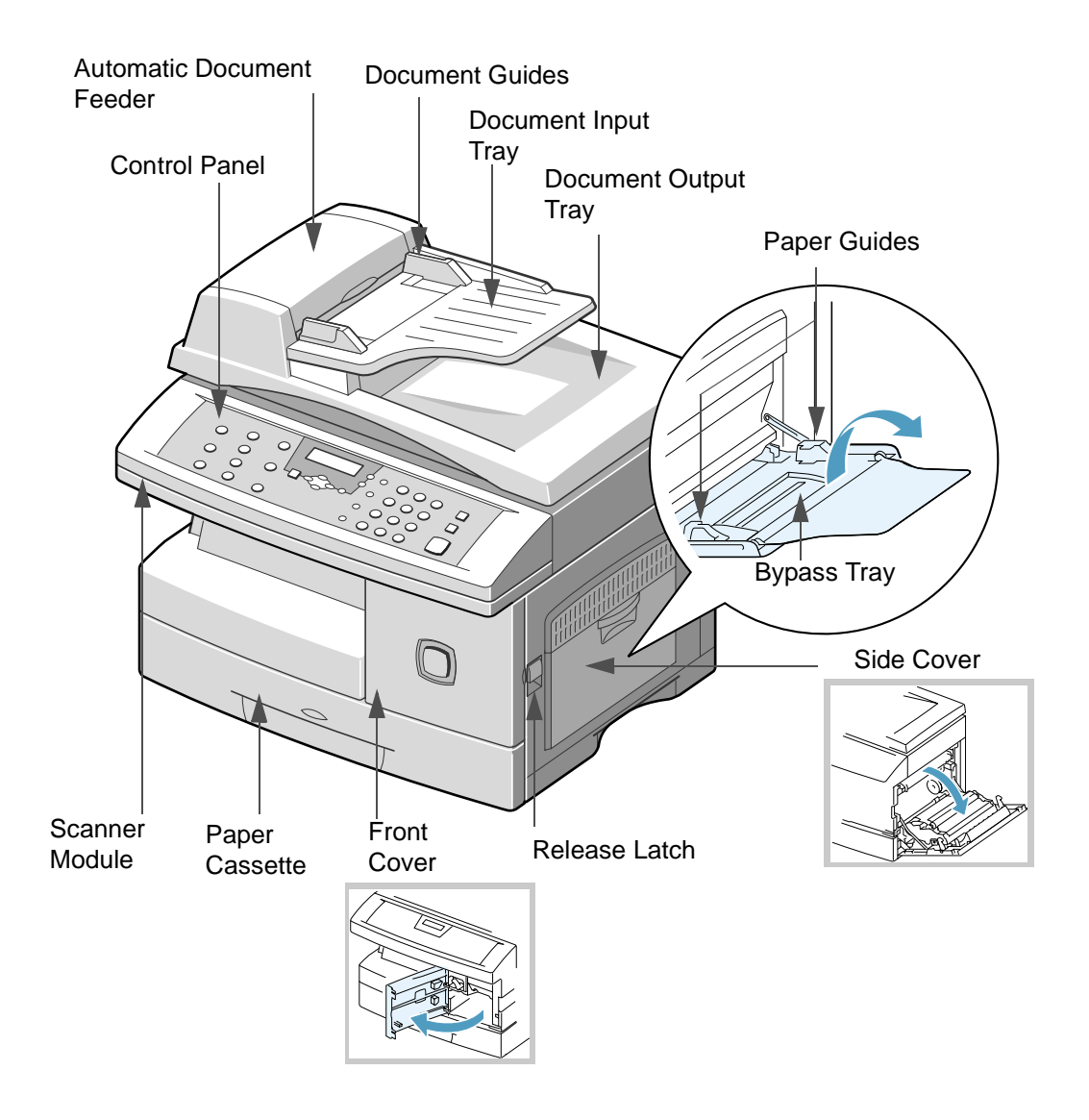

<span id="page-22-0"></span>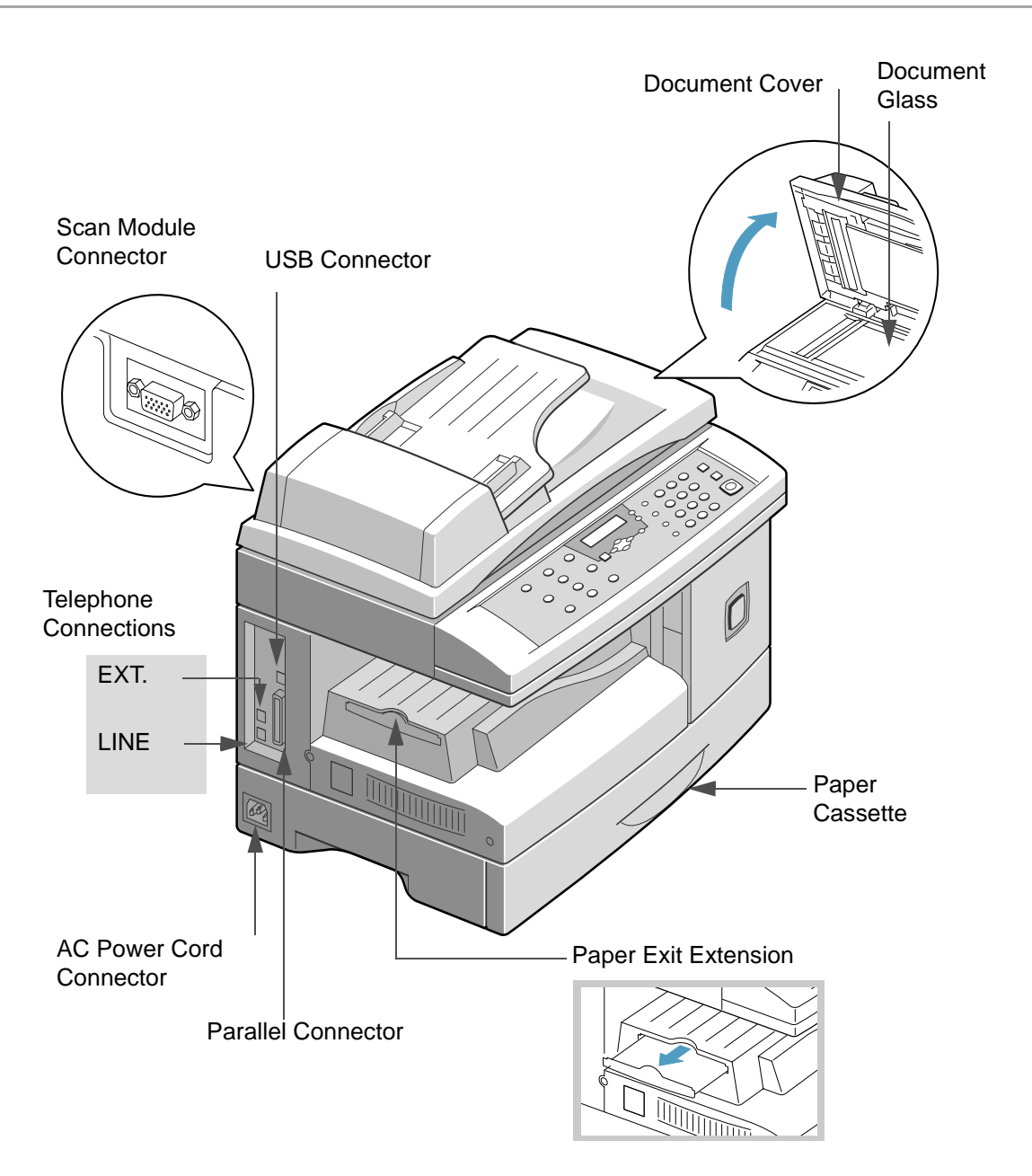

# <span id="page-23-0"></span>**Control Panel Components and Keys**

Use the illustration below to identify the components and keys of your WorkCentre Pro 412 control panel.

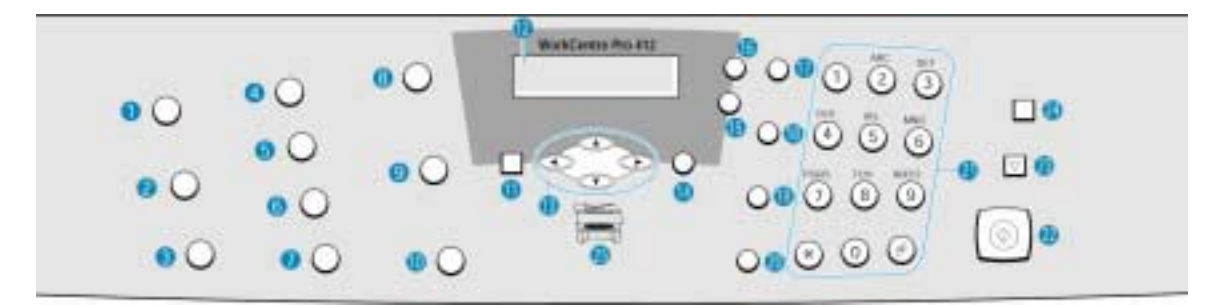

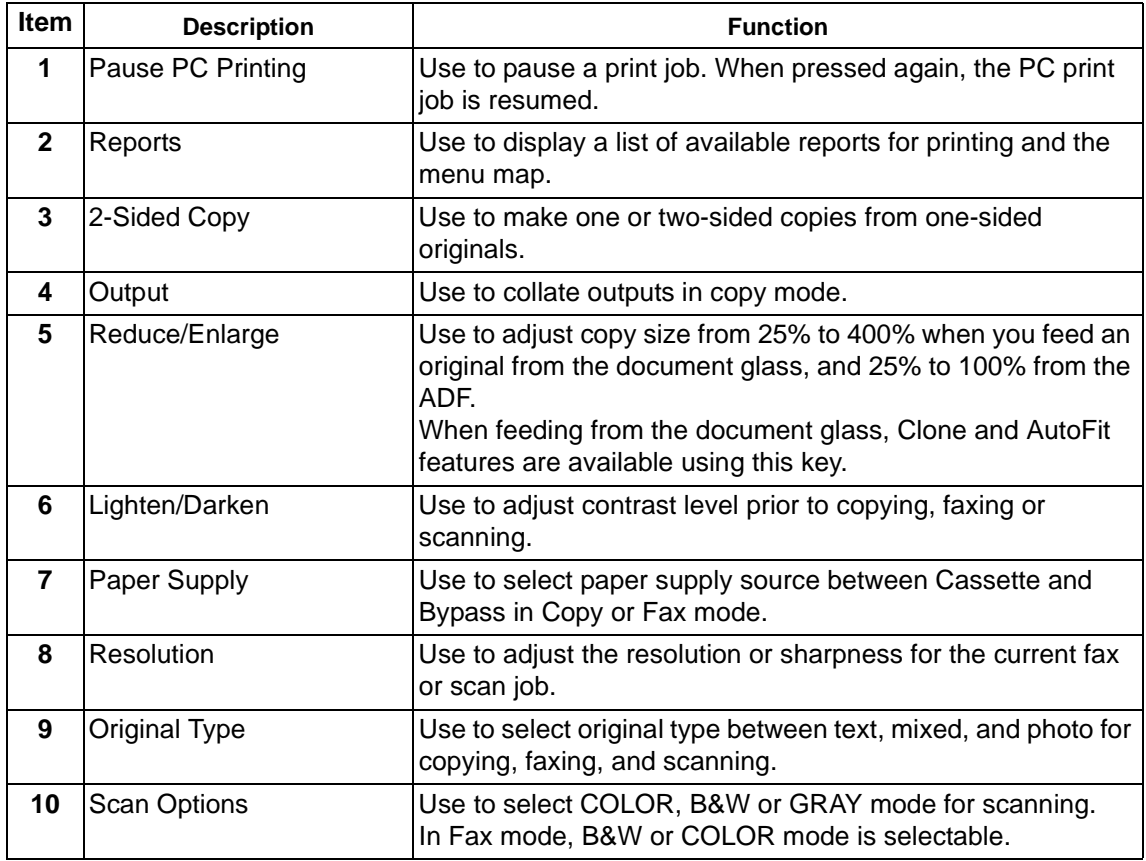

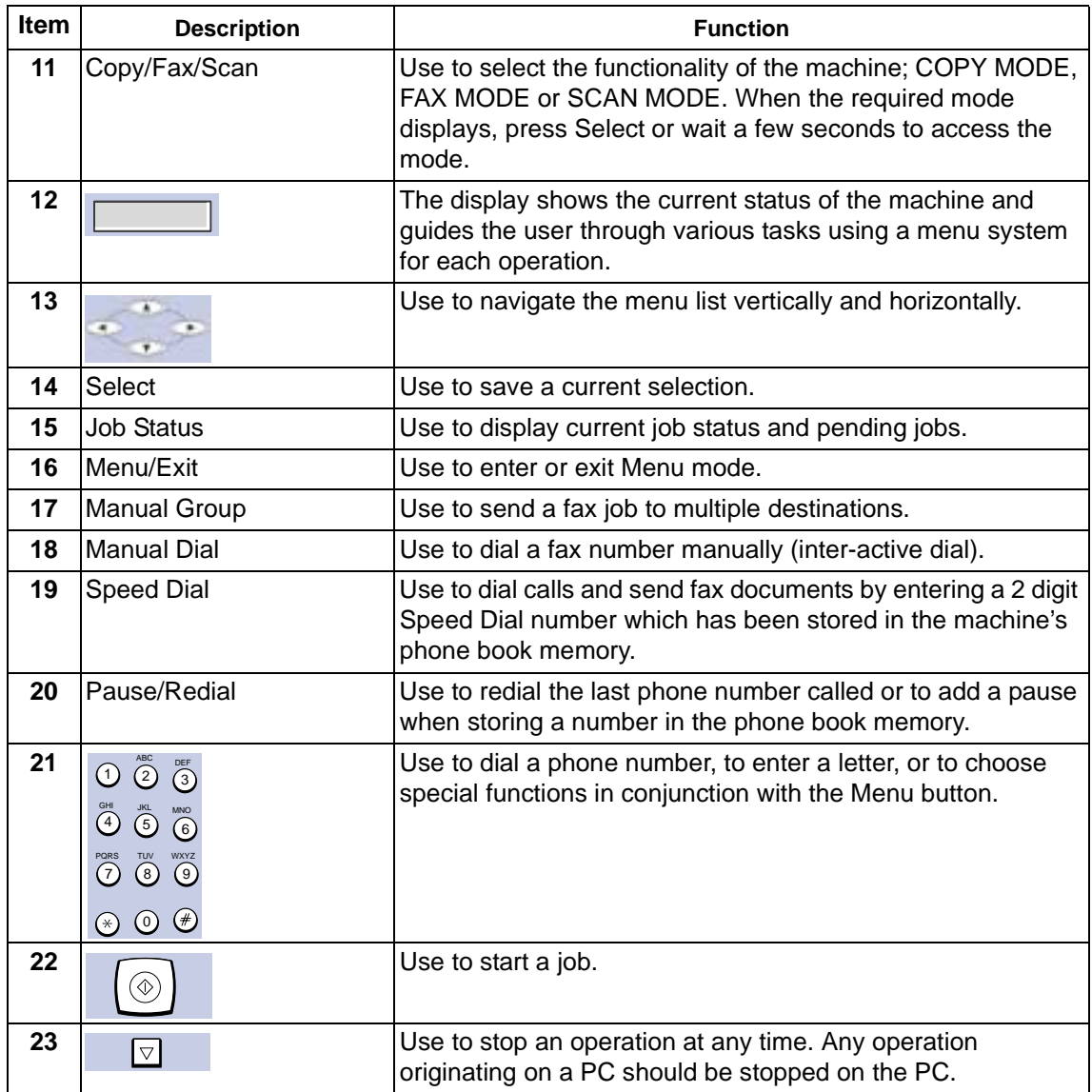

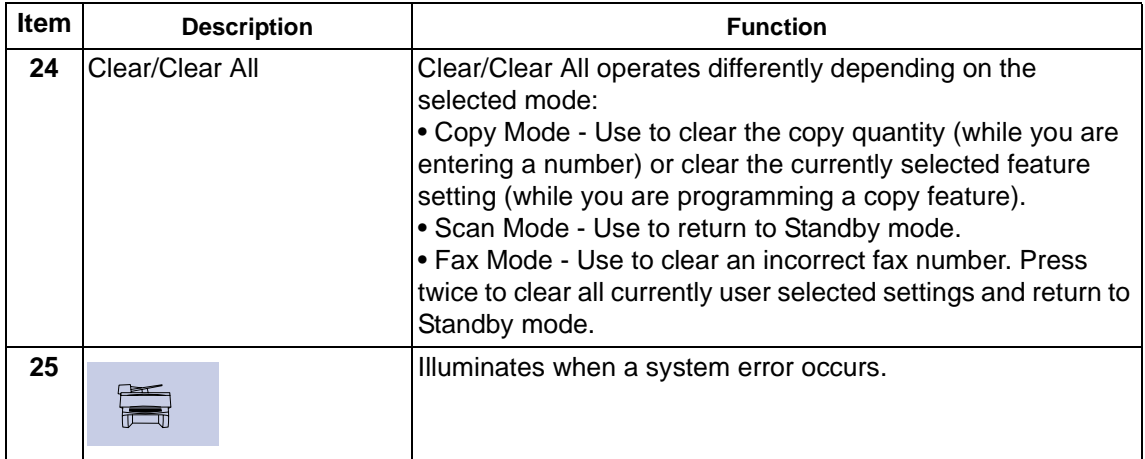

## <span id="page-25-0"></span>**Entering Characters Using the Numeric Keypad**

As you perform various tasks, you'll need to enter names and numbers. For example, when you set up your machine you enter your name (or your company's name) and telephone number. When you store Speed dial or Group dial numbers, you may also enter the corresponding names.

Use the instructions below to enter alphanumeric characters.

- ½ When prompted to enter a letter, locate the button labeled with the character you want.
- $\triangleright$  Press the button repeatedly until the correct letter appears in the display.

For example, to enter the letter O, press 6, (labeled MNO). Each time you press 6, the display shows a different letter, first M, then N and O, and finally 6.

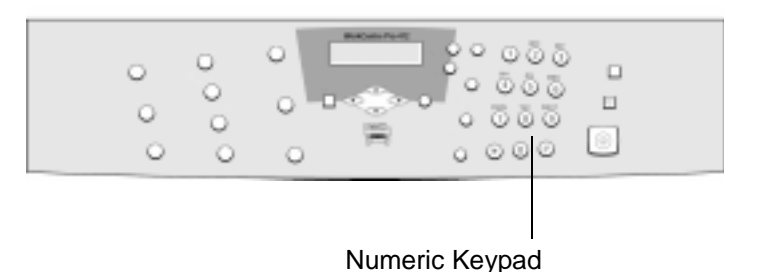

½ You can enter special characters (space, plus sign, etc.). [For details, see "Keypad Character Assignment" on page 9.](#page-26-0)

- ½ To enter additional letters, repeat the procedure.
- $\triangleright$  If the next letter is printed on the same button, move the cursor by pressing  $\blacktriangleright$  , then press the button labeled with the letter you want.

The cursor moves to the right and the next letter appears in the display.

½ When you have finished entering letters, press [Select].

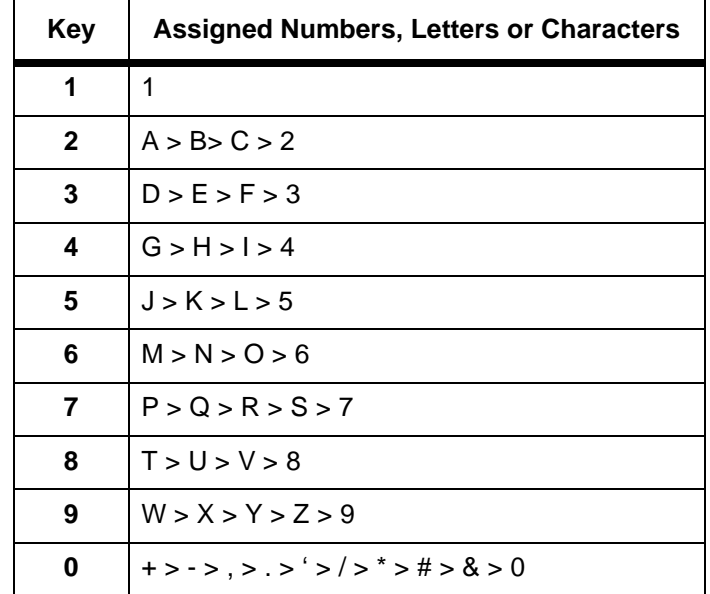

#### <span id="page-26-0"></span>**Keypad Character Assignment**

#### **Editing Numbers or Names**

If you make a mistake, move the cursor under the wrong character by pressing  $\blacktriangleleft$  or  $\blacktriangleright$ . Press the correct number to overwrite the incorrect character. If you press [Clear/Clear All], all the characters are deleted.

#### **Inserting a Pause**

With some telephone systems, you must dial an access code (9 for example) and listen for a second dial tone. In such cases, you must insert a pause in the telephone number. You can insert a pause while you are setting up a Speed dial number.

To insert a pause, press [Pause/Redial] at the appropriate place while entering the telephone number. A "-" will appear in the display at the corresponding location.

# <span id="page-28-0"></span>**Making Connections**

Use the following instructions to make the necessary connections required to install your Xerox WorkCentre Pro 412.

- ½ Connect the Scan Module cord to the port shown and fasten the side screws.
- 
- ½ If required, connect your answering machine and/or telephone to the EXT jack.
- ½ Connect the Telephone Line Cord from the wall jack to the LINE jack.

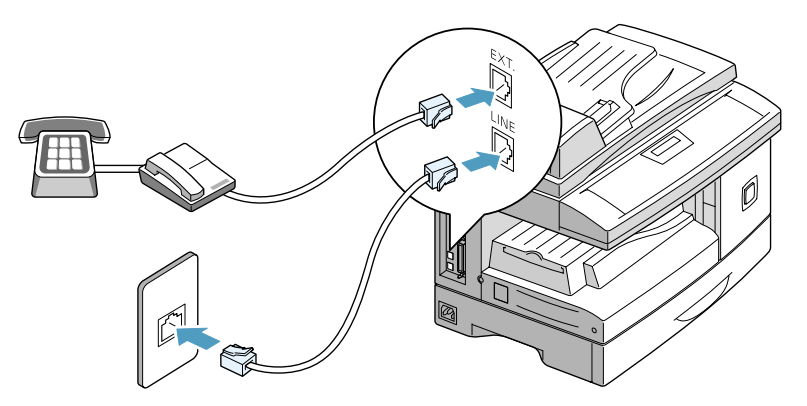

#### **CAUTION: Shut down your computer before connecting the cable.**

½ Connect the USB Cable directly to your computer.

OR

½ Connect a Parallel Port Cable (sold separately).

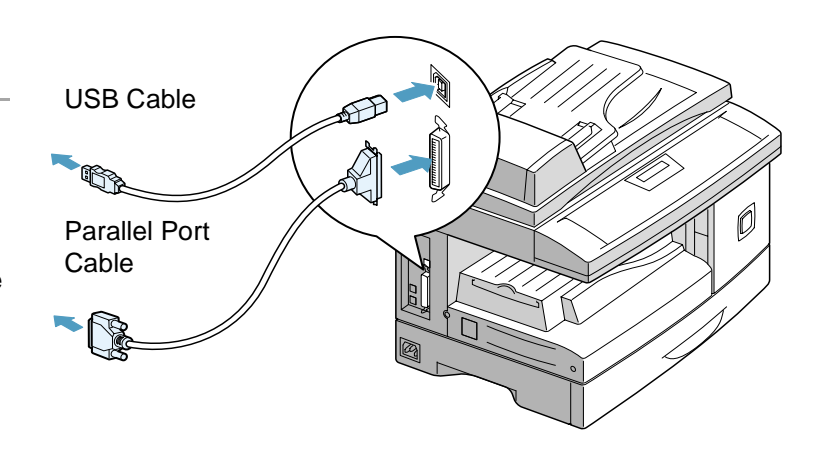

**NOTE:** Use only the Parallel cable or the USB cable. You must be running Windows 98, Windows 2000 or Windows Me to use the USB cable. Otherwise, use a parallel cable. (Parallel or USB cables are not required for standalone features.)

**HINT:** If using a parallel cable, ensure that it meets IEEE standard 1284 specifications and is not longer than twelve feet.

- ½ Ensure you have unlocked the Scanner. Pull the scan unlock switch toward you before connecting the power cord. For details refer to "Unpacking" starting on page [2-2](#page-19-0).
- ½ Connect the AC Power Cord to your machine and a power outlet.

When plugged in, the WorkCentre Pro 412 is switched on.

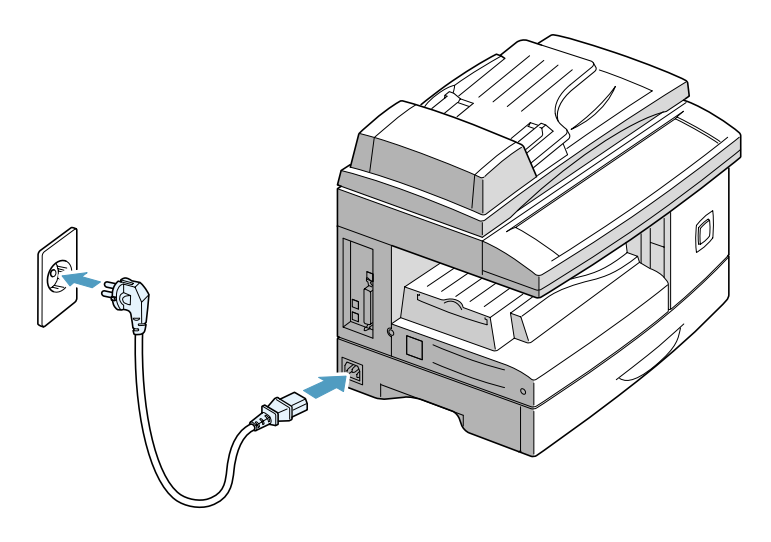

# <span id="page-31-0"></span>**Installing Drum and Toner Cartridges**

Using the instructions provided, install the Drum and Toner cartridges.

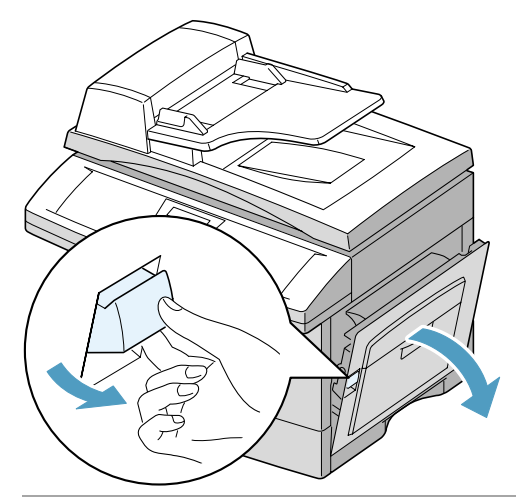

**CAUTION: Ensure that the side cover is always open before opening the front cover.**

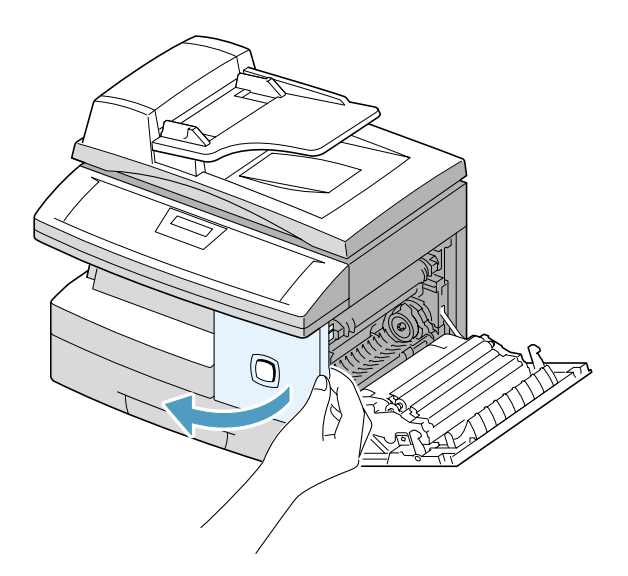

½ Open the front cover.

½ Pull the release latch to open

the side cover.

 $\triangleright$  Remove the drum cartridge from its packaging and slide it into the WorkCentre Pro 412 until it locks into place.

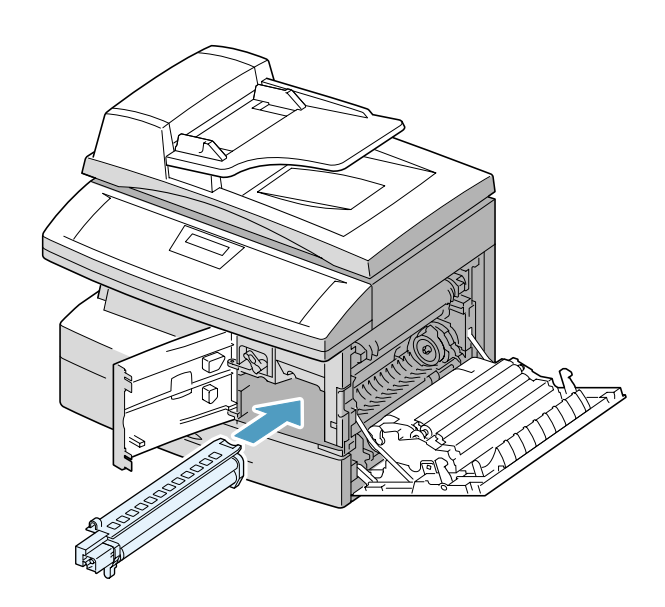

- $\triangleright$  Remove the starter toner cartridge from its packaging.
- $\triangleright$  Gently shake the cartridge to loosen the toner.

Shaking the cartridge will assure maximum copies per cartridge.

Xerox has included a Starter Toner Cartridge. Purchased replacement toner cartridges will yield approximately two times the number of copies.

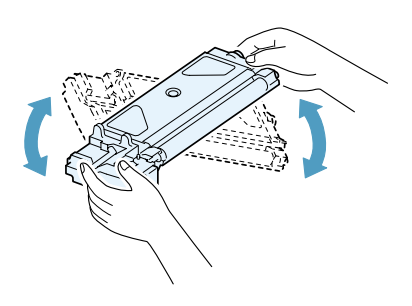

½ Slide the toner cartridge into the WorkCentre Pro 412 until it locks into place.

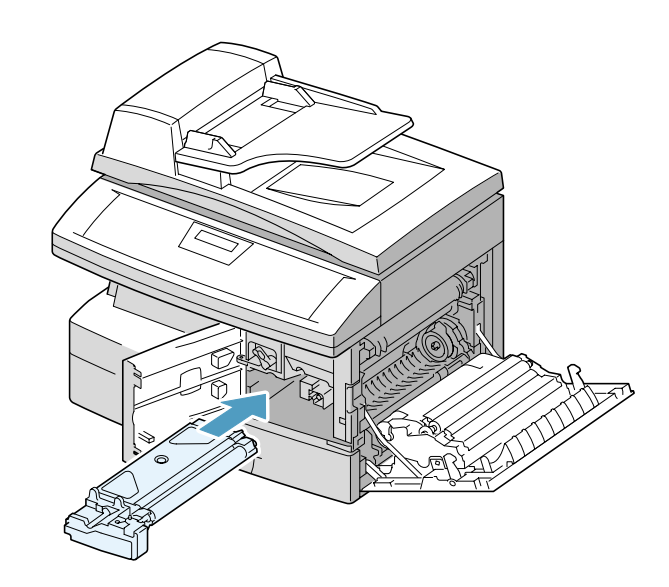

 $\triangleright$  Turn the toner lever downwards until it locks into place.

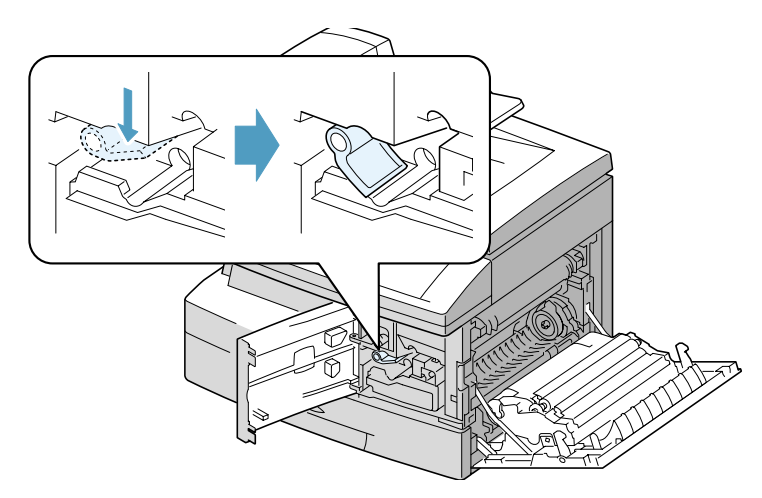

 $\triangleright$  Close the front cover  $\bigcirc$  and the side cover  $\bullet$  .

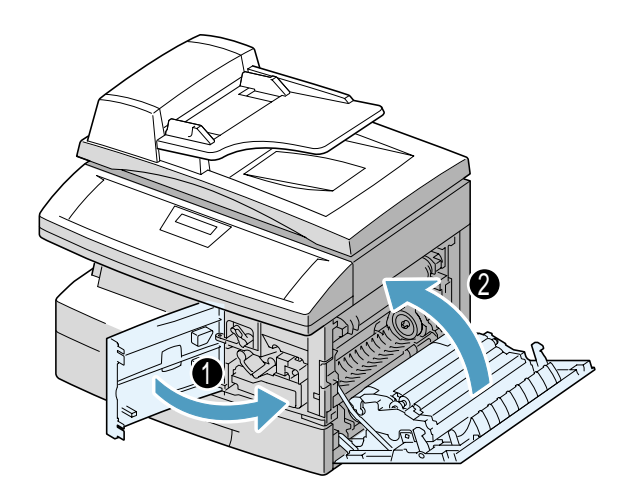

# <span id="page-35-0"></span>**Loading Paper**

Using the instructions provided, load paper into your Xerox WorkCentre Pro 412. The paper cassette can hold a maximum of 550 sheets of 80 g/m<sup>2</sup> (20 lb) plain paper.

½ Pull open the paper cassette.

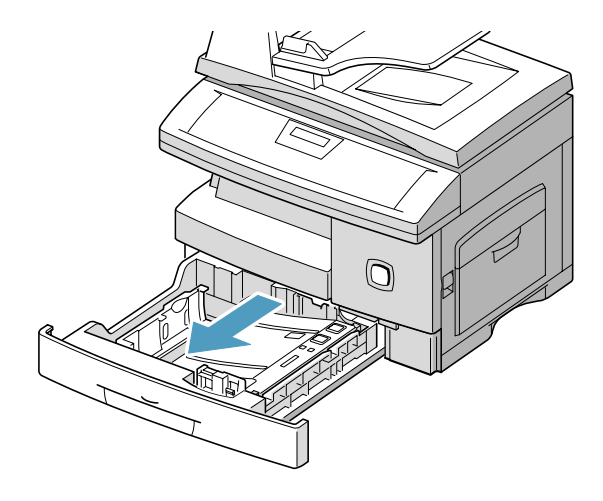

½ Push down on the pressure plate until it locks in position.

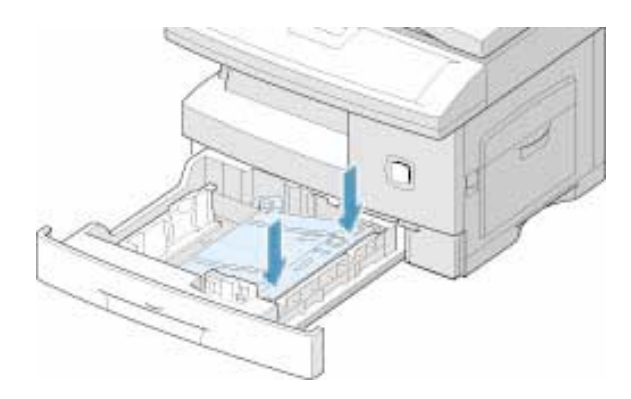
½ Adjust the rear paper guide to the required paper length.

It is preset to A4 or 8.5 x 11 inch size depending on country.

½ To load another size, lift and insert the rear guide into the corresponding position.

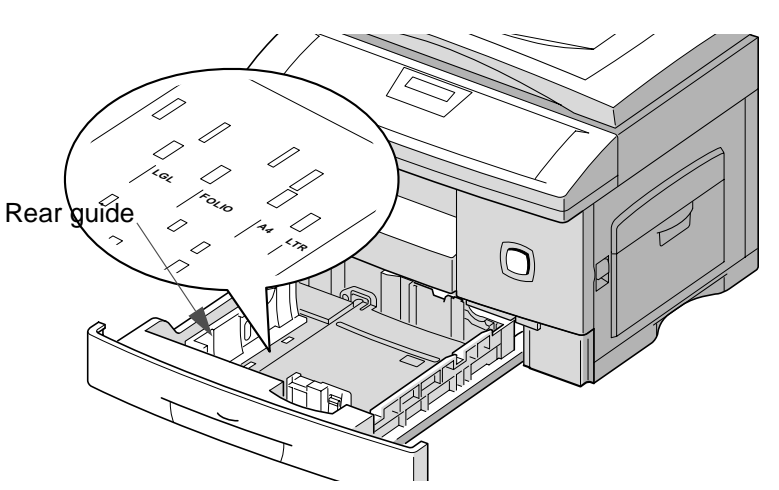

 $\triangleright$  Fan the paper and insert it into the cassette.

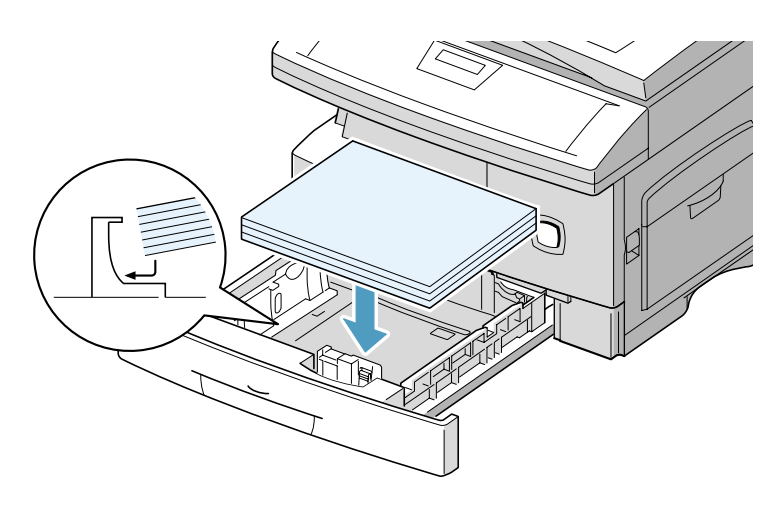

 $\triangleright$  Ensure that the paper is positioned under the<br>snubbers.

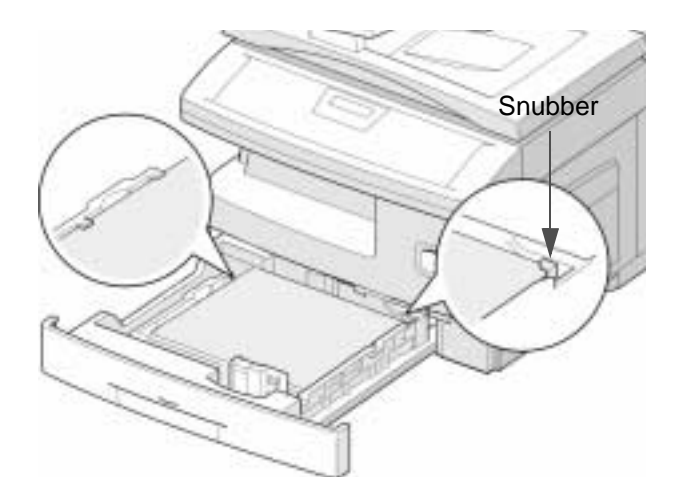

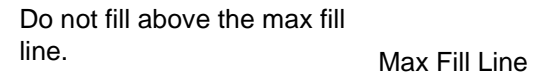

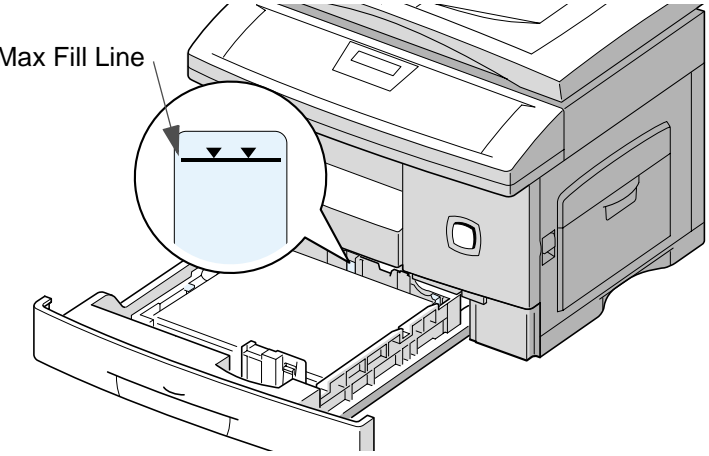

Product Overview Product Overview

½ While squeezing the side guide as shown, move it toward the stack of paper until it gently touches the side of the stack.

Do not allow the guide to press against the edge of the paper tightly; the guide may bend the paper.

½ Close the paper cassette.

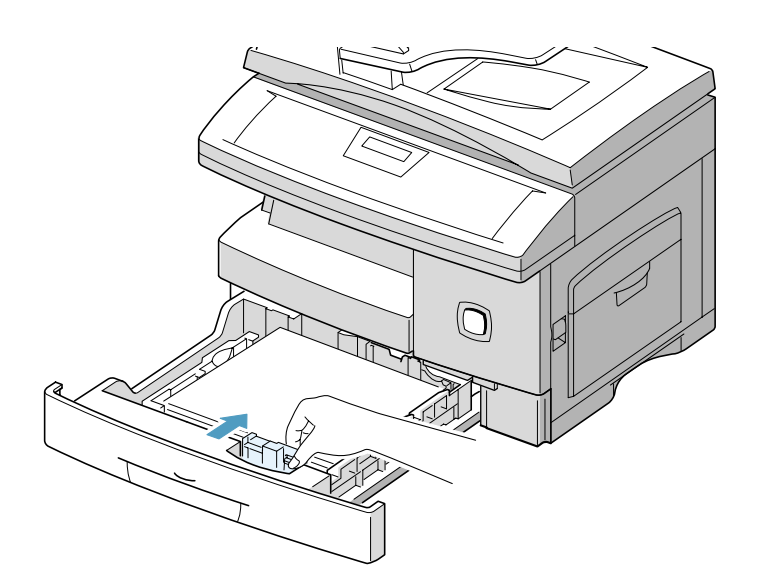

If the machine language requires changing, follow the instructions below to change the Select Language setting.

- ½ Press [Menu/Exit] on the control panel. The display shows the first menu; SYSTEM DATA.
- $\triangleright$  Scroll to the 'SYSTEM SETUP' menu by pressing  $\blacktriangledown$ repeatedly, then press [Select].
- > Scroll to the 'SELECT LANGUAGE' option by pressing ▼ repeatedly.
- $\triangleright$  Using the  $\blacktriangleleft$  or  $\blacktriangleright$  . navigation keys, select the required language option and press [Select].

The language will change to the required setting.

½ Press [Menu/Exit] to exit.

In some countries you are required by law to indicate your fax number on any fax you send. The System ID, containing your telephone number and name (or company name), will be printed at the top of each page sent from your machine. Follow the instructions below to enter your machine's System ID.

**NOTE:** In some countries access to the local ID by the user is not permitted due to local regulations.

- ½ Press [Menu/Exit] on the control panel. The display shows the first menu; SYSTEM DATA.
- $\triangleright$  Scroll to the next menu 'SYSTEM ID' by pressing  $\blacktriangledown$ , then press [Select].

The displays asks you to enter the fax number. If there is a number already entered the number displays.

- $\ge$  Enter your fax telephone number. You can include + symbol in the phone number by pressing the  $*$  key, and insert a space by pressing the # key.
- $\geq$  If you make a mistake, move the cursor under the wrong character by pressing  $\triangleleft$  or  $\triangleright$ . Press the correct number to overwrite the incorrect number. If you press [Clear/Clear All], all the characters are deleted.
- ½ Press [Select] when the number on the display is correct.

The display asks you to enter the ID.

 $\ge$  Enter your name or company name by using the numeric keypad.

You can enter alphanumeric characters using the numeric keypad, and include special symbols by pressing 0 repeatedly.

**HINT:** For details on how to use the numeric keypad to enter alphanumeric characters, refer to "Entering Characters Using the Numeric Keypad" on page [2-8](#page-25-0)

If you want to enter the same letter or number in succession (e.g. SS, AA, 777), enter one digit, then move the cursor by pressing the  $\triangleright$  button, and enter the next digit.

If you want to insert a space in the name, you can also use the  $\blacktriangleright$  button to move the cursor to skip the position.

½ Press [Select] when the name on the display is correct.

You have now entered the System ID for your machine.

# **Setting the Date and Time**

The current time and date are shown on the display when the machine is on and ready for faxing (Standby mode). The time and date are printed on all faxes you send.

- ½ Press [Menu/Exit] on the control panel. The display shows the first menu; SYSTEM DATA.
- $\triangleright$  Press  $\blacktriangleright$  or  $\blacktriangle$  until 'DATE & TIME' appears, then press [Select].
- $\ge$  Enter the correct date and time using the numeric keypad:

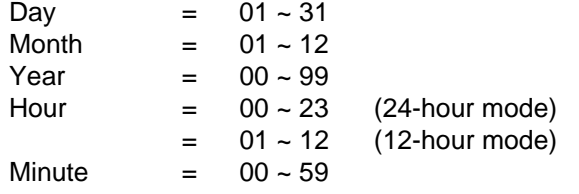

The date and time is entered and displayed in the following order:

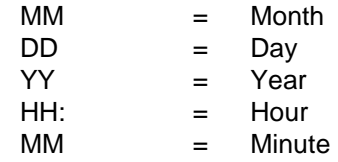

You can also use  $\blacktriangleleft$  or  $\blacktriangleright$  to move the cursor under the digit you want to correct, then enter a new number.

- $\triangleright$  To select AM or PM for 12-hour format, press  $\blacktriangleright$  or  $\blacktriangle$ .
- ½ Press [Select] when the time and date on the display is correct.

If you enter an invalid number, the machine beeps and does not proceed to the next step. If this happens, just re-enter the correct number.

The display shows the time and date you have set, then returns to Standby mode.

### <span id="page-43-0"></span>You are now ready to install the drivers and other software that will enable PC printing and scanning.

**NOTE:** Ensure the WorkCentre Pro 412 is plugged in and connected to your computer's parallel or USB port before installing software from the CD. Windows 95 and Windows NT 4.0 do not support USB connection.

1. Switch on your PC, and start Windows.

**NOTE:** If a window appears concerning New Hardware, select Cancel.

- 2. Insert the Setup CD into the CD-ROM drive of your PC. If the Xerox screen appears automatically, go to step 4.
- 3. From the Start menu, select [Run]. Type D:\XINSTALL.EXE (Where "D" is the letter of your CD-ROM drive), then click [OK].
- 4. Follow the on-screen instructions to complete the software installation.
- 5. After installing all of your software, reboot your PC. For Windows 95/98, upon restart, eject the CD.

Congratulations! Your machine is now set up and fully operational.

**NOTE:** For more information about printing and scanning, refer to the "Print" and "Scan" chapters of this Guide.

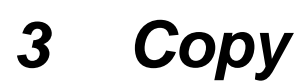

This chapter provides step-by-step instructions for copying documents.

This chapter includes:

- [Copying Procedure](#page-45-0)
- [Standard Copy Features](#page-52-0)
- [Special Copy Features](#page-57-0)

# <span id="page-45-0"></span>**Copying Procedure**

**Quick Pathway**

- ½**Press the Copy/Fax/Scan Key.**
- ½**Select the Paper Supply.**
- ½**Load the Originals.**
- ½**Choose the Copy features required.**
- ½**Enter the copy quantity required.**

Before making copies identify what is to be copied, the number of copies required and any special programming requirements. Use the following steps to make a copy.

# **1. Press the Copy/Fax/Scan Key**

- ½ Ensure that the LCD displays 'READY TO COPY'.
- ½ If not, press the [Copy/Fax/ Scan] key on the control panel repeatedly until 'COPY MODE' displays in the bottom line of the LCD, then press [Select].

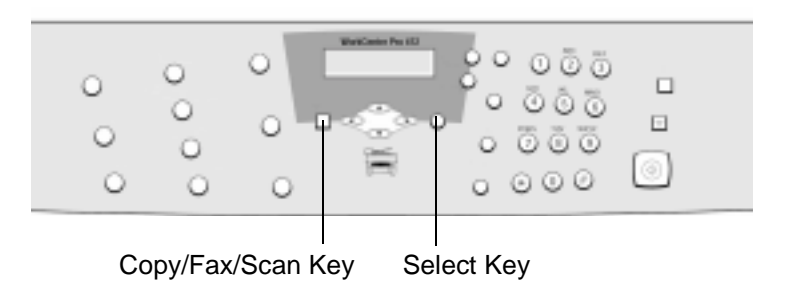

½**Press [Start].**

You can copy to a size of media as large as a sheet of legal size (216 x 356 mm / 8.5 x 14 inch) paper. For full media specifications, refer to Appendix B - Specifications.

The instructions for loading this media are the same whether you are printing, faxing, or copying.

**HINT:** For instructions on how to load media, refer to Chapter 7 - Maintaining the Product, page [7-14.](#page-127-0)

- $\geq$  Select the required paper supply source by pressing [Paper Supply].
- $\triangleright$  If you are using the cassette, press [Paper Supply] until the LCD displays 'CASSETTE'.
- $\geq$  If you are using the bypass tray to load special print media, press [Paper Supply] until the LCD displays 'BYPASS'.
- ½ Press [Select] to save the required selection.

**NOTE:** When feeding media through the Bypass Tray the paper size option in System Data Settings must be set to the correct size. If feeding media smaller than A4/Letter, the setting can remain set at A4, Letter or Legal size. Refer to Chapter 9 - System Setup, page [9-6](#page-169-0) for instructions.

A choice of document input areas is available. These are:

- An automatic document feeder (ADF) for multiple originals.
- A document glass for single originals or bound originals.

### **Automatic Document Feeder (ADF)**

Using the Automatic Document Feeder (ADF), you can load up to 30 documents in one job. Ensure documents are in good condition, and that all staples and paper clips have been removed. Ensure any glue, ink or correction fluid on the paper is completely dry before loading the documents.

Originals should be between 45  $g/m^2$  and 105  $g/m^2$  (12.5 lb and 28 lb), and between B5 (182 x 257 mm / 7 x 10 inch) and Legal size (216 x 356 mm / 8.5 x 14 inch).

Do not attempt to feed the following types of documents into the Automatic Document Feeder:

- carbon-paper or carbon-backed paper
- coated paper
- onion skin or thin paper
- wrinkled or creased paper
- curled or rolled paper
- torn paper

### Do not load documents containing different sizes or weights of paper.

**NOTE:** If your document falls into any of these categories, use the document glass only.

- ½ Remove all staples and paper clips before placing the originals into the document feeder.
- $\triangleright$  If necessary, adjust the sliding document guides to the paper size required.
- $\triangleright$  Insert the originals neatly into the document feeder, face up.

The first page should be on top with the headings towards the back or left of the machine.

 $\triangleright$  Align the stack with the left and rear edges of the document feeder tray and adjust the guides to just touch the front and rear edges of the originals.

Document guides  $\Box$ 

### **Document Glass**

The document glass should be used for single pages or bound originals up to a maximum size of Legal size paper (216 x 356 mm / 8.5 x 14 inch).

 $\triangleright$  Raise the document glass cover.

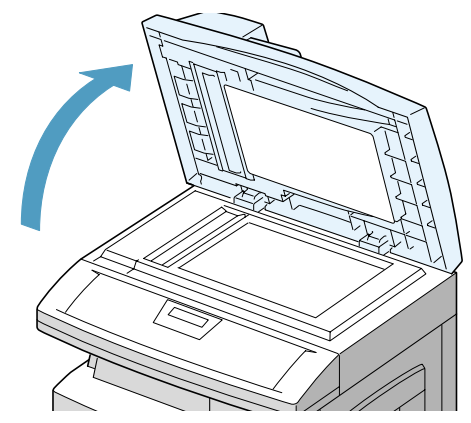

 $\geq$  Position the original face down on the document glass. Align it with the registration arrow in the rear left corner.

**NOTE:** Ensure that no documents are loaded in the ADF. If a document is detected in the ADF, the document has a priority than the document on the glass.

 $\geq$  Lower the document glass cover.

Leaving the cover open while copying will affect the copy quality and toner consumption.

**NOTE:** On completion of a copy job ensure the document glass cover is fully closed.

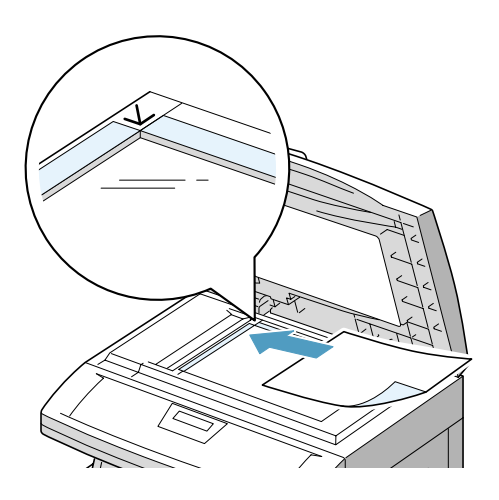

### **4. Select the Copy Features**

There are five standard features available. The keys are located on the Control Panel.

If you do not adjust any setting, the machine will make a copy with the following features:

- Lighten/Darken Normal
- Original Type Mixed
- 2-Sided Copy OFF
- Reduce/Enlarge 100%
- Output OFF

For a more detailed explanation of the standard Copy features available, please refer to the following pages:

- Lighten/Darken page [3-9](#page-52-1)
- Original Type page [3-10](#page-53-0)
- 2-Sided Copy page [3-11](#page-54-0)
- Reduce/Enlarge page [3-12](#page-55-0)
- Output page [3-12](#page-55-1)

## **5. Enter the Quantity**

- $\triangleright$  Use the numeric keypad to enter the number of copies required.
- ½ If necessary, press [Clear/ Clear All] on the control panel to clear the selected quantity and enter a new quantity.

Up to 999 copies can be entered using the numeric keypad.

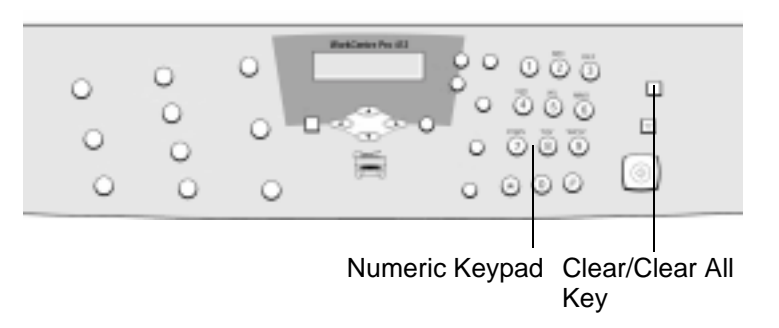

½ Press [Start] to begin copying.

The LCD displays copy processing.

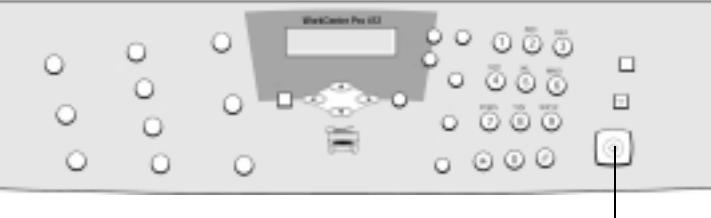

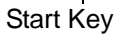

Copy

You can set the following standard features for Copy. Use the feature buttons on the control panel to change feature settings before pressing the Start button to begin copying.

## <span id="page-52-1"></span><span id="page-52-0"></span>**Lighten/Darken**

The Lighten/Darken key can adjust the contrast for a document containing faint markings or dark images.

- ½ Press [Lighten/Darken] on the control panel to display the current setting.
- ½ Press [Lighten/Darken] repeatedly to scroll through the choices.

You can choose from 5 contrast settings. Each time you press the key, the selection block on the LCD moves to the left or the right. As the selection block moves to the right, the contrast becomes darker.

½ Press [Select] to save the selection.

<span id="page-53-0"></span>The Original Type setting can be used to improve copies of different documents by specifying the type of document being loaded.

- ½ Press [Original Type] on the control panel to display the current setting.
- ½ Press [Original Type] repeatedly to change the setting.
- ½ Press [Select] to save the selection.

### **Original Type Options**

- **Text** Use to copy documents containing mostly text.
- **Mixed** Use to copy documents with mixed text and graphics.
- **Photo** Use when the originals are photographs.

<span id="page-54-0"></span>Use the 2-Sided Copy option to produce 2-sided copies from 1 sided originals.

- ½ Press [2-Sided Copy] repeatedly until the required selection displays.
- ½ Press [Select] to save the selection.
- ½ Press [Start].

### **2-Sided Copy Options**

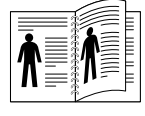

**Long Edge**  $\boxed{A}$  **Example 20** Produces copies with the binding orientation along the long edge of the paper as in a magazine.

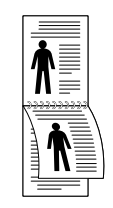

**Short Edge**  $|\spadesuit$  **I** Produces copies with the binding orientation along the short edge of the paper as in a calendar.

Copy

<span id="page-55-0"></span>You can reduce or enlarge the size of a copied image from 25% to 400% using the document glass or from 25% to 100% using the ADF.

**NOTE:** The percentage available is different according to the document loading method.

- ½ Press [Reduce/Enlarge] on the control panel repeatedly until 'REDUCE/ENLARGE' displays on the LCD.
- $\ge$  Enter the required percentage using the numeric keypad.

**NOTE:** Use leading zero's to ensure three digits are entered e.g. enter 050 to program a 50% reduction.

If you press [Clear/Clear All], the selected percentage returns to 100%.

½ Press [Select] to save the selection.

## <span id="page-55-1"></span>**Output**

When the Output feature is On, the machine collates the copy job into sets. For example, 2 copies of a 3 page job will print one complete document followed by the second complete document (e.g. 1, 2, 3 then 1, 2, 3).

**NOTE:** If producing multiple collated sets, use the document feeder to scan the originals.

- ½ Press [Output] on the control panel to display the current setting.
- ½ Press [Output] to select 'ON'.
- ½ Press [Select] to save the setting.

## **Resetting Copy Features**

Copy

½ Press [Clear/Clear All] on the control panel twice.

The LCD displays 'READY TO COPY'.

You can reset all the Copy feature selections you have made back to the factory default status.

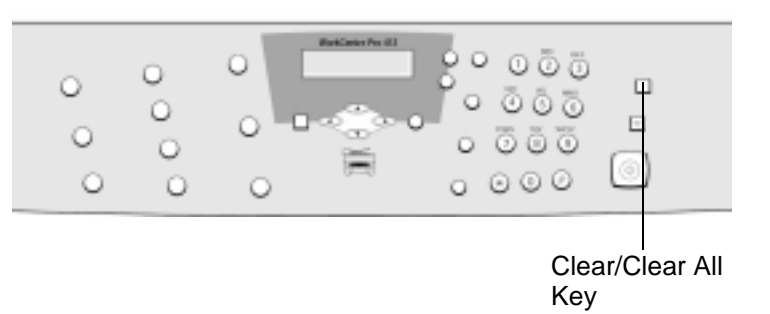

Special Copy Features can be used for more advanced Copy jobs. Use the Special Copy Features for:

- Printing the Original Image to Fit on the Paper (Auto Fit)
- Printing Multiple Copies on a Single Page (Clone)

## <span id="page-57-0"></span>**Auto Fit**

This feature automatically reduces or enlarges the original image to fit on the paper currently loaded in the machine.

This feature can only be applied when you are using the document glass. If a document is detected in the ADF, the Auto Fit option does not work.

#### $\ge$  Ensure that the document to be copied is loaded on the document glass.

**NOTE:** Ensure that no documents are loaded in the ADF. Auto Fit does not work with ADF loading.

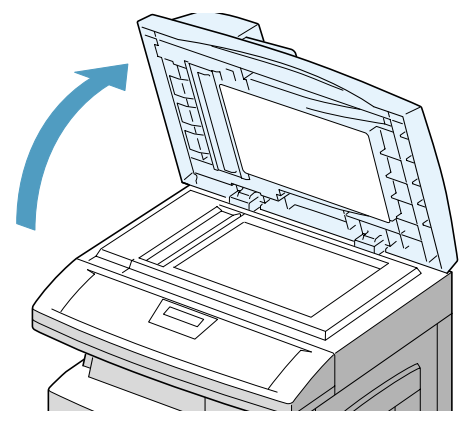

- ½ Press [Reduce/Enlarge] repeatedly until 'AUTO FIT' displays.
- ½ Press [Select] to save the setting.
- $\triangleright$  Press [Start]. The machine prescans the original image with low resolution to determine the copy ratio.

The machine begins copying the image onto the paper size you have loaded.

The Clone feature prints multiple image copies from an original document onto a single page. The number of images is automatically determined by the original image size.

This feature can only be applied when you are using the document glass. If a document is detected in the ADF, the Clone option does not work.

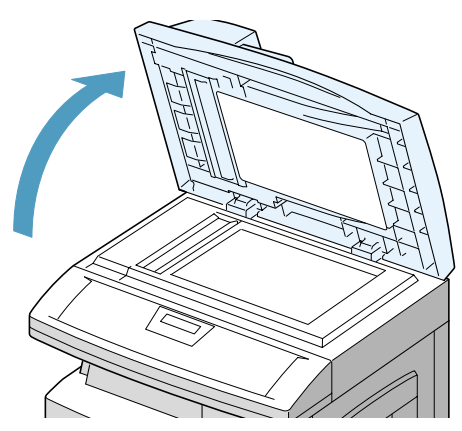

- ½ Press [Reduce/Enlarge] repeatedly until 'CLONE' displays.
- ½ Press [Select] to save the setting.
- $\triangleright$  Press [Start]. The machine prescans the original image with low resolution to detect the image size and determines the number of images to be printed on a page.

The machine scans the original and reproduces multiple images.

### ½ Ensure that the document to be copied is loaded on the document glass.

**NOTE:** Ensure that no documents are loaded in the ADF. Clone does not work with ADF loading.

# **4 Print**

This section describes printing from your PC to your Xerox WorkCentre Pro 412.

This chapter includes:

- [Printing a Document from an Application](#page-61-0)
- [Printer Settings](#page-62-0)

# <span id="page-61-0"></span>**Printing a Document from an Application**

This procedure describes the general steps required for printing from various Windows applications. The exact steps for printing a document may vary depending on the application program you are using. Refer to your software application's documentation for the exact printing procedure.

The following steps describe the typical process to print from a Windows environment:

- 1. Ensure that your WorkCentre Pro 412 is properly connected to the computer, the machine is powered on, and there is paper in one of the paper trays.
- 2. Verify that you have installed the printer driver software for your machine. For instructions, refer to Chapter 2 - Product Overview, page [2-26](#page-43-0).
- 3. Start the program you are using to create the document, and create or open the document you want to print.
- 4. Choose [Print] or [Page Setup] from the File menu. Ensure the WorkCentre Pro 412 is selected as your default printer. Click [Properties] or [Setup] if you want to make any adjustments that are appropriate for printing your document.

**HINT:** For instructions refer to the next section "Printer" Settings".

- 5. Click [OK] to close the Properties dialog box.
- 6. After making any necessary changes to the printing parameters, click [OK] to start the print job.

<span id="page-62-0"></span>You can use your machine with all your Windows 95/98/2000/ Me or Windows NT 4.0 applications. Ensure you have set the WorkCentre Pro 412 as the default printer for all your Windows operations.

Most Windows software applications allow you to make changes to the printer settings. This includes settings that determine how a print job looks such as paper size, paper orientation, and margins. Settings made in the application to create the document will usually override settings made in the printer driver.

**NOTE:** You do not need to use any of the control panel keys to use the machine as a PC printer. For example, if you want to adjust the printing contrast you do not have to press Lighten/Darken on the control panel. The control panel keys are used primarily for copying, faxing and scanning.

### **Accessing Printer Settings**

You can access printer settings by using either of these methods.

### **Windows 95/98/Me**

½ Select the File > Print > Properties or File > Page Setup command from within any Windows application.

### **Or**

½ Select the Xerox WorkCentre printer from the Printers folder, then select File > Properties (or select the printer icon in the Printers folder, and click the right mouse button).

### **Windows NT 4.0**

 $\triangleright$  Select the File > Print > Properties or File > Page Setup command from within any Windows application.

### **Or**

½ Select the Xerox WorkCentre printer from the Printers folder, click the right mouse button, then select Document Defaults from the drop-down list.

### **Windows 2000**

½ Select the File > Print or File > Page Setup command from within any Windows application.

### **Or**

 $\geq$  Select the Xerox WorkCentre printer from the Printers folder, click the right mouse button, then select Printing Preferences from the drop-down list.

When the Printer Properties are displayed, you can review and change settings for your print job.

Your printer's Properties window consists of 5 tabs:

- Paper
- Image Quality
- Page Layout
- Watermark
- About

If you access the Printer Properties through the Printers folder, you can view more Windows-based tabs, as well as these 5 tabs.

For information on the Windows-based tabs, refer to your Windows User Guide.

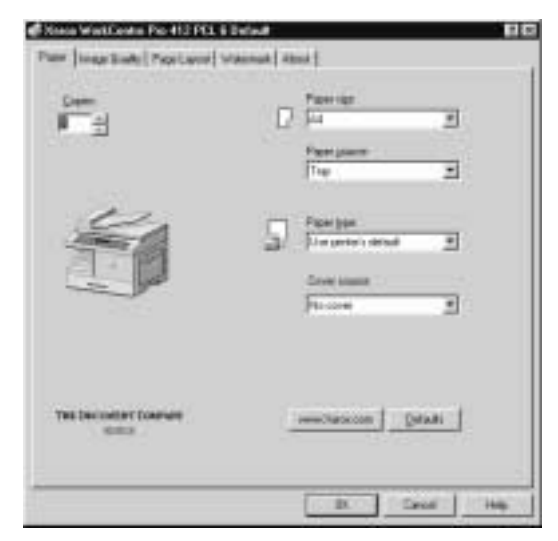

For details on the printer settings available on each tab, please refer to the printer driver on-line help.

Print

**NOTE:** If you access the Printer Properties through the Printers folder, any settings made will become the default settings for the printer. Settings made when the Printer Properties are accessed through an application **File** menu and **Print** or **Page Setup** will remain active until the application you are printing from is closed.

### **Printer Properties Buttons and Icons**

- ½ Click [OK] when you have finished reviewing or making changes.
- $\geq$  Click [Cancel] if you want to exit the tab menus without applying any changes.
- $\geq$  Click [Help] to view the online Help feature and tab menu details.
- $\geq$  Click the [?] icon in the title bar. Position the ? pointer over the parameter in question and click to see a pop up window explaining that parameter.
- ½ Click the [Defaults] button to reset the parameter values for current tab to their default settings (i.e., before you made any pending changes).

This chapter contains information about the Fax function and the features available. It gives step by step instructions on how to send and receive faxes using all the features and functions available.

The following topics are included:

- [Faxing Procedure](#page-67-0)
- [Dialing Methods](#page-74-0)
- [Receiving a Fax](#page-83-0)
- [Standard Fax Features](#page-85-0)
- [Advanced Fax Features](#page-88-0)
- [Fax Reports](#page-98-0)

# <span id="page-67-0"></span>**Faxing Procedure**

**Quick Pathway**

- ½**Load the Originals.**
- ½**Press the Copy/Fax/Scan Key**
- ½**Choose the Fax features required.**
- ½**Enter the fax number.**
- ½**Press [Start].**

## **1. Load the Originals**

Before sending a fax identify what is to be faxed, the fax number and any special programming requirements. Use the following steps to send a fax.

A choice of document input areas is available. These are:

- An automatic document feeder (ADF) for multiple single sided originals.
- A document glass for single originals or bound originals.

### **Automatic Document Feeder (ADF)**

Using the Automatic Document Feeder (ADF), you can load up to 30 documents in one job. Ensure documents are in good condition, and that all staples and paper clips have been removed. Ensure any glue, ink or correction fluid on the paper is completely dry before loading the documents.

Originals should be between 45  $q/m^2$  and 105  $q/m^2$  (12.5 lb and 28 lb), and between B5 (182 x 257 mm / 7 x 10 inch) and Legal size (216 x 356 mm / 8.5 x 14 inch).

Do not attempt to feed the following types of documents into the Automatic Document Feeder:

- carbon-paper or carbon-backed paper
- coated paper
- onion skin or thin paper
- wrinkled or creased paper
- curled or rolled paper
- torn paper

Do not load documents containing different sizes or weights of paper.

**NOTE:** If your document falls into any of these categories, use the document glass only.

- ½ Remove all staples and paper clips before placing the originals into the document feeder.
- $\triangleright$  If necessary, adjust the sliding document guides to the paper size required.
- $\triangleright$  Insert the originals neatly into the document feeder, face up.

The first page should be on top with the headings towards the back or left of the machine.

 $\triangleright$  Align the stack with the left and rear edges of the document feeder tray and adjust the guides to just touch the front and rear edges of the originals.

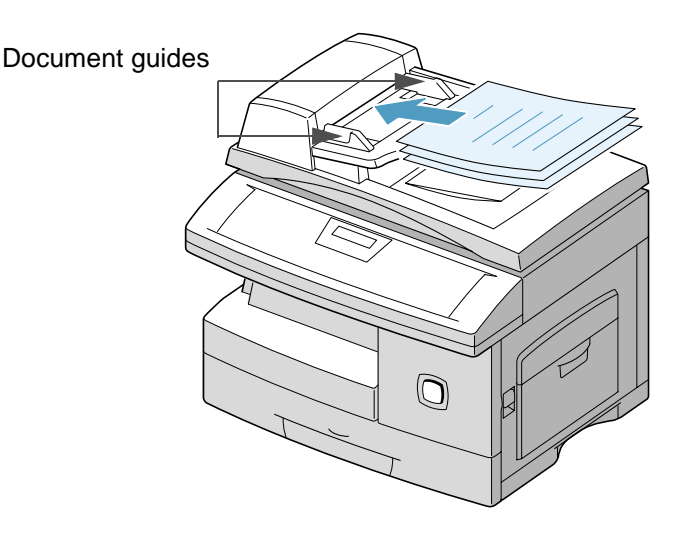

The document glass should be used for single pages or bound originals up to a maximum size of Legal size (216 x 356 mm / 8.5 x 14 inch).

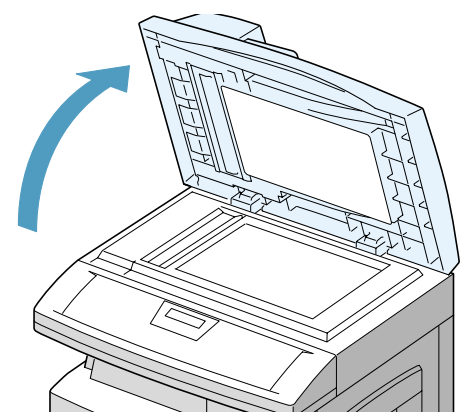

 $\triangleright$  Raise the document glass cover.

 $\geq$  Position the original face down on the document glass. Align it with the registration arrow in the rear left corner.

**NOTE:** Ensure that no documents are loaded in the ADF. If a document is detected in the ADF, the document has a priority than the document on the glass.

### $\geq$  Lower the document glass cover.

**NOTE:** On completion of a job ensure the document glass cover is fully closed.

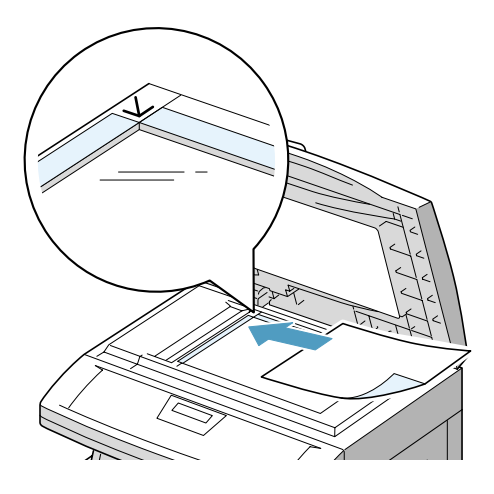

- $\triangleright$  Ensure that the LCD displays the date and time (FAX mode).
- ½ If not, press the [Copy/Fax/ Scan] key on the control panel repeatedly until 'FAX' displays in the bottom line of the LCD, then press [Select].

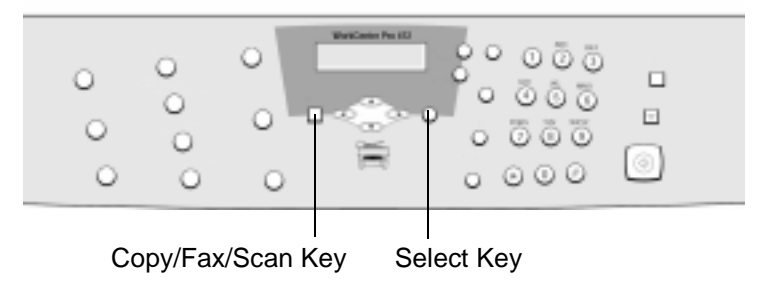

There are four standard features available. The keys are located on the Control Panel.

For a more detailed explanation of the standard Fax features available, please refer to the following pages:

- Resolution page [5-20](#page-85-1)
- Scan Options page [5-21](#page-86-0)
- Original Type page [5-21](#page-86-1)
- Lighten/Darken page [5-22](#page-87-0)

## **4. Enter the Fax Number**

Enter the fax number of the remote machine using the Numeric Keypad.

- $\triangleright$  Use the numeric keypad to enter the telephone number of the remote fax machine.
- $\triangleright$  If an incorrect number is entered, use the navigation keys to select the incorrect number and press the correct number.

Pressing the [Clear/Clear All] key will delete the entire fax number entered.

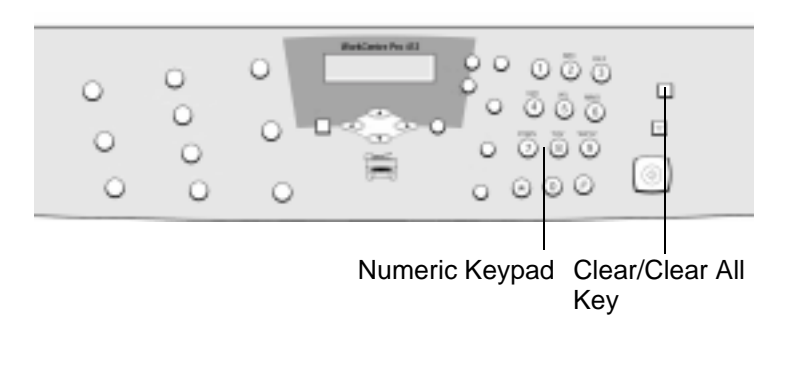

There are several methods available for entering the remote fax number, including functions such as Speed dialing and Group dialing.

**HINT:** For information about all the dialing methods available, refer to "Dialing Methods" on page [5-9.](#page-74-0)
- ½ Press [Start] to begin scanning and faxing.
- $\geq$  If scanning originals using the document glass, the displays asks if you want to send another page. Using the navigation keys select [1:YES] or [2:NO] and press [Select].
- ½ If [1:YES] is selected, repeat the procedure until all the originals have been scanned, then select [2:NO] and press [Select] to send the job.

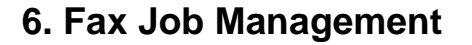

# ōö  $\circ\circ\circ$ Start Key

### **Canceling a Fax**

To cancel a fax, press Stop at any time during the transmission.

### **Confirming Transmission**

When the last page of your document has been sent successfully, the machine beeps and returns to Standby mode.

If something went wrong during your fax transmission, an error message appears on the display.

**HINT:** For a listing of error messages and their meanings, refer to Chapter 8 - Basic Troubleshooting, page [8-13.](#page-152-0)

If you receive an error message, press [Stop] to clear the message and try to send the document again.

 $\widehat{\varpi}$ 

You can set your machine to print out a Confirmation Report (Message Confirm) automatically each time sending is completed. For instructions refer to Chapter 9 - System Setup, page [9-6](#page-169-0).

## **Monitoring Dual Job Status**

Your machine can perform more than one of many functions simultaneously. For example, you can:

- Receive a fax into the memory while making a copy.
- Store a fax document for later transmission while printing an incoming fax.

When the machine performs dual tasks, press [Job Status] to see the current status on the display of the other operation. Each time you press [Job Status], the current status of the two operations displays alternatively.

# **Dialing Methods**

There are several fax dialing methods available on your WorkCentre Pro 412.

# **Keypad Dialing**

Use the following instructions to send the fax using Keypad Dialing.

- $\ge$  Feed the document(s) face up into the ADF or place a single document on the document glass face down.
- $\ge$  Ensure the LCD displays the date and time (FAX mode). If not, press the [Copy/Fax/Scan] key until FAX displays, then press [Select].
- $\triangleright$  Use the numeric keypad to enter the telephone number of the remote fax machine.
- ½ Press [Start].

You can store up to 80 numbers in one or 2-digit Speed Dial locations (1-80).

## **Storing a Number for Speed Dialing**

- $\ge$  Ensure that the LCD displays the date and time (FAX mode). If not, press [Copy/Fax/Scan] until FAX displays, then press [Select].
- ½ Press and hold [Speed Dial] on the control panel for 2 seconds.
- $\ge$  Enter a speed dial number using the numeric keypad, then press [Select].

If a number is already stored in the location you chose, the display shows the number.

- $\triangleright$  Enter the fax number you want to store, then press [Select].
- $\geq$  To assign a name to the number, enter the required name.

For information on how to enter names, refer to Chapter 2 - Product Overview, page [2-8](#page-25-0).

If you do not want to assign a name, skip this step.

- ½ Press [Select] when the name appears correctly or simply without entering a name.
- $\geq$  To store more telephone numbers, repeat the procedure.
- ½ To return to Standby mode, press [Menu/Exit] or [Stop].
- $\ge$  Feed the document(s) face up into the ADF or place a single document on the document glass face down.
- $\triangleright$  Ensure the LCD displays the date and time (FAX mode). If not, press the [Copy/Fax/Scan] key until FAX displays, then press [Select].
- $\triangleright$  Program any features required for the job.
- ½ Press [Speed Dial] on the control panel.
- $\triangleright$  Enter the speed dial number.
- ½ Press [Start].

The fax number stored in the speed dial location will be automatically dialed, then the document will be sent when the remote fax machine answers.

A number of speed dial numbers can be assigned as a group. By using the group number, you can send a document to multiple parties in a single operation. Your machine will dial the remote numbers in stored sequence. If the number is busy, your machine will dial the next stored number and after dialing all of the stored numbers, will automatically redial any number that was previously busy. Before you can use this feature, you must coordinate and store the group numbers required.

# **Assigning Speed Dial Numbers to a Group**

- $\ge$  Ensure that the LCD displays the date and time (FAX mode). If not, press [Copy/Fax/Scan] until FAX displays, then press [Select].
- ½ Press [Menu/Exit] on the control panel. The display shows the first menu; SYSTEM DATA.
- $\triangleright$  Press  $\blacktriangleright$  or  $\blacktriangle$  until you find 'GROUP DIAL', then press [Select].
- ½ Press [Select] to access 'NEW'.
- ½ Enter the required group number between Speed Dial location numbers 01 and 80, then press [Select].

```
NOTE: If the group number is already used, 'NO. IS 
REGISTERED' appears on the LCD.
```
The display asks for a 2-digit speed dial number.

 $\ge$  Enter the speed dial number you want to include in the group and press [Select].

The speed dial number, fax number and name displays.

- ½ Press [Select].
- ½ Repeat the procedure to enter other speed dial numbers into the selected group.
- ½ Press [Menu/Exit] when you have entered all the required speed dial numbers.

The display asks you to enter an ID (name).

 $\geq$  To assign a name to the group, enter the required name.

If you do not want to assign a name, skip this step.

- ½ When you have finished, press [Select].
- $\geq$  If you want to assign another group, repeat the whole procedure.
- ½ To exit and return to the previous menu level, press [Menu/ Exit]. To return to Standby mode, press [Stop].

**NOTE:** You cannot include a group dial number in another group dial number.

#### **Editing Group Dial Numbers**

You can delete a specific speed dial number from a selected group or add a new speed dial number to the selected group.

- $\ge$  Ensure that the LCD displays the date and time (FAX mode). If not, press [Copy/Fax/Scan] until FAX displays, then press [Select].
- ½ Press [Menu/Exit] on the control panel. The display shows the first menu; SYSTEM DATA.
- $\triangleright$  Press  $\blacktriangleright$  or  $\blacktriangle$  until you find 'GROUP DIAL', then press [Select].
- $\triangleright$  Press  $\blacktriangleright$  or  $\blacktriangle$  to select 'EDIT' then press [Select].
- $\ge$  Enter the group number you want to edit, then press [Select].

The display prompts you to enter a speed dial number.

 $\triangleright$  If you want to delete a specific speed dial number from the group, enter the speed dial number and press [Select].

The LCD displays 'DELETE?'.

 $\geq$  If you want to add a new speed dial number, enter the new speed dial number and press [Select].

The LCD displays 'ADD?'.

½ Press [Select] to select the required option. Repeat the steps to add or remove other speed dial numbers.

- $\triangleright$  Press [Select] when you have finished editing the Group. If there is a name assigned to the group, the name appears.
- ½ Change the name if necessary, then press [Select]. You can continue editing other groups by repeating the whole procedure.
- ½ To exit and return to the previous menu level, press [Menu/ Exit]. To return to Standby mode, press [Stop].

# **Using Group Dialing (Multi-Address Transmission)**

You can use Group Dialing for Manual Group sending, or Delayed sending.

Follow the procedure of the required operation, for Manual Group sending refer to the instructions below. For Delayed Sending, refer to "Delay Send" page [5-24](#page-89-0).

When you come to a step in which the display asks you to enter the remote fax number, press Speed Dial and enter the group dial number. You can use only one group number for one operation. Then continue the procedure to complete the required operation.

Your machine automatically scans the document into memory, and the machine will dial each of the numbers included in the Group.

# **Manual Group Dialing**

Use this feature to send your documents to multiple locations. After sending, the documents are automatically erased from the memory.

- $\ge$  Feed the document(s) face up into the ADF or place a single document on the document glass face down.
- $\ge$  Ensure the LCD displays the date and time (FAX mode). If not, press the [Copy/Fax/Scan] key until FAX displays, then press [Select].
- $\triangleright$  Program any features required for the job.
- ½ Press [Manual Group] on the control panel.

 $\ge$  Enter the remote fax phone number using the numeric keypad.

To enter the number, you can also press [Speed Dial] and enter a speed dial number and press [Select].

½ Press [Select] to confirm the number.

The display asks you to enter the next fax number to send the document to.

**NOTE:** If you have an operation stored in the memory which requires the machine to send or receive to or from more than one location, the machine will not allow additional fax numbers to be entered here.

½ Press [Select] and enter another fax number using the numeric keypad.

You can also press [Speed Dial] and enter a speed dial number and press [Select]. Note that you cannot use Group dial numbers for another fax number.

The number appears on the display.

- ½ Press [Select] to confirm the number.
- $\geq$  To send to one location or when you complete the last fax number setting, press [Menu/Exit].

The document will be scanned into the memory before transmission.

The display shows the memory capacity and the number of pages being stored in the memory, then the machine begins sending the document in order of the numbers you entered.

**NOTE:** For an original fed from the document glass, the display asks if you want to feed another page. Using the navigation keys, select [1:YES] or [2:NO] and press [Select]. When you have finished scanning all the originals, select [2:NO] and press [Select] to send the fax.

- $\ge$  Feed the document(s) face up into the ADF or place a single document on the document glass face down.
- $\triangleright$  Ensure the LCD displays the date and time (FAX mode). If not, press the [Copy/Fax/Scan] key until FAX displays, then press [Select].
- $\triangleright$  Program any features required for the job.
- ½ Press [Manual Dial] on the control panel. The dial tone will be audible.
- $\ge$  Enter the remote fax phone number using the numeric keypad.
- $\triangleright$  When you hear the fax tone from the remote machine, press [Start] to begin sending.

# **Redial**

# **To Redial the Last Number:**

- $\ge$  Ensure the LCD displays the date and time (FAX mode). If not, press the [Copy/Fax/Scan] key until FAX displays, then press [Select].
- ½ Press [Pause/Redial]. If a document is loaded in the ADF or on the document glass, the machine automatically begins to send.

#### **To Search Redial Memory:**

- $\ge$  Ensure the LCD displays the date and time (FAX mode). If not, press the [Copy/Fax/Scan] key until FAX displays, then press [Select].
- ½ Press and hold [Pause/Redial] for 2 seconds.

The Redial memory in your machine retains the last 10 numbers called. If you have dialed the same number multiple times, the machine does not count the duplicates.

- Fax  $\triangleright$  Press  $\bigwedge$  or  $\bigvee$  to search through the memory until you find the number you want.
- $\triangleright$  When the number you want appears on the display, press [Start] to dial.

# **Sending a Fax After Talking**

If you have a phone connected to the EXT jack, you can send a fax after speaking with a person at the remote site.

- ½ When you have finished talking, instruct the person at the remote location to start their fax machine and hang up. The remote fax machine will send the initial fax tones.
- $\triangleright$  Wait until you hear the fax tone from the remote fax machine.
- ½ Place the documents in the Automatic Document Feeder.
- ½ Press [Start] and replace your handset.

Your WorkCentre Pro 412 can automatically answer, receive, and print all incoming faxes.

During PC file printing, an incoming fax can be received and stored in memory.

You can change the receive mode.

# **Receive Modes**

You can configure your machine to TEL, FAX, TEL/FAX or ANS/FAX mode.

- ½ Press [Menu/Exit] on the control panel.
- $\triangleright$  Press  $\blacktriangleright$  or  $\blacktriangle$  until 'SYSTEM SETUP' appears in the display, then press [Select].
- $\triangleright$  Press  $\blacktriangleleft$  or  $\blacktriangleright$  to select the required receive mode.
- ½ Press [Select] to save the setting.
- $\triangleright$  Press [Menu/Exit] to exit and return to the previous menu level.
- $\geq$  To return the Standby mode, press [Stop].

#### **Receive Mode Options**

**TEL** In TEL mode, automatic fax answering and reception is turned off. To receive a fax manually, pick up the external phone handset or press Manual Dial to accept the call. You can hear voice or fax tone from the remote machine. Press [Start] and replace the handset.

> **NOTE:** If the machine is in Scan or Copy mode, the Manual Dial button will not be activated. Ensure that the LCD displays the date and time (FAX mode).

**FAX** The machine answers an incoming call and immediately goes into fax receive mode.

- **TEL/FAX** The machine answers the incoming call. If a fax signal is not detected, the machine sounds a ringing tone to indicate a voice phone call. To answer the call, press [Start] on the control panel, then lift the handset. If the external phone is not lifted while the ringing tone is sounding, the machine will switch to automatic fax reception mode.
- **ANS/FAX** Use if attaching an answering machine to the Xerox WorkCentre Pro 412. If the machine senses a fax tone, it automatically switches to FAX mode.

### **Receiving Manually in TEL Mode**

If you have an external phone connected to the EXT jack, you can answer voice phone calls and receive faxes manually.

- $\geq$  Answer an incoming call by picking up the external phone.
- $\triangleright$  If you hear a fax tone, or if the person calling asks you to receive a fax, press [Start].
	- You may also press the characters \*9\* on the telephone to initiate reception.
- $\triangleright$  Replace the external phone handset. The machine begins receiving and returns to Standby mode when reception is complete.

**NOTE:** The characters \*9\* (star-nine-star) are preset at the factory as the default remote receive start code (Rcv Code) for machines operated with a telephone connected to the EXT jack. The asterisks in the code are fixed characters, but the number can be changed. For instructions, refer to Chapter 9 - System Setup, page [9-6](#page-169-0).

# **Standard Fax Features**

You can set the following standard features for Faxing. Use the feature buttons on the control panel to change feature settings before pressing the Start button to begin scanning.

# **Resolution**

Use the Resolution option to increase sharpness and clarity. If you press [Resolution] repeatedly after loading an original, you can choose between FINE, SUPER FINE, and STANDARD. ½ Press [Resolution] on the control panel to display the current setting. ½ Press [Resolution] repeatedly to scroll through the choices.  $\triangleright$  Press [Select] to save the required selection.

#### **Resolution Options**

**Standard** Use for documents with normal sized characters.

- **Fine** Use for documents containing small characters or thin lines, or for sending documents printed using a dot-matrix printer.
- **Super Fine** Use for documents containing extremely fine detail. Super Fine mode is enabled only if the remote machine also supports Super Fine resolution.

**NOTE:** Super Fine resolution is not available if the Send from Memory feature is set to ON. If Send From Memory is set to ON, all documents will be stored to memory in Standard mode. If the product is set to Super Fine resolution and the remote fax machine does not support Super Fine resolution, your product will transmit using the highest resolution mode supported by the remote fax machine.

If the remote fax machine has color reception capability, you can send color documents. Select B&W for non-color

½ Press [Scan Options] on the control panel to display the current setting.

documents, and COLOR for color documents.

- ½ Press [Scan Options] repeatedly to scroll through the choices.
- ½ Press [Select] to save the selection.

# **Original Type**

If you send different types of documents, use this option to change the original type to ensure a high quality.

- ½ Press [Original Type] on the control panel to display the current setting.
- ½ Press [Original Type] repeatedly to change the setting.
- ½ Press [Select] to save the selection.

# **Original Type Options**

- **Text** Use to scan documents containing mostly text.
- **Mixed** Use to scan documents with mixed text and graphics.
- **Photo** Use when the originals are photographs.

Use Lighten/Darken to compensate for the brightness or darkness of your faxed document. Set to darker mode when the document contains faint pencil markings or light print. Set to lighter mode for dark print.

- ½ Press [Lighten/Darken] on the control panel to display the current setting.
- ½ Press [Lighten/Darken] repeatedly to scroll through the choices.

You can choose from 5 contrast settings. Each time you press the key, the selection block on the LCD moves to the left or the right. As the selection block moves to the right, the contrast becomes darker.

½ Press [Select] to save the selection.

# **Resetting Fax Features**

You can reset all the Fax feature selections you have made back to the factory default status.

½ Press [Clear/Clear All] on the control panel twice.

The LCD displays the date and time.

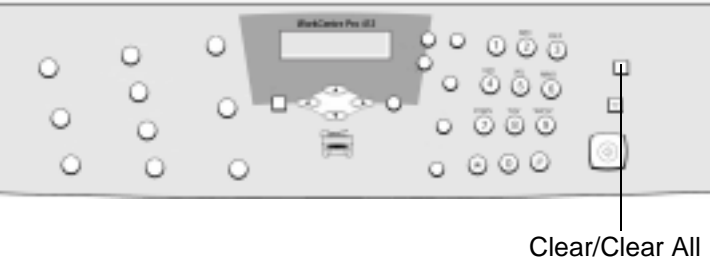

Key

There are a number of fax functions which can be used for more advanced fax jobs.

# **Sending a Color Fax**

Use the following procedure to send a color fax if your original contains color:

- $\ge$  Feed the document(s) face up into the ADF or place a single document on the document glass face down.
- $\ge$  Ensure the LCD displays the date and time (FAX mode). If not, press the [Copy/Fax/Scan] key until FAX displays, then press [Select].
- $\triangleright$  Press [Resolution] on the control panel to display the current setting.
- ½ Press [Resolution] repeatedly until 'FINE' is displayed.
- ½ Press [Select] to save the setting.
- ½ Press [Scan Options] on the control panel to display the current setting.
- ½ Press [Scan Options] repeatedly until 'COLOR' is displayed.
- ½ Press [Select] to save the setting.
- ½ Press [Manual Dial] on the control panel and enter the number of the remote machine using the numeric keypad.
- $\triangleright$  Press [Start] to begin scanning and then sending.

**NOTE:** If the remote machine does not have color printing capability, the received fax will be printed in black and white. <span id="page-89-0"></span>You can set your machine to send a fax at a later time when you will not be present.

- $\ge$  Feed the document(s) face up into the ADF or place a single document on the document glass face down.
- $\triangleright$  Ensure the LCD displays the date and time (FAX mode). If not, press the [Copy/Fax/Scan] key until FAX displays, then press [Select].
- $\triangleright$  Program any features required for the job.
- ½ Press [Menu/Exit] on the control panel.
- $\triangleright$  Press  $\blacktriangleright$  or  $\blacktriangle$  until 'DELAY SEND' appears, then press [Select].
- $\triangleright$  Enter the number of the remote machine using the numeric keypad.

To enter the number, you can also press Speed Dial and enter the speed dial number then press [Select].

½ Press [Select] to confirm the number.

The display asks you to enter the next fax number to send the document to.

**NOTE:** If you have an operation stored in the memory which requires the machine to send or receive to or from more than one location, the machine will not allow additional fax numbers to be entered here.

 $\triangleright$  If you want to send to more than one location, press [Select], and enter another fax number using the numeric keypad.

You can also press Speed Dial and enter a speed dial number, then press [Select].

- ½ The number appears on the display. Press [Select] to confirm the number.
- $\geq$  To send to one location or when you complete the last fax number setting, press [Menu/Exit].

 $\ge$  The display asks you to enter an ID. If you want to assign a name to the transmission, enter the name. If not, skip this step.

For details on how to enter the name using the numeric keypad, refer to Chapter 2 - Product Overview, page [2-8](#page-25-0).

½ Press [Select].

The display shows the current time and asks you to enter the start time when the fax is to be sent.

 $\ge$  Enter the time by using the numeric keypad.

To select AM or PM for 12-hour format, press  $\blacktriangledown$  or  $\blacktriangle$ . If you set a time earlier than the current time, the document will be sent at that time on the following day.

½ Press [Select] when the start time displays correctly.

The document will be scanned into the memory before transmission. The display shows the memory capacity and the number of pages being stored in the memory.

**NOTE:** For an original fed from the document glass, the display asks if you want to feed another page. Using the navigation keys, select [1:YES] or [2:NO] and press [Select]. When you have finished scanning all the originals, select [2:NO] and press [Select].

½ The machine returns to Standby mode and the LCD reminds you that you are in Standby mode and that Delayed Transmission is set.

**NOTE:** For instructions on canceling a delayed send transmission, refer to "Canceling a Schedule Transmission" on page [5-32](#page-97-0).

# **Adding Documents To a Delayed Transmission**

You can add documents to the delayed transmission previously reserved in your machine's memory.

- $\ge$  Feed the document(s) face up into the ADF or place a single document on the document glass face down.
- $\ge$  Ensure the LCD displays the date and time (FAX mode). If not, press the [Copy/Fax/Scan] key until FAX displays, then press [Select].
- $\triangleright$  Program any features required for the job.
- ½ Press [Menu/Exit] on the control panel.
- $\triangleright$  Press  $\blacktriangleright$  or  $\blacktriangle$  until 'ADD/CANCEL' appears, then press [Select].
- ½ Press [Select] to access 'ADD'. The display shows the information of the last job reserved in the memory.
- $\triangleright$  Press  $\blacktriangleright$  or  $\blacktriangle$  repeatedly until you find the operation to which you want to add documents, then press [Select].

The machine automatically stores the documents in the memory, and the display shows the memory capacity and the number of pages.

After storing, the machine displays the number of total pages, then returns to Standby mode.

When the Priority Send is enabled, a high priority document can be transmitted ahead of reserved operations. The document is scanned into the memory, then transmitted when the current operation is concluded. In addition, the Priority Send will interrupt a broadcast operation between stations (i.e., when transmission to station A ends, before transmission to station B begins) or between redial attempts.

- $\ge$  Feed the document(s) face up into the ADF or place a single document on the document glass face down.
- $\triangleright$  Ensure the LCD displays the date and time (FAX mode). If not, press the [Copy/Fax/Scan] key until FAX displays, then press [Select].
- $\triangleright$  Program any features required for the job.
- ½ Press [Menu/Exit] on the control panel.
- $\triangleright$  Press  $\blacktriangleright$  or  $\blacktriangle$  until 'PRIORITY SEND' appears, then press [Select].
- $\ge$  Enter the number of the remote machine using the numeric keypad.

To enter the number you can also press [Speed Dial] and enter the speed dial number, then press [Select].

- ½ Press [Select] to confirm the number.
- $\ge$  The display asks you to enter an ID. If you want to assign a name to the transmission, enter the name. If not, skip this step.

For details on how to enter the name using the numeric keypad, refer to Chapter 2 - Product Overview, page [2-8](#page-25-0).

½ Press [Select].

The document will be scanned into the memory before transmission. The display shows the memory capacity and the number of pages being stored in the memory.

**NOTE:** For an original fed from the document glass, the display asks if you want to feed another page. Using the navigation keys, select [1:YES] or [2:NO] and press [Select]. When you have finished scanning all the originals, select [2:NO] and press [Select] to send the job.

The machine shows the number being dialed, then begins sending the document.

### **What is Polling?**

Polling is used when one fax machine requests another to send a document. This is useful when the person with the original document to be sent is not in the office. The person who wants to receive the document calls the machine holding the original and requests that the document be sent. In other words, it "polls" the machine holding the original.

# **TX Poll**

You can program your fax machine to send documents in your absence when polled by a remote fax machine. It is possible to use a poll code to prevent unauthorized polling of your fax machine. When you secure your machine in this manner, only those who know the poll code can poll your machine.

- $\ge$  Feed the document(s) face up into the ADF or place a single document on the document glass face down.
- $\ge$  Ensure the LCD displays the date and time (FAX mode). If not, press the [Copy/Fax/Scan] key until FAX displays, then press [Select].
- $\triangleright$  Program any features required for the job.
- ½ Press [Menu/Exit] on the control panel.
- $\triangleright$  Press  $\blacktriangleright$  or  $\blacktriangle$  until 'POLLING' appears, then press [Select].
- ½ Press [Select] to access 'TX POLL'.

The display asks you to enter a 4-digit poll code. The poll code is preset to 0000 at the factory, which represents no poll code.

- $\triangleright$  If you want to use a poll code, enter the required 4-digit code (except for 0000), then press [Select]
- $\triangleright$  If you do not want to secure the transmission with a poll code, press [Select] when the display shows 0000 for the poll code, or enter 0000.
- $\triangleright$  The display asks you to store the document in the machine's bulletin board memory.

If you store the document in the bulletin board memory, more than one remote station can poll that document from your machine. If not, the document will be automatically erased after being polled by a remote machine.

 $\triangleright$  Using the  $\preceq$  or  $\triangleright$  key, select 'ON' to store in the bulletin board or 'OFF' not to store in the bulletin board. Then press [Select].

The machine stores the document in the memory. The display counts the number of pages being stored in the memory and the memory capacity remaining.

**HINT:** A Schedule Job Information report can be printed to confirm that a TX Poll operation has been set. Refer to "Fax Reports" on page [5-33](#page-98-0) for further information.

#### The machine returns to Standby mode.

**NOTE:** For an original fed from the document glass, the display asks if you want to feed another page. Using the navigation keys, select [1:YES] or [2:NO] and press [Select]. When you have finished scanning all the originals, select [2:NO] and press [Select].

**NOTE:** If you have previously set the receive mode to other than FAX mode, the machine automatically switches to FAX mode (automatic receiving) when set to be polled.

### **RX Poll and Delay RX Poll**

You can set your machine to automatically receive documents from one or more unattended remote fax machines now, or at a later time. This feature permits unattended polling in the evening hours when telephone rates are lower:

**NOTE:** The remote machine must be ready for polling.

- $\ge$  Ensure the LCD displays the date and time (FAX mode). If not, press the [Copy/Fax/Scan] key until FAX displays, then press [Select].
- ½ Press [Menu/Exit] on the control panel.
- $\triangleright$  Press  $\blacktriangleright$  or  $\blacktriangle$  until 'POLLING' appears, then press [Select].
- $\triangleright$  Press  $\blacktriangleright$  or  $\blacktriangle$  to select 'DELAY RX POLL', then press [Select].

The display asks you to enter the number of the remote fax machine.

 $\ge$  Enter the number of the remote fax machine using the numeric keypad.

You can press [Speed Dial] and enter the speed dial number and press [Select].

½ Press [Select] to confirm the number.

The display asks you to enter another fax number to receive documents from another location.

**NOTE:** If you have an operation stored in the memory which requires the machine to send or receive to or from more than one location, the machine will not allow additional fax numbers to be entered here.

- ½ To poll more than one location, press [Select] and repeat the procedure.
- $\geq$  To poll one location or when you have entered all locations, press [Menu/Exit].

The display asks you to enter the time you require your machine to call the remote machine.

 $\ge$  Enter the time using the numeric keypad.

Use  $\forall$  or  $\land$  to select AM or PM. If you set a time earlier than the current time, your machine will call the number at that time on the following day.

To call the remote machine immediately, skip this step.

 $\triangleright$  Press [Select] when the time appears correctly in the display or without entering the time.

The display asks you to enter a 4-digit code. Poll code '0000' represents no code.

 $\triangleright$  If the remote machine is secured with a Poll code, you must enter the correct code, and press [Select]

If the remote machine is not secured with a Poll code, press [Select] to accept [0000] which represents no code, or enter 0000.

If you have entered a specific start time, the machine will dial, and receive a document from the remote machine at the time specified.

If not, the machine dials the remote machine immediately to retrieve the document.

Fax

<span id="page-97-0"></span>Delayed Sends, Priority Sends, Group Sends and TX Polling are all scheduled operations. To cancel a scheduled operation, use the following instructions.

- $\triangleright$  Ensure the LCD displays the date and time (FAX mode). If not, press the [Copy/Fax/Scan] key until FAX displays, then press [Select].
- ½ Press [Menu/Exit] on the control panel. The display shows the first menu; SYSTEM DATA.
- ≻ Press  $\blacktriangledown$  or  $\blacktriangle$  until 'ADD/CANCEL' appears, then press [Select].
- $\triangleright$  Press  $\blacktriangleright$  or  $\blacktriangle$  to select 'CANCEL', then press [Select]. The display shows the information of the last job reserved in memory.
- $\triangleright$  Press  $\blacktriangleright$  or  $\blacktriangle$  repeatedly until you find the operation you want to cancel, then press [Select].
- ½ A confirmation message appears, press [Select] to initiate canceling the job. The selected job is canceled.

<span id="page-98-0"></span>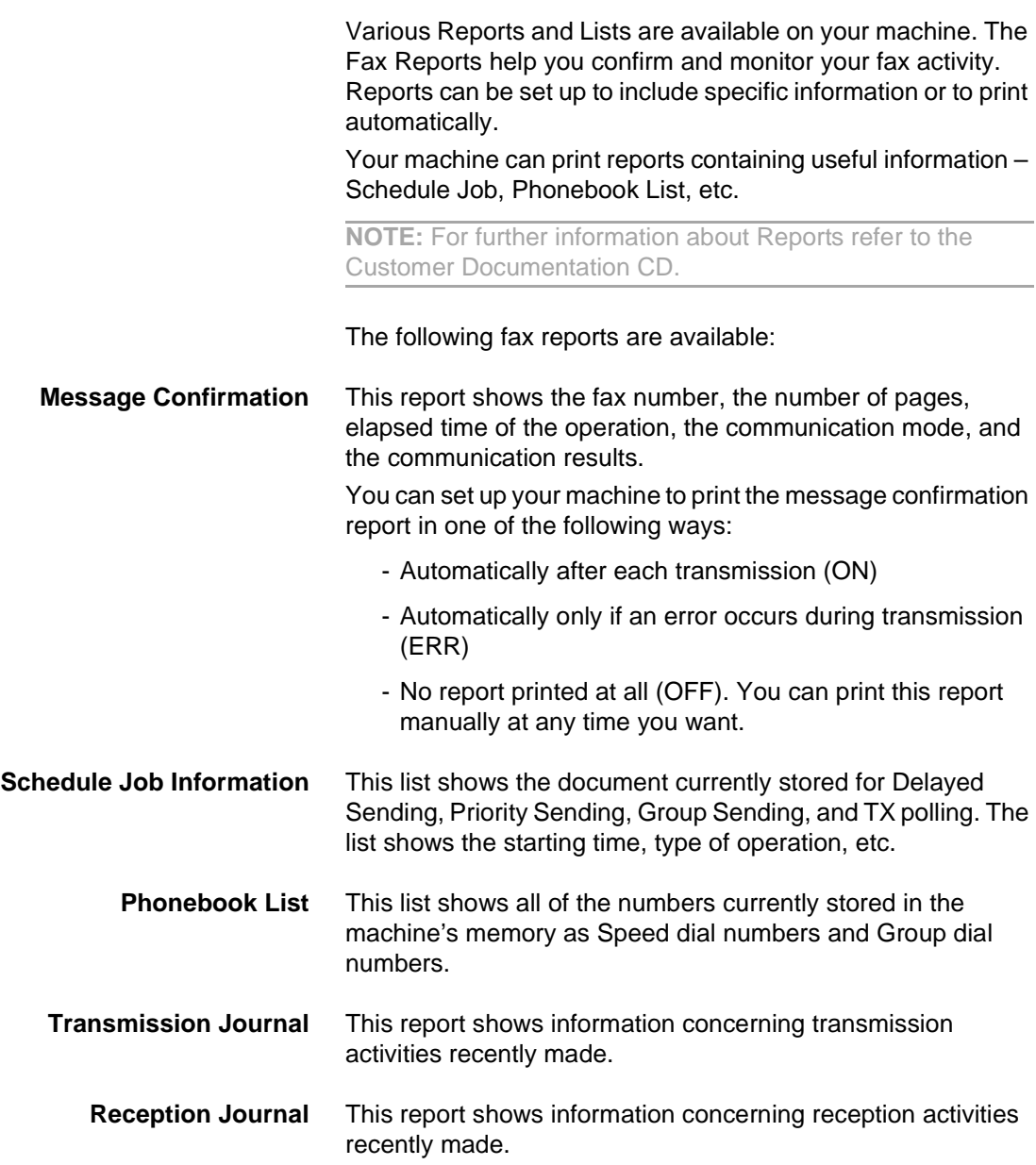

Fax

**Multi-Communication Report** This report is printed automatically after sending documents or receiving documents from more than one location.

> **NOTE:** The list you have set to print out automatically will not print out when there is no paper loaded or a paper jam has occurred.

> **HINT:** For a full list of the reports available, refer to Chapter 9 - System Setup, page [9-9](#page-172-0).

#### **Printing Reports**

½ Press [Reports] on the control panel.

The display shows the first menu; MSG. CONFIRM.

½ Press [Reports] repeatedly until you find the list you want to print, then press [Select].

The selected list will be printed out.

# **6 Scan**

Your WorkCentre Pro 412 is equipped with a True Color Quality Scanner capable of reproducing color charts, photographs, graphics or printed text.

This chapter includes:

- [The WorkCentre Pro 412 TWAIN Scanner Program](#page-101-0)
- [Scanning Procedure](#page-102-0)
- [Configuring the Default Scan Application](#page-107-0)
- [Standard Scan Features](#page-108-0)
- [Advanced Scanning](#page-112-0)

# <span id="page-101-0"></span>**The WorkCentre Pro 412 TWAIN Scanner Program**

The WorkCentre Pro 412 TWAIN Scanner program is used to scan documents and photographs. You can decide what portion of a document you want to scan, adjust the brightness and contrast, color balance, resolution, and many other scanner settings.

These settings are fully described in the Scanner Program's Help.

# <span id="page-102-0"></span>**Scanning Procedure**

**Quick Pathway**

- ½**Load the Originals.**
- ½**Run the ScanToPC program.**
- ½**Press the Copy/Fax/Scan Key.**
- ½**Choose the Scan features required.**
- ½**Press [Start].**

# **1. Load the Originals**

Before using the Scan function, identify what is to be scanned and any special programming requirements. Use the following steps to scan a document.

- A choice of document input areas is available. These are:
	- An automatic document feeder (ADF) for multiple single sided originals.
	- A document glass for single originals or bound originals.

# **Automatic Document Feeder (ADF)**

Using the Automatic Document Feeder (ADF), you can load up to 30 documents in one job. Ensure documents are in good condition, and that all staples and paper clips have been removed. Ensure any glue, ink or correction fluid on the paper is completely dry before loading the documents.

Originals should be between 45  $q/m^2$  and 105  $q/m^2$  (12.5 lb and 28 lb), and between B5 (182 x 257 mm / 7 x 10 inch) and Legal size (216 x 356 mm / 8.5 x 14 inch).

Do not attempt to feed the following types of documents into the Automatic Document Feeder:

- carbon-paper or carbon-backed paper
- coated paper
- onion skin or thin paper
- wrinkled or creased paper
- curled or rolled paper
- torn paper

#### Do not load documents containing different sizes or weights of paper.

**NOTE:** If your document falls into any of these categories, use the document glass only.

- ½ Remove all staples and paper clips before placing the originals into the document feeder.
- $\triangleright$  If necessary, adjust the sliding document guides to the paper size required.
- $\triangleright$  Insert the originals neatly into the document feeder, face up.

The first page should be on top with the headings towards the back or left of the machine.

 $\triangleright$  Align the stack with the left and rear edges of the document feeder tray and adjust the guides to just touch the front and rear edges of the originals.

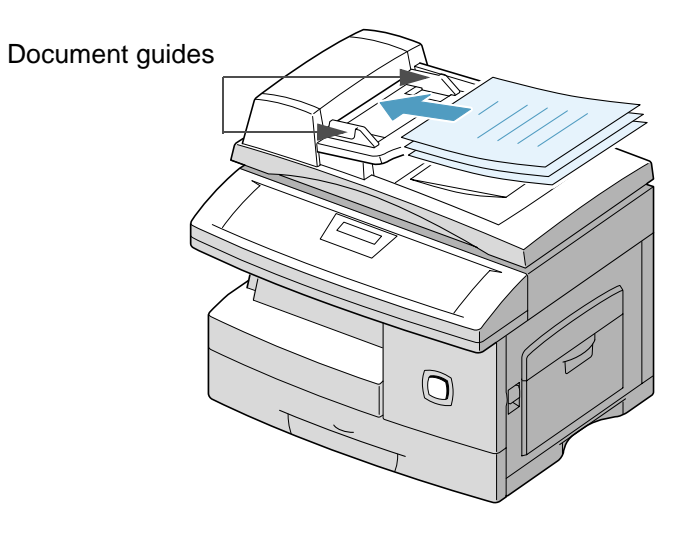

Scan

The document glass should be used for single pages or bound originals up to a maximum size of Legal size (216 x 356 mm / 8.5 x 14 inch).

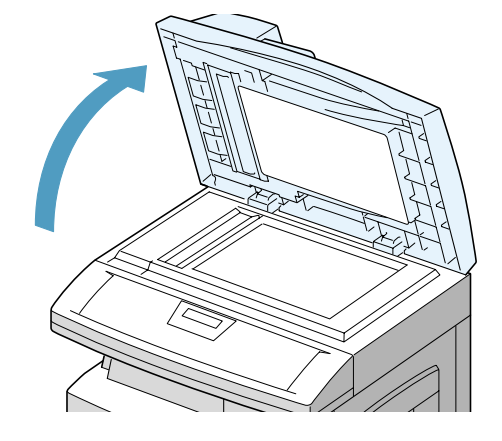

 $\triangleright$  Raise the document glass cover.

 $\geq$  Position the original face down on the document glass. Align it with the registration arrow in the rear left corner.

**NOTE:** Ensure that no documents are loaded in the ADF. If a document is detected in the ADF, the document has a priority than the document on the glass.

#### $\geq$  Lower the document glass cover.

**NOTE:** On completion of a job ensure the document glass cover is fully closed.

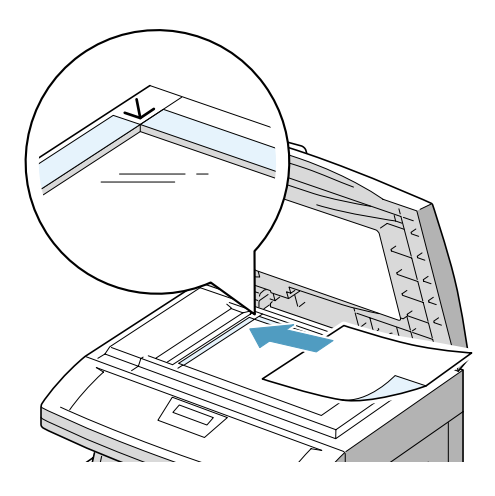

# **2. Run the ScanToPC Program**

Ensure the ScanToPC program is running.

½ Click the Windows [Start] button then select Programs > Xerox WorkCentre Pro 412 > ScanToPC.

# **3. Press the Copy/Fax/Scan Key**

- $\triangleright$  Ensure that the LCD displays 'READY TO SCAN'.
- ½ If not, press the [Copy/Fax/ Scan] key on the control panel repeatedly until 'SCAN MODE' displays in the bottom line of the LCD, then press [Select].

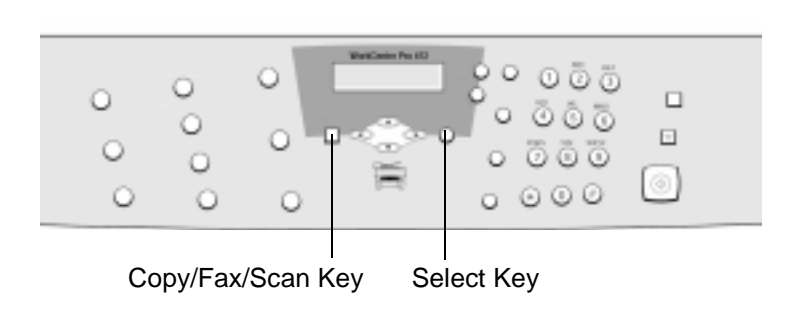

There are five standard features available. The keys are located on the Control Panel.

For a more detailed explanation of the standard Scan features available, please refer to the following pages:

- Resolution page [6-9](#page-108-1)
- Scan Options page [6-9](#page-108-2)
- Original Type page [6-10](#page-109-0)
- Lighten/Darken page [6-11](#page-110-0)
- Reduce/Enlarge page [6-12](#page-111-0)

# **5. Press Start**

½ Press [Start] to begin scanning.

The machine scans the document.

'PC-SCAN' appears in the display, and the scanned image appears in Microsoft Paint.

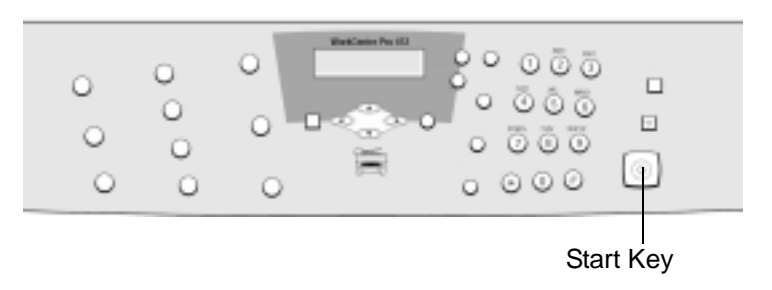

<span id="page-107-0"></span>Use these instructions if you would like to configure PaperPort or another program as the default scanning application.

- ½ Double click the [ScanToPC] icon in the Windows taskbar (typically in the lower right hand corner of your screen).
- $\triangleright$  Click the [Add Application] option and specify the required application.
- ½ Click [OK] when done.

For other ScanToPC options, click the ScanToPC Preference tab.

For more information about scanning, please see the PaperPort support information and the Xerox WorkCentre TWAIN Scanner program Help.
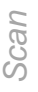

You can set the following standard features for Scanning. Use the feature buttons on the control panel to change feature settings before pressing the Start button to begin scanning.

### **Resolution**

The Resolution key can adjust the scan resolution from 150 dpi to 600 dpi for Black & White scanning.

The range available for Grey or Color scanning is from 75 dpi to 600 dpi.

- ½ Press [Resolution] on the control panel to display the current setting.
- ½ Press [Resolution] repeatedly to scroll through the choices.
- ½ Press [Select] to save the selection.

#### **Scan Options**

Use this key to select Black & White, Gray, or Color scanning.

- ½ Press [Scan Options] on the control panel to display the current setting.
- ½ Press [Scan Options] repeatedly to scroll through the choices.
- ½ Press [Select] to save the selection.

Use this option to choose the setting for the original type you want to scan.

- ½ Press [Original Type] on the control panel to display the current setting.
- ½ Press [Original Type] repeatedly to change the setting.
- ½ Press [Select] to save the selection.

#### **Original Type Options**

- **Text** Use to scan documents containing mostly text.
- **Mixed** Use to scan documents with mixed text and graphics.
- **Photo** Use when the originals are photographs.

Use this option to adjust the contrast of the scanned image.

- ½ Press [Lighten/Darken] on the control panel to display the current setting.
- ½ Press [Lighten/Darken] repeatedly to scroll through the choices.

You can choose from 5 contrast settings. Each time you press the key, the selection block on the LCD moves to the left or the right. As the selection block moves to the right, the contrast becomes darker.

½ Press [Select] to save the selection.

Use this button to enlarge or reduce the scanned image within a range from 25% to 400% if using the document glass and 25% to 100% when feeding from the ADF.

- ½ Press [Reduce/Enlarge] on the control panel repeatedly until 'REDUCE/ENLARGE' displays on the LCD.
- $\ge$  Enter the required percentage using the numeric keypad.

If you press [Clear/Clear All], the selected percentage returns to 100%.

½ Press [Select] to save the selection.

## **Resetting Scan Features**

You can reset all the Scan feature selections you have made back to the factory default status.

½ Press [Clear/Clear All] on the control panel twice.

The LCD displays 'READY TO SCAN'.

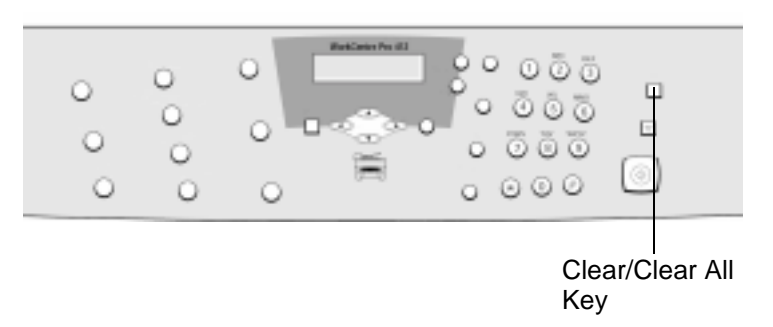

This section explains advanced scanning with PaperPort.

**NOTE:** If you are using another scanning application, refer to the documentation provided by the manufacturer.

½ Place a single document or photograph face down on the document glass with the edges aligned to the green guides on the document glass.

**NOTE:** You can also place a document in the Automatic Document Feeder.

½ Start Scan Direct on your PC. Click the Windows Start button, then Programs>PaperPort>Scan Direct.

**HINT:** You can also double-click on the Scan Direct icon located on your desktop if available.

- ½ From the PaperPort inbox, click the [Scan] button (the Scan A Document Icon at the top of the Inbox screen). The PaperPort Scan Tool Scanner displays. The PaperPort Scan Tool opens to the Scanner tab.
- ½ If the Scanner Setup Wizard opens, follow the on-screen instructions to select the Xerox WorkCentre Pro 412 as the Scanning Source. Click [Finished] when done to redisplay the PaperPort Scan Tool.
- $\geq$  Click the [Preview] option. This will perform a preliminary scan and display the WorkCentre TWAIN Scanner program.

For additional instructions, refer to the PaperPort support information.

# **7 Maintaining the Product**

There will be times when the machine will require maintenance tasks to be carried out. This chapter provides step by step instructions for maintaining the machine and replacing consumables.

This chapter includes:

- [Cleaning](#page-115-0)
- [Ordering Supplies](#page-117-0)
- [Customer Replaceable Units](#page-118-0)
- [Loading Media](#page-127-0)

## <span id="page-115-0"></span>**Cleaning the WorkCentre Pro 412**

Proper maintenance is important for the smooth operation of any equipment.

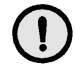

**CAUTION: When cleaning the WorkCentre Pro 412, do not use organic or strong chemical solvents or aerosol cleaners. Do not pour fluids directly onto any area. Avoid supplies that are not specifically listed as approved in this documentation. They can cause poor performance and create a dangerous condition. Use supplies and cleaning materials only as directed in this documentation. Keep all cleaning materials out of the reach of children.**

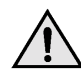

**WARNING:Do not remove the covers or guards that are fastened with screws. You cannot maintain or service any of the parts that are behind these covers and guards. Do not attempt any maintenance procedure that is not specifically described in the documentation supplied with the WorkCentre Pro 412.**

### **Cleaning the Document Glass and Cover**

Keeping the document glass clean helps ensure the best possible copies. It is recommended that you clean the document glass at the start of each day and during the day as needed.

The Constant Velocity Transport (CVT) glass is the strip of glass located to the left of the document glass and is used to scan originals fed through the document feeder. The CVT glass also requires cleaning.

- ½ Slightly dampen a soft lintfree cloth or paper towel with water.
- ½ Open the document cover.
- ½ Wipe the surface of the document glass and CVT glass until they are clean and dry. **CVT**
- $\triangleright$  Wipe the underside of the white document cover until it is clean and dry.
- ½ Close the document cover.

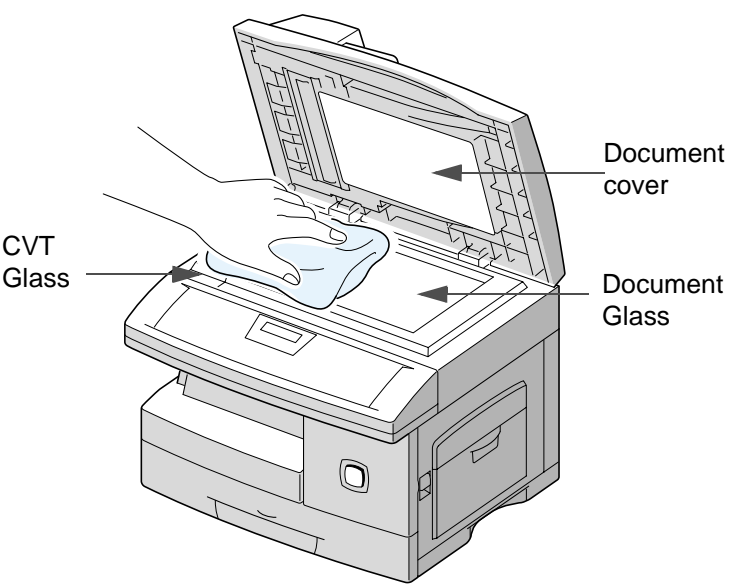

## **Control Panel and LCD Display**

Regular cleaning keeps the Control Panel and LCD Display free from dust and dirt. To remove finger prints and smudges, clean the control panel and LCD screen with a soft, lint-free cloth, lightly dampened with water.

## **Document Feeder and Output Tray**

Use a cloth moistened with water to clean the Document Feeder, Output Tray, Paper Cassette and the outside areas of the *WorkCentre Pro 412* 

# <span id="page-117-0"></span>**Ordering Supplies**

The Toner Cartridge and the Drum Cartridge are available as customer replaceable units.

The customer replaceable unit part numbers are listed below:

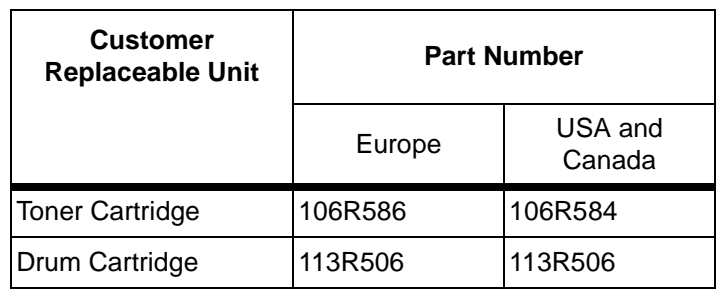

To obtain supplies, contact your local Xerox office, giving your company name, the product number and its serial number.

Use the space below to keep a record of the telephone number.

Supplies Telephone Number:

 $\#$ 

## <span id="page-118-0"></span>**Toner Cartridge**

#### **Expected Cartridge Life**

The life of your toner cartridge depends on the amount of toner used in each printed job. For instance, when you print a typical business letter with about 5% page coverage, you can expect a toner cartridge life of approximately 6,000 pages (3,000 pages only for the toner cartridge shipped with your machine). The actual number may vary according to the print density of the page you print. If you print a lot of graphics, you may need to change the cartridge more often.

#### **Toner Save Mode**

You can extend the life of your toner cartridge by using Toner Save mode. The Toner Save mode uses less toner than normal printing. The printed image is much lighter, and is adequate for printing drafts or proofs.

Use the instructions below to activate Toner Save mode.

- ½ Press [Menu/Exit] on the control panel to display 'SYSTEM DATA'.
- $\triangleright$  Press  $\blacktriangleright$  or  $\blacktriangle$  until 'SYSTEM SETUP' appears in the display, then press [Select].
- $\triangleright$  Using  $\blacktriangleright$  or  $\blacktriangle$ , select 'TONER SAVE'.
- $\triangleright$  Use  $\blacktriangleleft$  or  $\blacktriangleright$  to select 'ON'.
- ½ Press [Select] to save the setting.

#### **Replacing the Toner Cartridge**

When the toner cartridge is near the end of its life, white streaks or hue change will occur. The LCD displays warning message 'TONER LOW'.

When the 'TONER LOW' message appears, you can remove the toner cartridge and gently shake it to temporarily reestablish the print quality. Shaking the cartridge re-distributes the remaining toner in the cartridge. This procedure can only be performed once prior to changing the Toner Cartridge.

**CAUTION: When ordering a new Toner Cartridge make sure the correct cartridge is ordered for the WorkCentre Pro 412. For assistance, the product number is displayed on the cartridge box.**

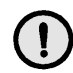

**CAUTION: Do not shake an empty cartridge or hold it close to you. Some toner residue might accidentally spill. Do not shake the empty Toner Cartridge and return it to the machine to extend its use.**

- 
- ½ Pull the release latch to open the side cover.

½ Open the front cover.

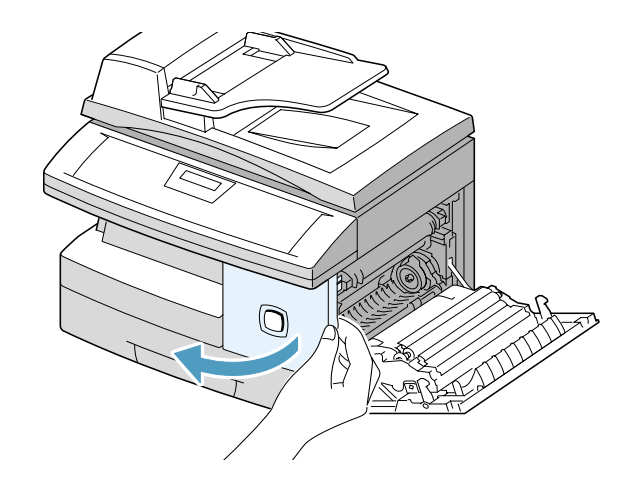

- $>$  Turn the toner locking lever upwards to release the toner cartridge.
- ½ Remove the toner cartridge from the machine.

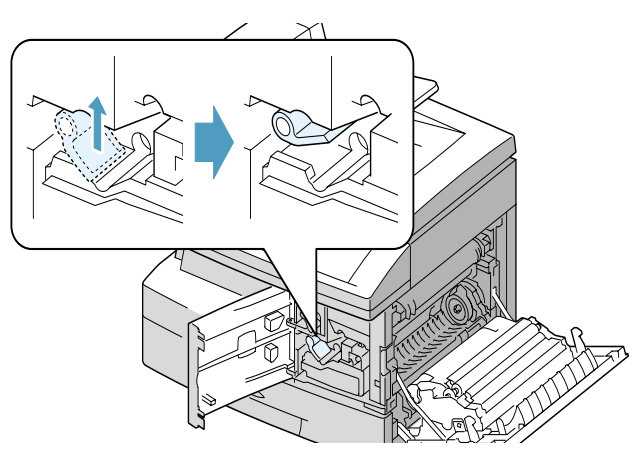

#### **To Re-distribute the Toner:**

- $\triangleright$  Gently shake the cartridge to distribute the toner evenly inside the cartridge.
- $\triangleright$  Reinstall the toner cartridge, then lock the lever.
- $\triangleright$  Close the front cover, then the side cover.

The product returns to Standby mode.

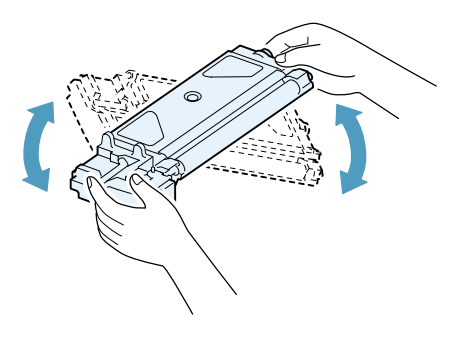

**NOTE:** If the toner gets on your clothing, wipe it off with a dry cloth and wash clothing in cold water. Hot water sets toner into fabric.

#### **Replacing the Toner Cartridge:**

When the toner eventually runs out, only blank pages will print when a job is printed. At this stage, the toner cartridge needs to be replaced. The LCD displays warning message 'TONER EMPTY'.

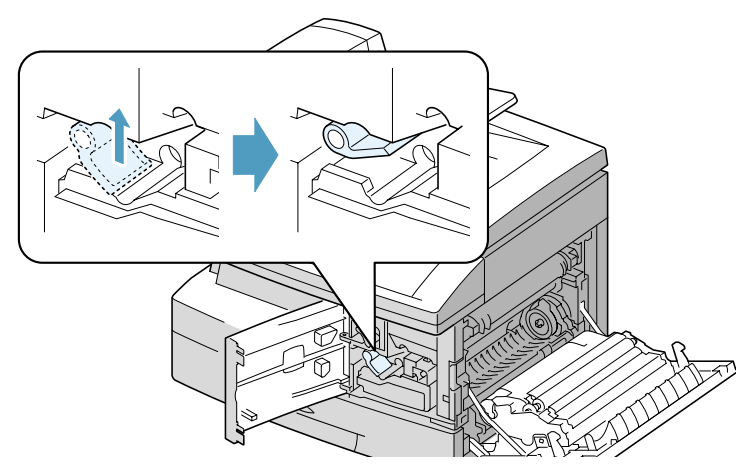

- $\geq$  Open the side cover, then the front cover. The side cover must be open to open the front cover.
- $\triangleright$  Turn the toner locking lever upwards to release the toner cartridge.

½ Pull the used cartridge out.

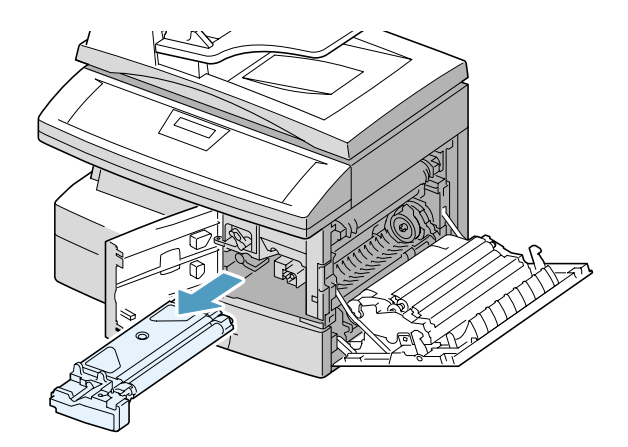

- $\geq$  Shake the new toner cartridge horizontally four or five times. Save the box and the cover for shipping.
- $\triangleright$  Slide the new toner cartridge in until it locks in place.
- $\triangleright$  Turn the toner locking lever downwards until it locks in place.
- $\triangleright$  Close the front cover, then the side cover.
	- The product returns to Standby mode.

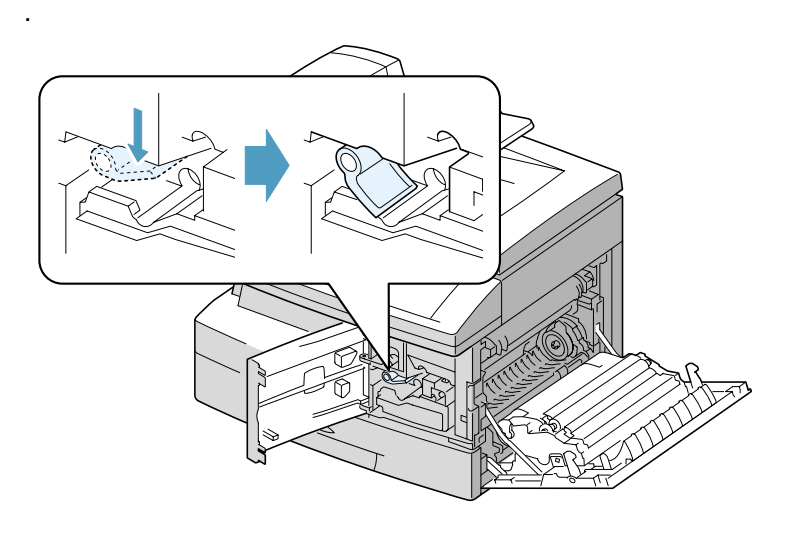

#### **Setting Your Product to Send Toner Low Information**

If you set the Notify Toner menu option to ON, when the toner cartridge needs to be replaced, your machine automatically sends a fax to your service company or the dealer to notify them that your machine requires a new toner cartridge. This feature will be activated only when the phone number of the service company or the dealer is stored in your machine's memory.

Use the instructions below to activate this process.

- $\triangleright$  Press [Menu/Exit] on the control panel, then press  $\blacktriangleright$  or A until 'MAINTENANCE' appears, and press [Select].
- $\triangleright$  Press  $\blacktriangleright$  or  $\blacktriangle$  until you find 'NOTIFY TONER', then press [Select].
- $\triangleright$  Press  $\blacktriangleleft$  or  $\triangleright$  to turn this feature 'ON' or 'OFF', then press [Select].
- $\ge$  Enter the customer ID or name (up to 20 digits) then press [Select].
- $\triangleright$  Enter the customer's fax number, then press [Select].
- $\ge$  Enter the service fax number to which your product sends the Notification fax message, then press [Select].
- ½ Enter the serial number of your product, then press [Select].

**NOTE:** The product serial number is located on the machine, behind the front door. Refer to Chapter 1 - About this Guide, page [1-4](#page-11-0) for further information.

The Drum Cartridge requires replacement when the Drum life warning is displayed, after approximately 15,000 copies.

If you are experiencing streaks or spots on your prints there is an option for cleaning the drum.

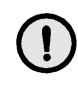

**CAUTION: Do not expose the green drum to light for an extended period. Never expose the drum to direct sunlight or touch the drum surface. Damage or poor image quality may result.**

#### **Cleaning the OPC Drum**

If you are getting streaks or spots on your print, you may set the product to clean the drum cartridge.

- $\geq$  Ensure that paper is loaded.
- $\triangleright$  Press [Menu/Exit] on the control panel to enter menu mode.
- $\triangleright$  Press  $\blacktriangleright$  or  $\blacktriangle$  until 'MAINTENANCE' appears, then press [Select].
- ½ Press [Select] to access 'CLEAN DRUM'.

The LCD displays 'CLEANING DRUM PLEASE WAIT...'

The machine automatically pulls in a sheet of paper, and prints it out. The toner particles on the OPC drum surface are fixed to the paper.

## **Replacing the Drum Cartridge**

The useful life of the drum cartridge is approximately 15,000 copies. The LCD displays 'DRUM WARNING' when the drum is near the end of life. Approximately 1,000 more copies can be made, but you should have a replacement cartridge in stock. When 'REPLACE DRUM' is displayed, the machine will stop operating until the drum cartridge is replaced.

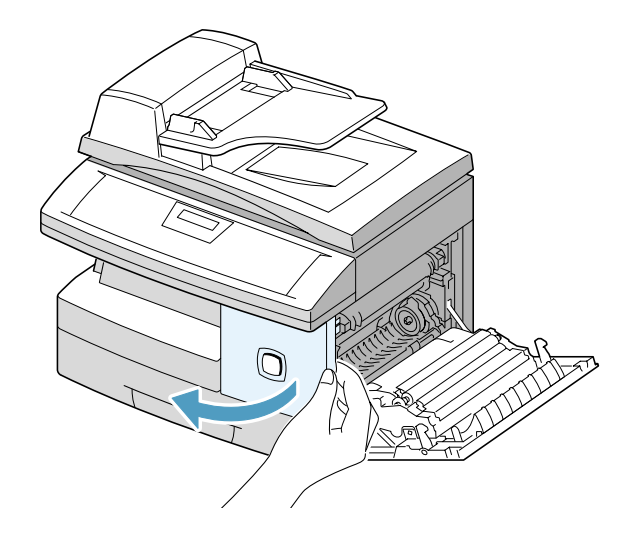

 $\geq$  Open the side cover, then the front cover. The side cover must be open to open the front cover.

 $\triangleright$  Turn the toner locking lever upwards to unlock the toner cartridge, then pull the toner cartridge out.

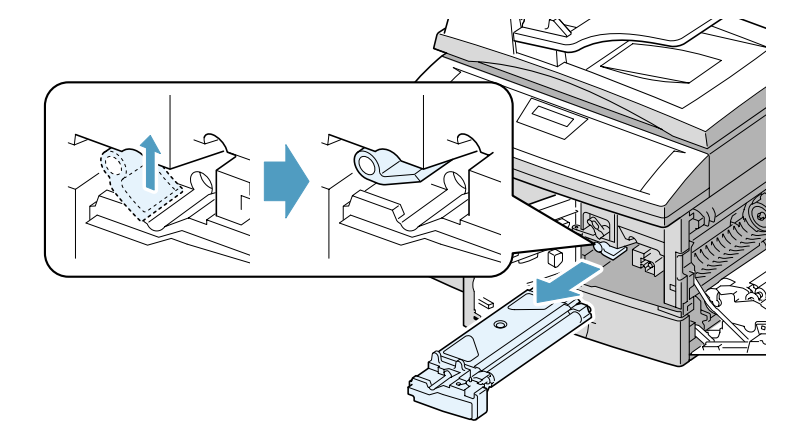

**NOTE:** The toner cartridge must be removed to replace the drum cartridge.

½ Pull the used drum cartridge.

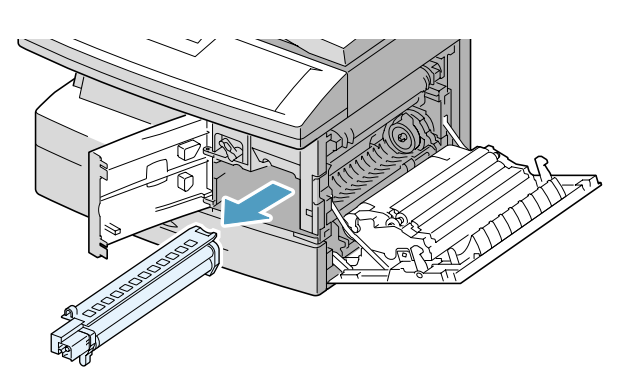

- ½ Unpack the new drum cartridge and slide it in place, making sure not to touch the surface of the drum.
- 
- ½ Reinstall the toner cartridge, then lock the lever.
- $\geq$  Close the front cover and the side cover.
	- The product returns to Standby mode.

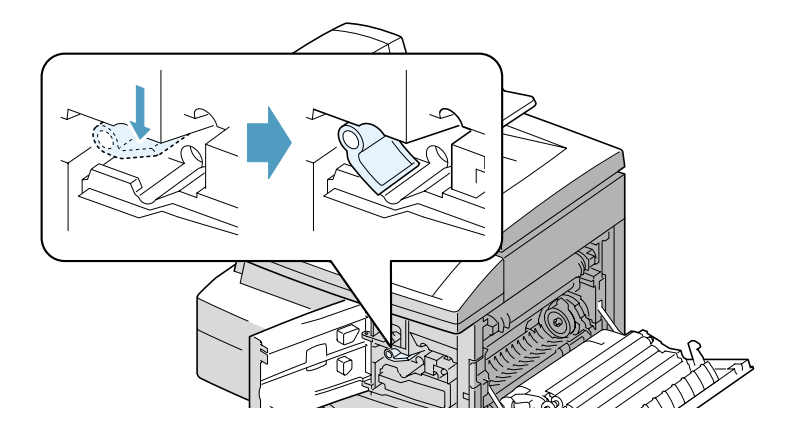

Always use print media that meets the guidelines for use with this product. Using a print media that is not recommended may cause paper jams or print quality problems.

Media can be loaded in the Paper Cassette or in the Bypass Tray.

The table below identifies the Media Sizes which can be used in the Paper Cassette and Bypass Tray, and the capacities which can be loaded.

<span id="page-127-0"></span>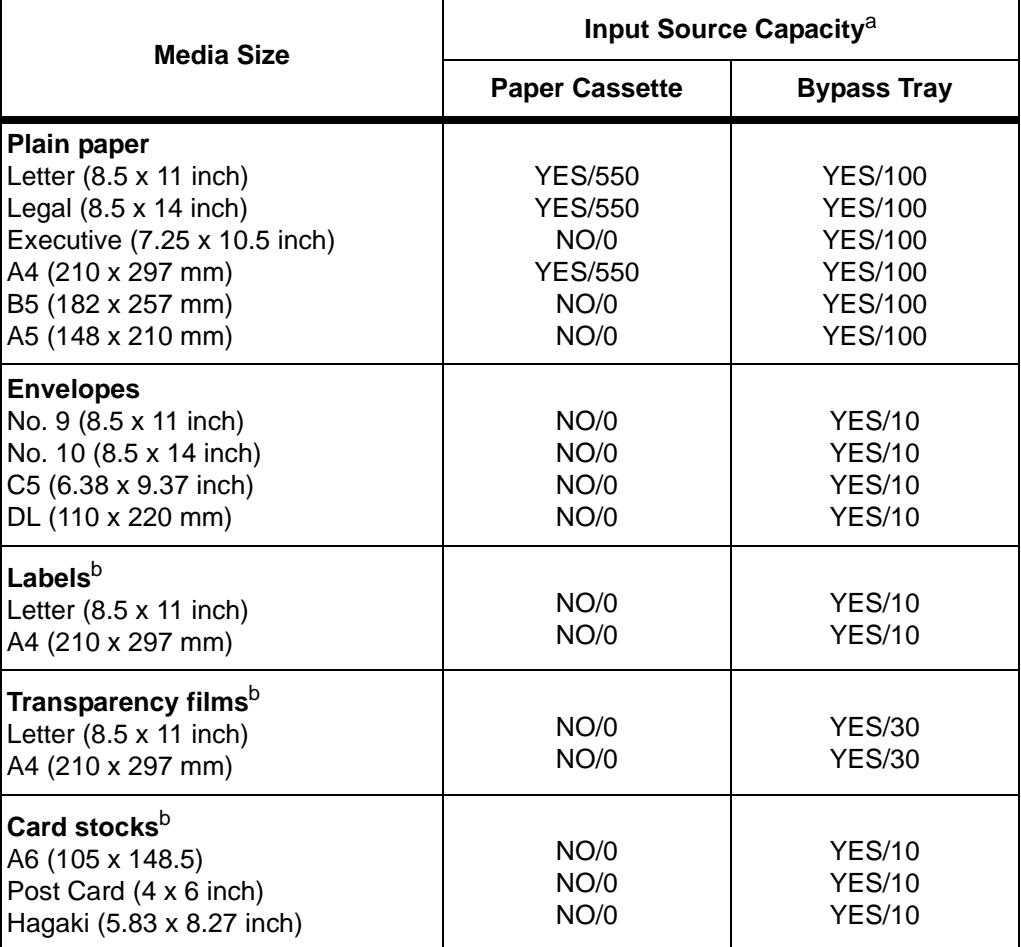

- a. Depending on paper thickness, maximum capacity may be reduced.
- b. If you are experiencing excessive jamming, feed one sheet at a time through the Bypass Tray.

#### **Using the Paper Cassette**

The paper cassette can hold a maximum of 550 sheets of 80  $g/m^2$  (20 lb) plain paper.

Acceptable print media is plain paper with sizes ranging from A4 or 8.5 x 11 inch to Legal (216 x 356 mm / 8.5 x 14 inch) and weighing between 60 g/m<sup>2</sup> and 90 g/m<sup>2</sup> (16 lb and 24 lb).

**NOTE:** When using the paper cassette, the paper size option in System Data Settings must be set to the correct size. Refer to Chapter 9 - System Setup, page [9-6](#page-169-0) for instructions.

### **Loading the Paper Cassette**

½ Pull open the paper cassette.

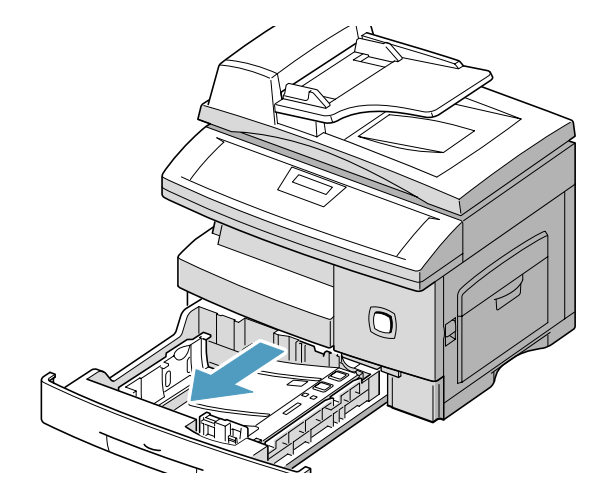

½ Push down on the pressure plate until it locks in position.

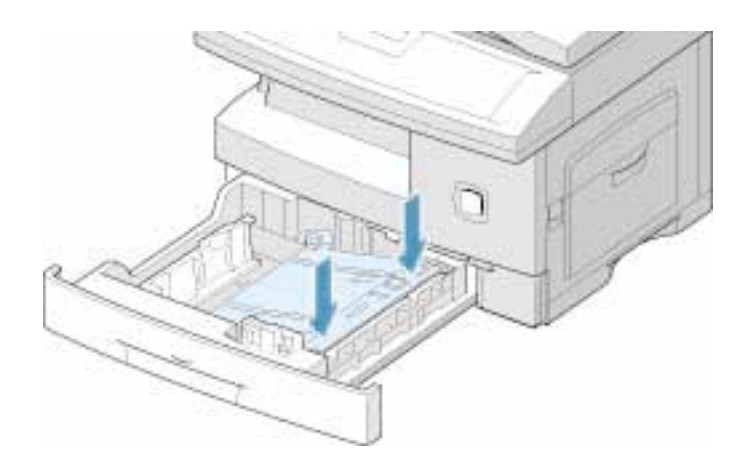

½ Adjust the rear paper guide to the required paper length.

It is preset to A4 or 8.5 x 11 inch size depending on country.

½ To load another size, lift and insert the rear guide into the corresponding position.

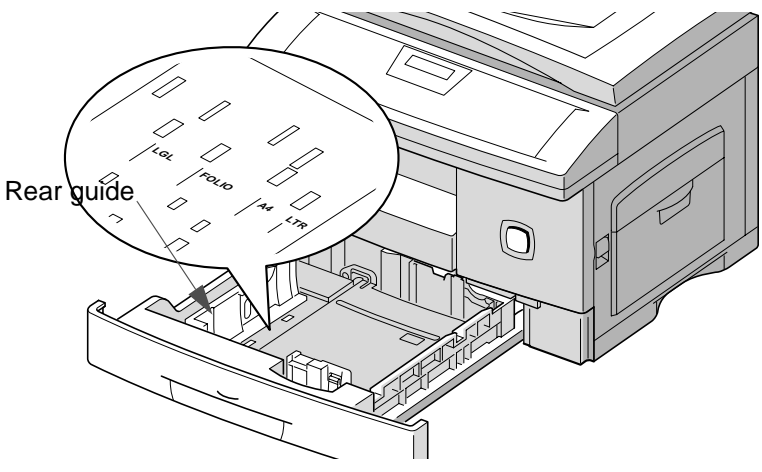

½ Fan the paper and insert it into the cassette.

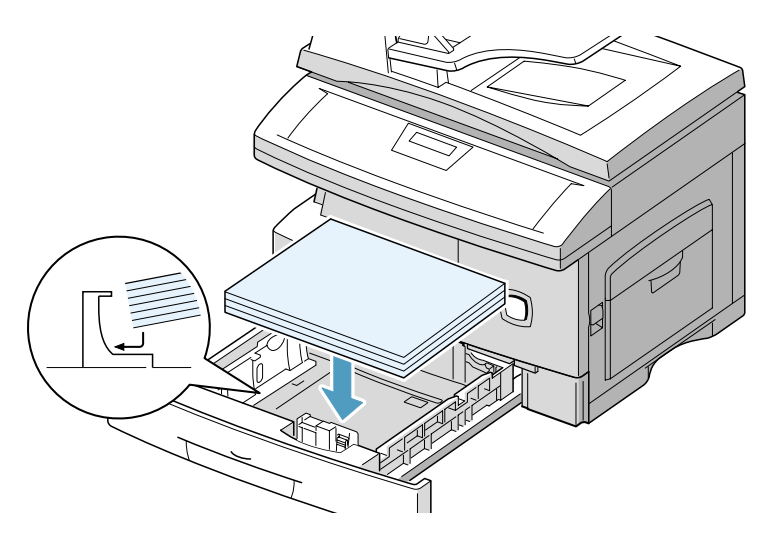

½ If loading letterhead paper, load with the design side facing up. The top edge of the sheet with the logo should be placed at the right side.

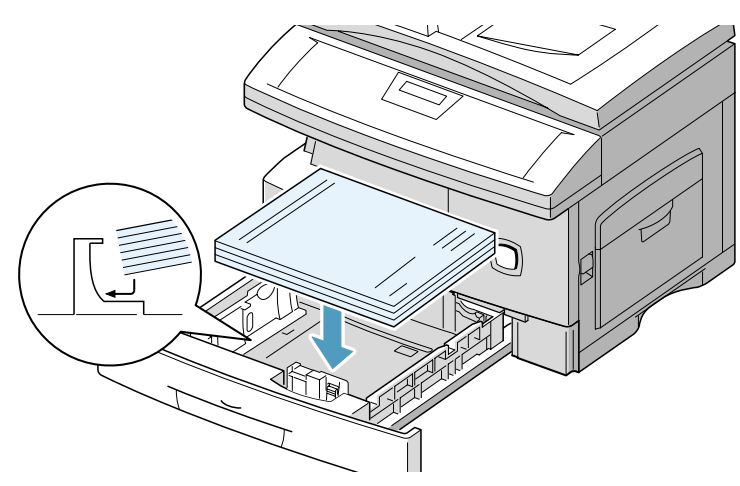

 $\triangleright$  Ensure that the paper is positioned under the snubbers.

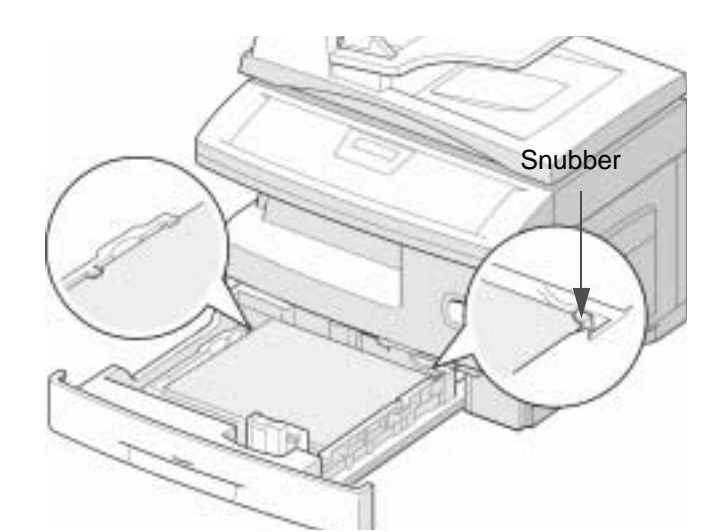

Do not fill above the max fill

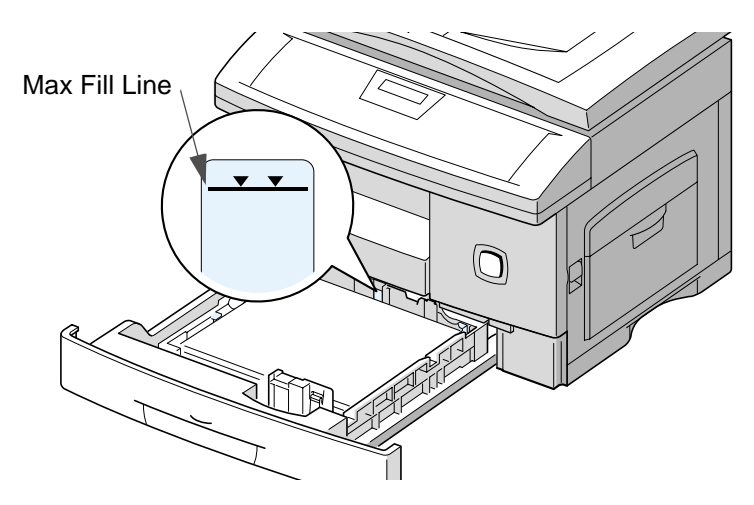

 $\triangleright$  While squeezing the side guide as shown, move it toward the stack of paper until it lightly touches the side of the stack.

Do not allow the guide to press against the edge of the paper tightly; the guide may bend the paper.

 $\triangleright$  Close the paper cassette.

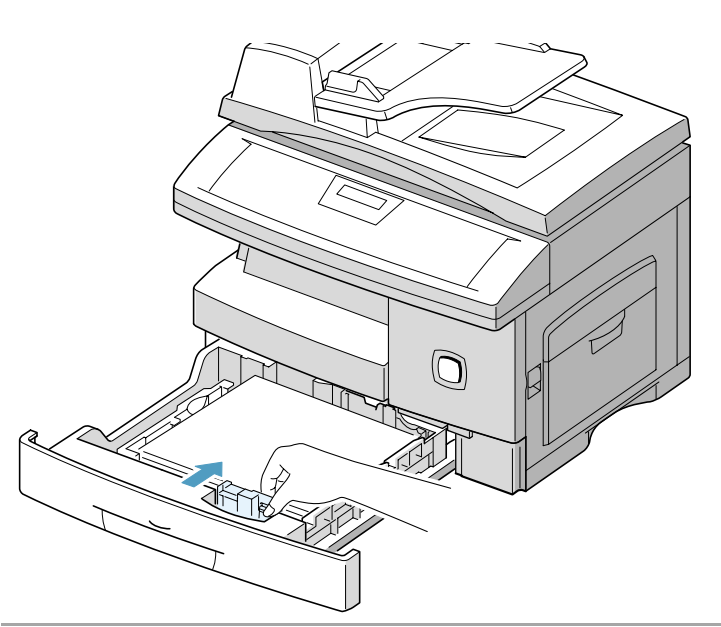

**NOTE:** When you print a file from your PC using the paper cassette, make sure that you select the source and the correct paper size from your software application before starting your print job.

**HINT:** If you experience problems feeding paper, place the paper into the Bypass tray.

## **Using the Bypass Tray**

The Bypass tray is located on the right side of your product. It can be closed when you are not using it, making the product more compact.

Use the bypass tray to print transparencies, labels, envelopes or postcards in addition to making quick runs of paper types or sizes that are not currently loaded in the paper cassette.

Acceptable print media is plain paper with sizes ranging from 98 x 148 mm (3.86 x 5.83 inch), to Legal size (216 x 356 mm / 8.5 x 14 inch) and weighing between 60 g/m<sup>2</sup> and 160 g/m<sup>2</sup> (16  $lb$  and  $43$   $lb$ ).

**NOTE:** When feeding media through the Bypass Tray the paper size option in System Data Settings must be set to the correct size. If feeding media smaller than A4/Letter, the setting can remain set at A4, Letter or Legal size. Refer to Chapter 9 - System Setup, page [9-6](#page-169-0) for instructions.

#### The following table summarizes the print media allowed as well as their stacking height limit.

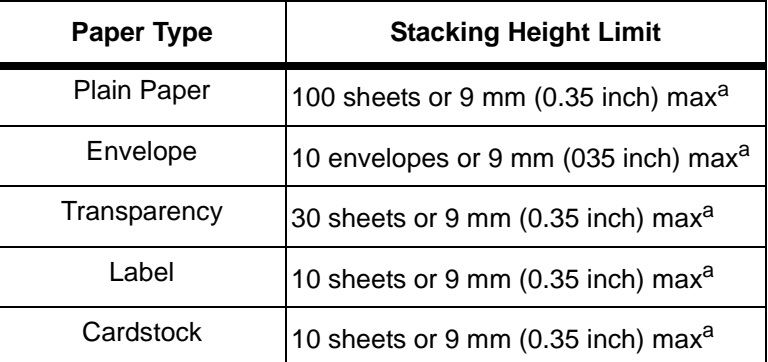

#### a. The height is measured with the stack of sheets laid, without being touched by hands, on a flat surface.

**NOTE:** Always load only the print media specified in Appendix B - Specifications to avoid paper jams and print quality problems.

**NOTE:** Do not hit the bypass tray or rest your hands on it; otherwise the tray may be damaged or detached from the product.

**NOTE:** Remove any curl on postcards, envelopes, and labels before loading them into the bypass tray.

#### **Loading the Bypass Tray**

- $\triangleright$  Lower the Bypass tray, located on the right side of the product.
- ½ Unfold the paper support extension as shown

½ Prepare a stack of paper or envelope for loading by flexing or fanning them back and forth. Straighten the edges on a level surface.

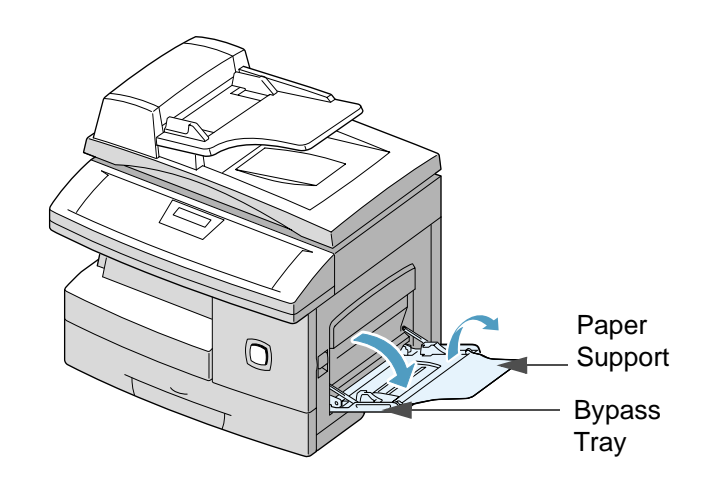

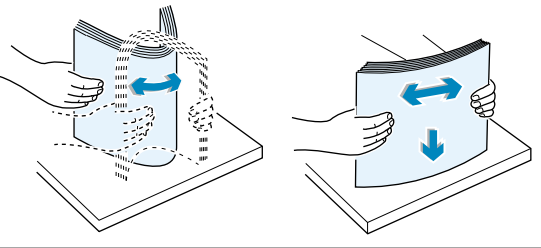

**HINT:** For transparencies hold the transparencies by the edges and avoid touching the print side. Oils from your fingers that are deposited on the transparency can cause print quality problems.

 $\triangleright$  Load the print material with the print side facing down and against the right edge of the tray.

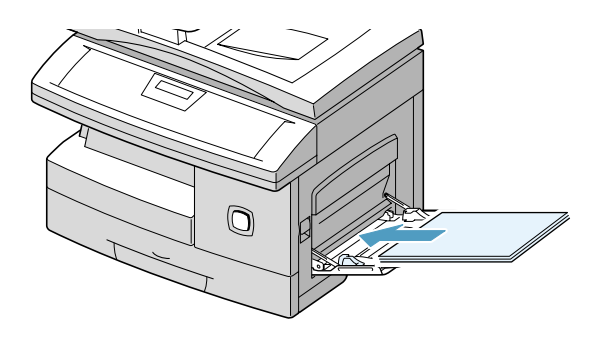

½ Adjust the paper guide to the width of the stack of print material.

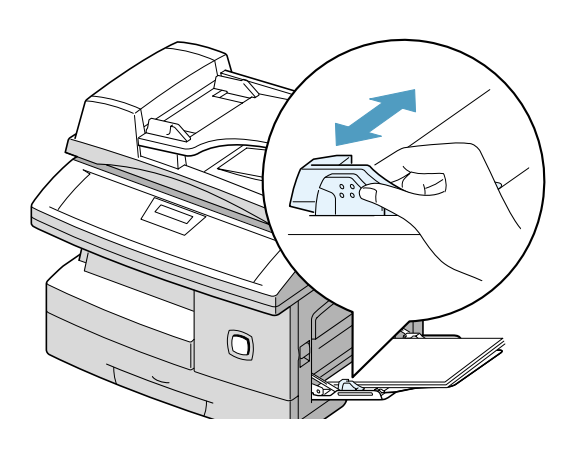

- $\triangleright$  Ensure that you have not loaded too much print media. The stack should be under the stack height limit mark. The print media buckles if you load a stack that is too deep, or push it in too far.
- ½ If copying, press [Paper Supply] on the control panel to select 'BYPASS'.

If printing, you must select the correct paper source from your software application.

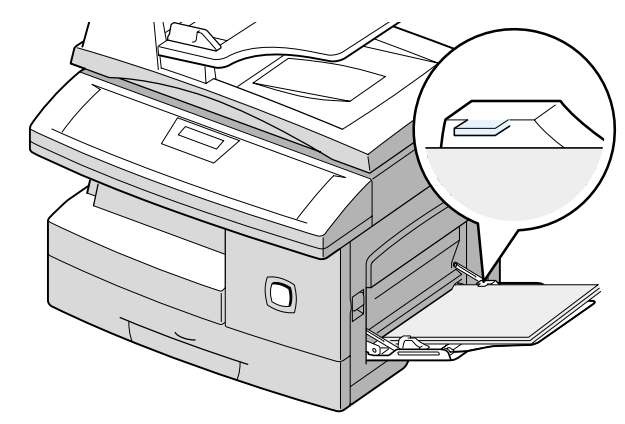

## **Media Guidelines**

When selecting or loading paper, envelopes, or other special media, consider these guidelines:

- Attempting to print on damp, curled, wrinkled, or torn paper can cause paper jams and poor print quality.
- Use only high quality copier grade paper. Avoid paper with embossed lettering, perforations, or texture that is too smooth or too rough.
- Store paper in its ream wrapper until ready to use. Place cartons on pallets or shelves, not on the floor. Do not place heavy objects on top of the paper, whether it is packaged or unpackaged. Keep it away from moisture, or other conditions that can cause it to wrinkle or curl.
- During storage, moisture-proof wrap (any plastic container or bag) should be used to prevent dust and moisture from contaminating your paper.
- Always use paper and other media that conform with specifications. Refer to Appendix B - Specifications.
- Use only well-constructed envelopes with sharp, well creased folds.
- DO NOT use envelopes with clasps and snaps.
- DO NOT use envelopes with windows, coated lining, selfadhesive seals, or other synthetic materials.
- DO NOT use damaged or poorly made envelopes.

#### **Guidelines for Special Media**

Ensure you read any instructions that come with your special paper. These instructions provide important information regarding how to achieve the highest print quality with these papers.

- It is recommended that you feed special paper types one sheet at a time.
- Only use the special media recommended for use in laser printers.
- To prevent special media such as transparencies and label sheet sticking together, remove them from the exit tray as they are printed.
- Place transparencies on a flat surface after removing them from the product.
- Do not leave the film in the paper tray for long periods of time. Dust and dirt may accumulate on the film resulting in spotty printing.
- To avoid smudging caused by fingerprints, handle transparency film and coated paper carefully.
- To avoid fading, do not expose the printed film to prolonged sunlight.
- Store unused media flat. Do not remove papers from their protective packaging until you are ready to use them.
- Store unused media at temperatures between 15 to 30 degrees centigrade (59 and 86 degrees fahrenheit). The relative humidity should be between 10% and 70%.
- Do not load more than 10 sheets of special media into the Bypass Tray at a time.
- Verify that the labels' adhesive material can tolerate fusing temperature of 200°C (392°F) for 0.1 second.
- Make sure that there is no exposed adhesive material between the labels. Exposed areas can cause labels to peel off during printing, which can cause paper jams. Exposed adhesive can also cause damage to product components.
- Do not feed a sheet of labels through the product more than once. The adhesive backing is designed for one pass through the product.
- Do not use labels that are separating from the backing sheet or are wrinkled, bubbled, or otherwise damaged.

# **8 Basic Troubleshooting**

This chapter provides information for solving problems which may occur with your WorkCentre Pro 412. Tables listing Error Messages and Codes, problems and possible solutions are provided.

This chapter includes:

- [Document Jams](#page-141-0)
- [Paper Jams](#page-143-0)
- [Calling for Service](#page-151-0)
- [LCD Error Messages](#page-152-0)
- [Solving Problems](#page-155-0)

If a document jams while it is feeding through the ADF, 'DOCUMENT JAM' appears in the display.

Details for clearing the three types of document misfeeds are given below.

## <span id="page-141-0"></span>**Input Misfeed**

½ Open the ADF top cover.

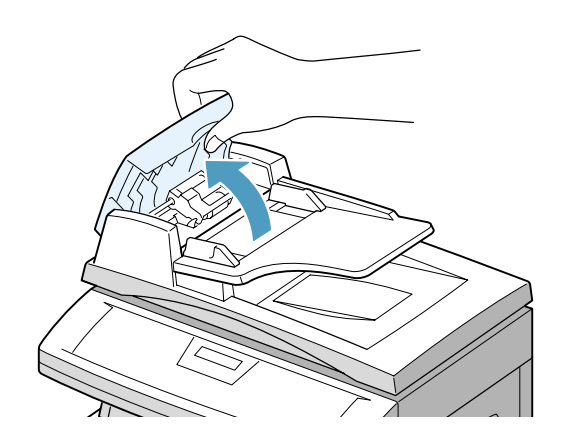

- ½ Pull the document gently to the right and out of the ADF.
- ½ Close the ADF top cover.
- $\triangleright$  Feed the documents back into the ADF.

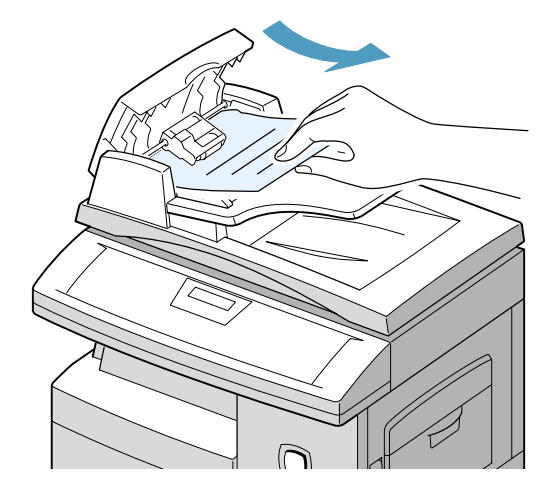

½ Open the document cover and turn the roller knob to remove the misfeed documents from the exit area.

If the jammed document cannot be easily removed, skip to "Roller Misfeed".

- ½ Close the document cover.
- $\triangleright$  Feed the documents back into the ADF.

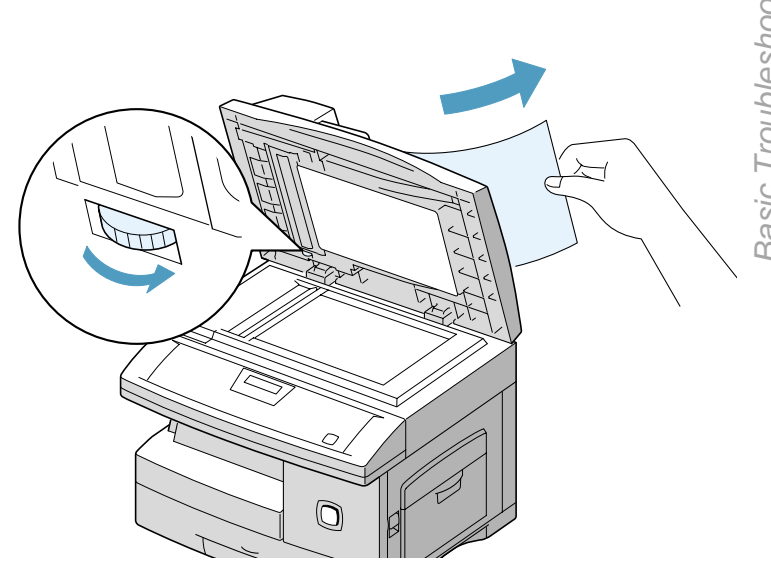

# **Roller Misfeed**

½ Open the document cover and turn the roller knob to remove the misfeed document from the ADF or the exit area.

If the document is difficult to remove, gently remove it from under the feeding roller.

- ½ Close the document cover.
- $\triangleright$  Feed the documents back into the ADF.

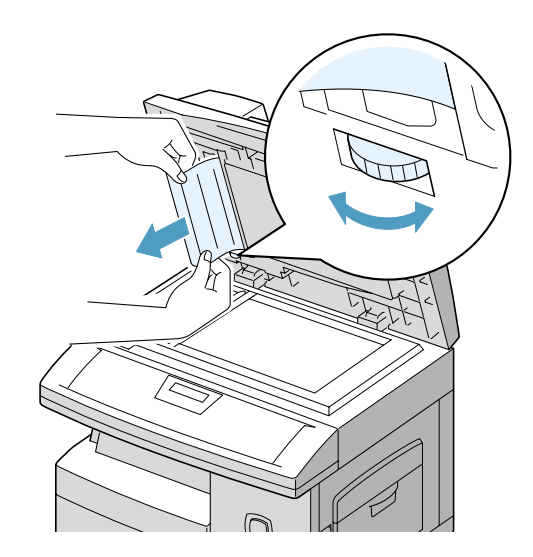

If paper jams occur, 'PAPER JAM' appears in the display. Follow the steps below to clear jam. To avoid tearing paper, pull the jammed paper out gently and slowly.

## <span id="page-143-0"></span>**Paper Feed Area**

If jammed in the paper feed area, 'PAPER JAM 0' appears in the display.

- ½ Remove the paper cassette.
- $\triangleright$  After you pull it out completely, lift the front part of the cassette slightly up to release the cassette from the machine.

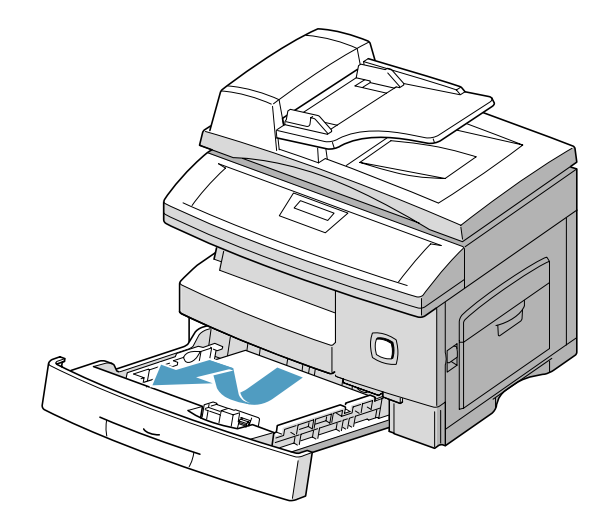

½ Remove the jammed paper by gently pulling it straight out.

If there is any resistance, and the paper does not move immediately when you pull, stop pulling and go to the next step.

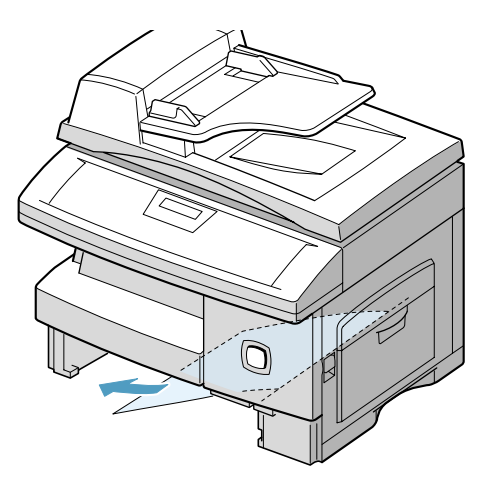
**NOTE:** If you remove the jammed paper here, open the side cover then close it to clear the 'PAPER JAM' message on the LCD.

 $\triangleright$  If the paper does not move immediately when you pull, pull the release latch to open the side cover.

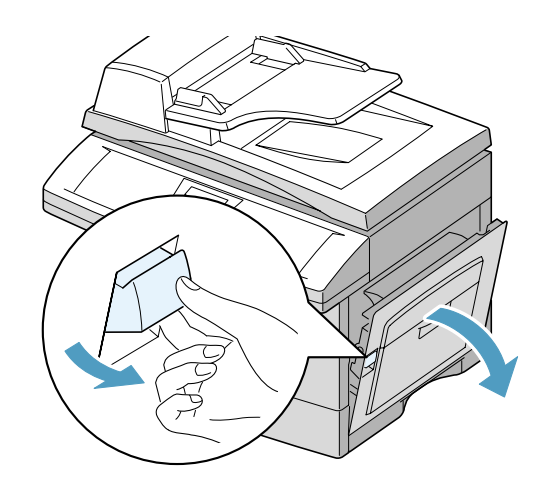

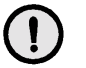

½ Carefully remove the misfeed paper in the direction shown.

**CAUTION: Do not touch the shiny drum cartridge surface. Scratches or smudges will result in poor copy quality**

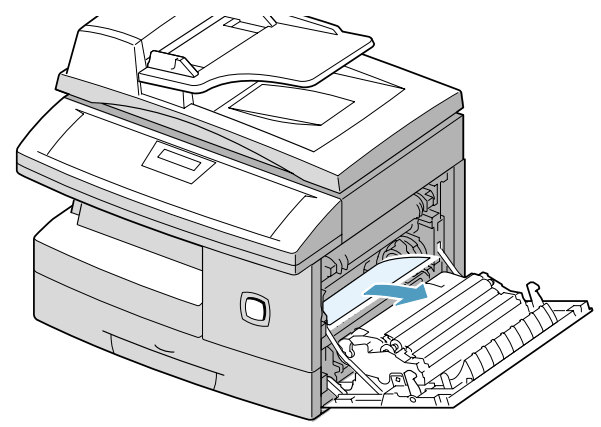

½ Insert the paper cassette. Lower the rear part of the cassette to align the rear edge to the corresponding slot of the machine, then insert it completely.

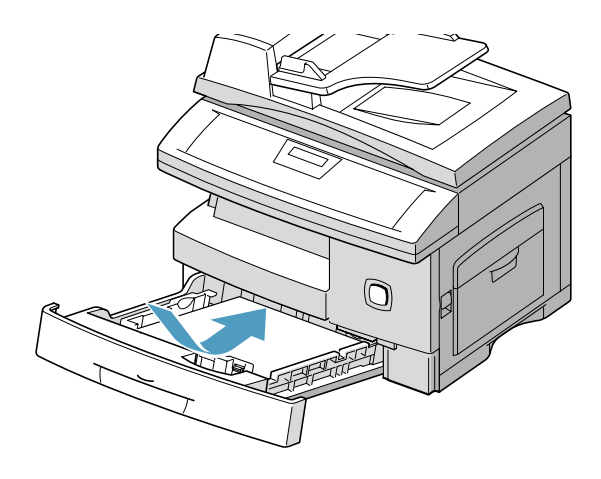

### **Fuser Area**

If jammed in the fuser area, 'PAPER JAM 1' appears in the display.

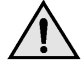

**WARNING:The fuser area is hot. Take care when removing paper from the machine.**

- ½ Press the release latch to open the side cover.
- ½ Pull down on the fuser lever as shown below. This will release pressure on the paper.
- $\triangleright$  If paper is not seen in this area, skip to the Exit Area.

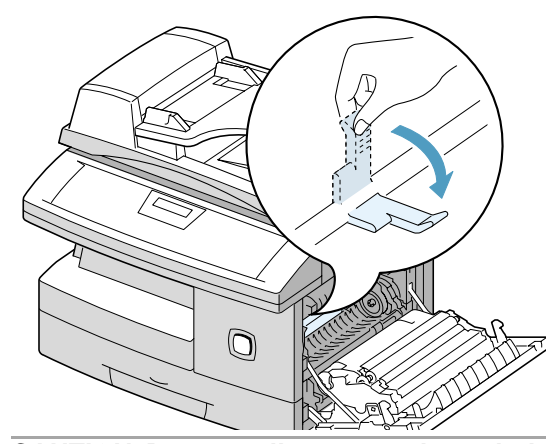

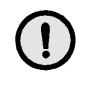

**CAUTION: Do not pull paper up through the fusing unit. Unfused toner may adhere in the area, resulting in smudged copies.**

½ Remove the jammed paper, in the direction shown.

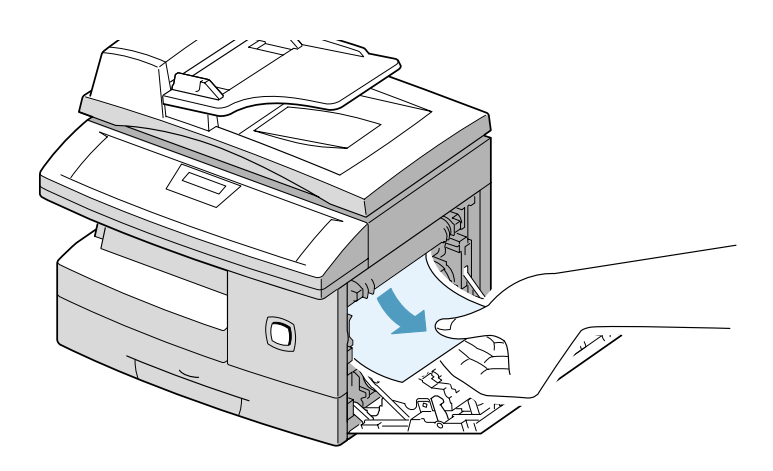

- $\circledcirc$
- ½ Push up on the fuser lever, then close the side cover.

#### **Paper Exit Area**

½ Press the release latch to open the side cover. ½ Open the front cover.

If jammed in the paper exit area, 'PAPER JAM 2' appears in the display.

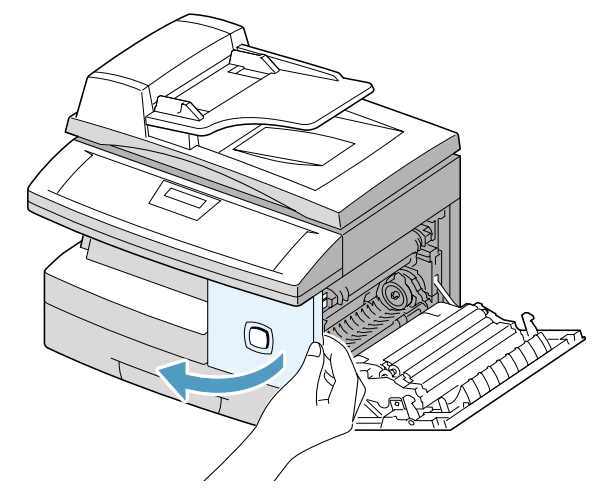

 $\triangleright$  Pull down on the fuser lever. This will release pressure on the paper.

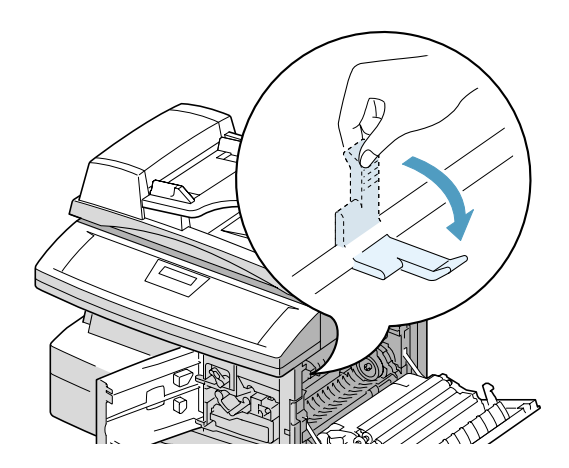

½ Turn the jam remove lever in the direction of the arrow to move the paper to the exit area, then gently pull the paper out through the exit area.

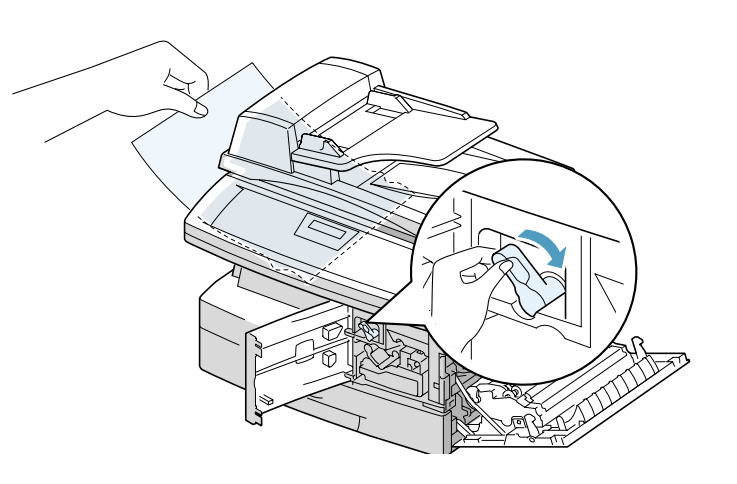

½ Push up on the fuser lever.

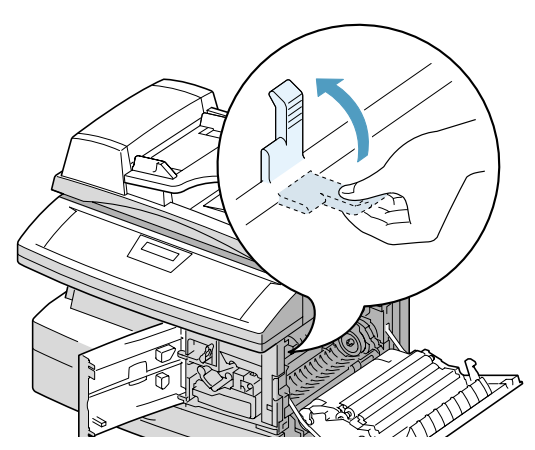

 $>$  Turn the jam remove lever back to the original position.

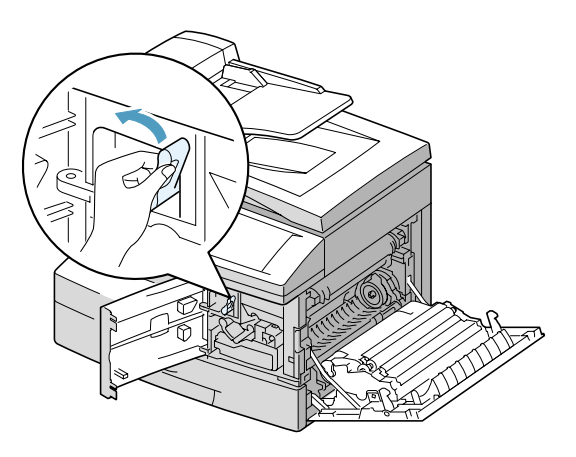

 $\triangleright$  Close the front cover  $\bullet$  and the side cover  $\bullet$  .

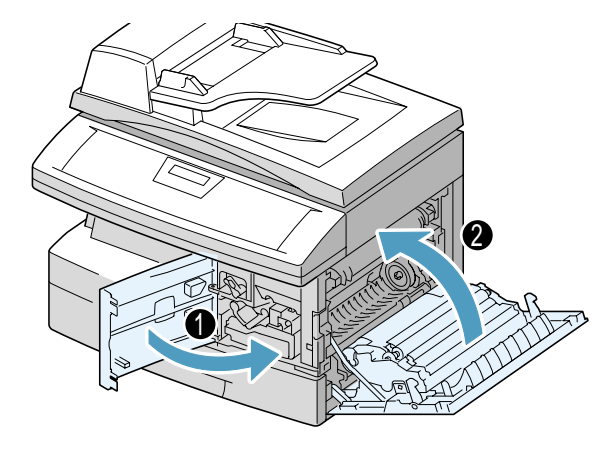

If paper jam occurs in the duplexer, 'DUPLEX JAM' appears in the display.

- ½ Press the release latch to open the side cover.
- ½ Remove the jammed paper.
- ½ Close the side cover.

### **Bypass Jam**

'BYPASS JAM' appears in the display when the machine does not detect paper in the bypass tray due to no paper or improper paper loading when you try to print using the bypass tray.

'BYPASS JAM' also may occur when the paper is not properly fed into the machine through the bypass tray.

½ If 'BYPASS JAM' displays and paper is loaded in the Bypass Tray, pull the paper out of the machine and reload.

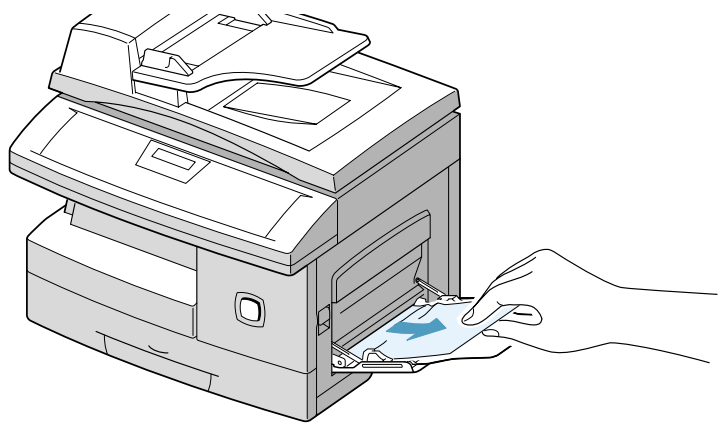

If the problem persists, contact the Xerox Welcome Centre or your local representative. The serial number of the machine will be required, together with any relevant error codes

For information on locating the serial number, please refer to "Customer Support" on page [1-4](#page-11-0).

#### **Customer Support Telephone Number**

The telephone number of the Xerox Welcome Centre or your local representative is provided at the time of product installation. For your convenience and future reference please record the telephone number in the space below:

Welcome Centre or Local Representative Telephone Number:

 $\#$ 

Xerox US Welcome Center: 1-800-821-2797 Xerox Canada Welcome Center: 1-800-93-XEROX

(1-800-939-3769)

# **LCD Error Messages**

If an abnormal condition arises in the machine or an incorrect operation is performed, a message indicating the nature of the error is displayed. If this happens, take the corrective action listed in the following table.

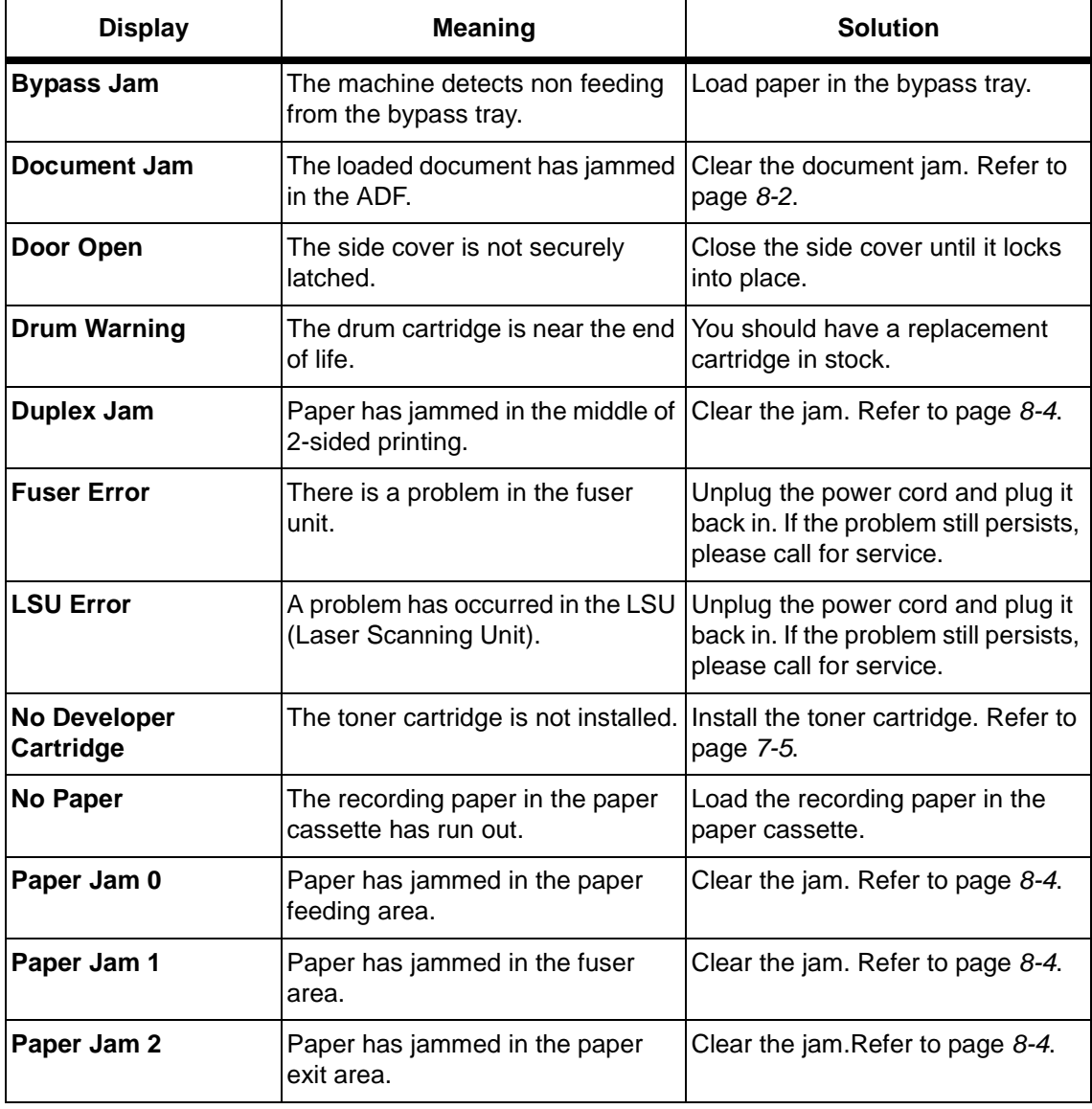

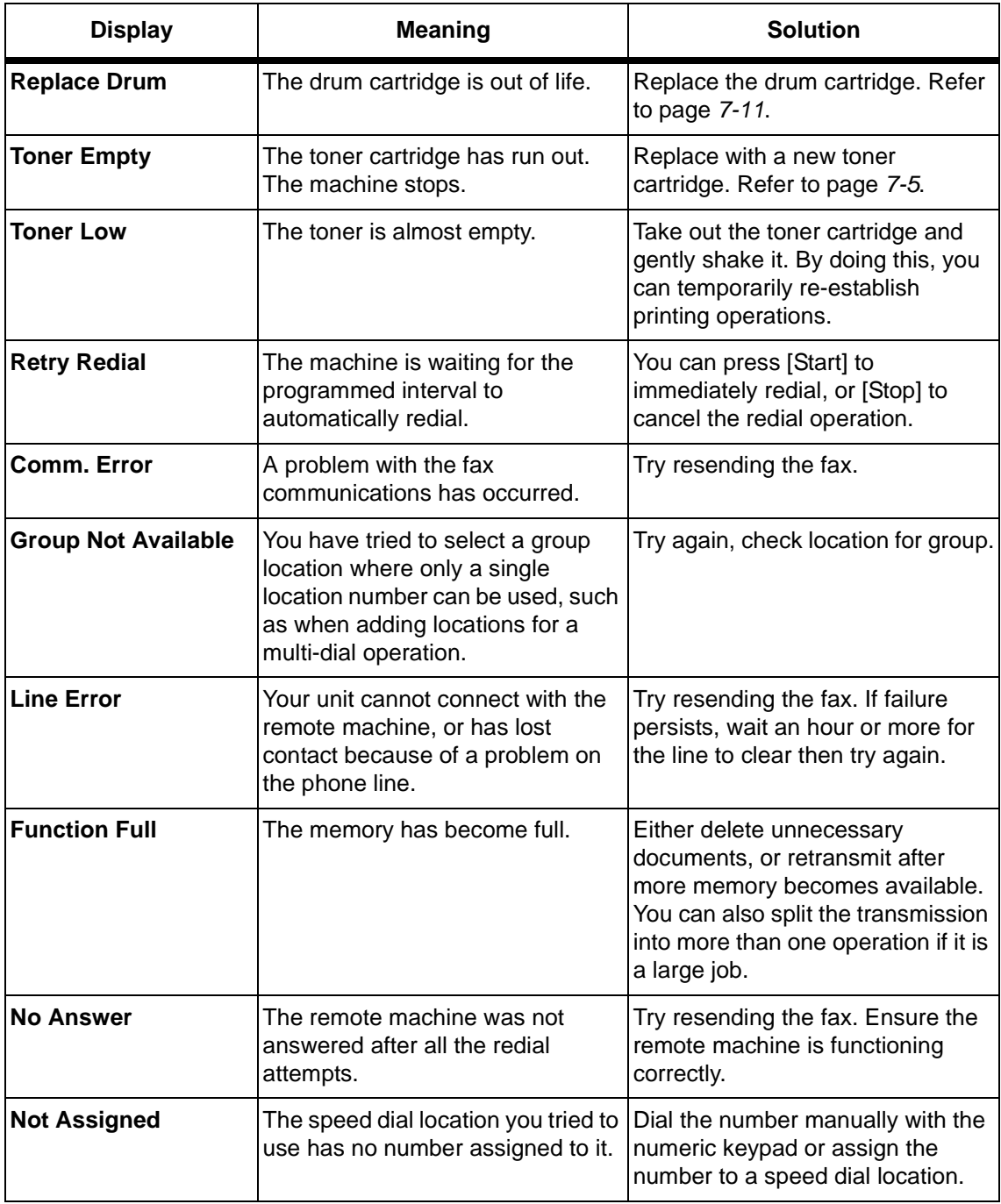

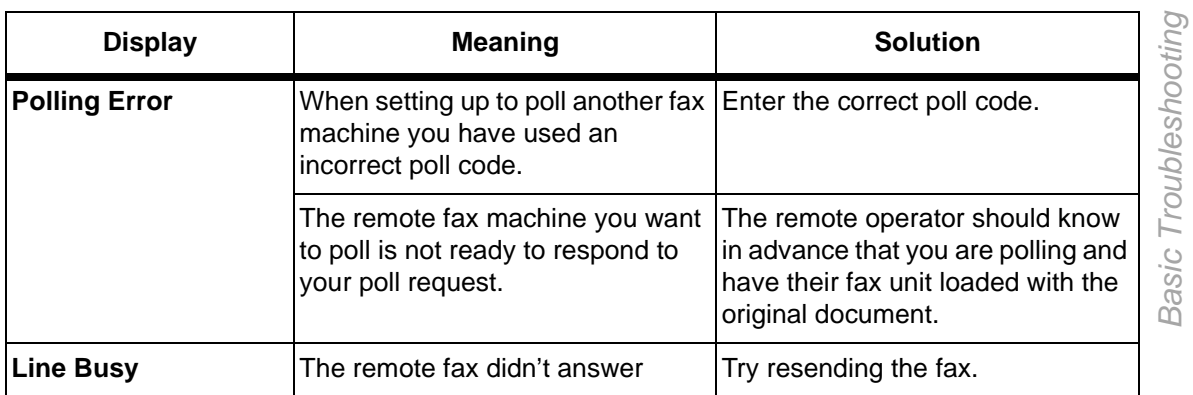

Basic Troubleshooting

The following chart lists some conditions that may occur and the recommended solutions. Follow the suggested solutions until the problem is corrected. If the problem persists, please call for service.

## **Copier Problems Solution Chart**

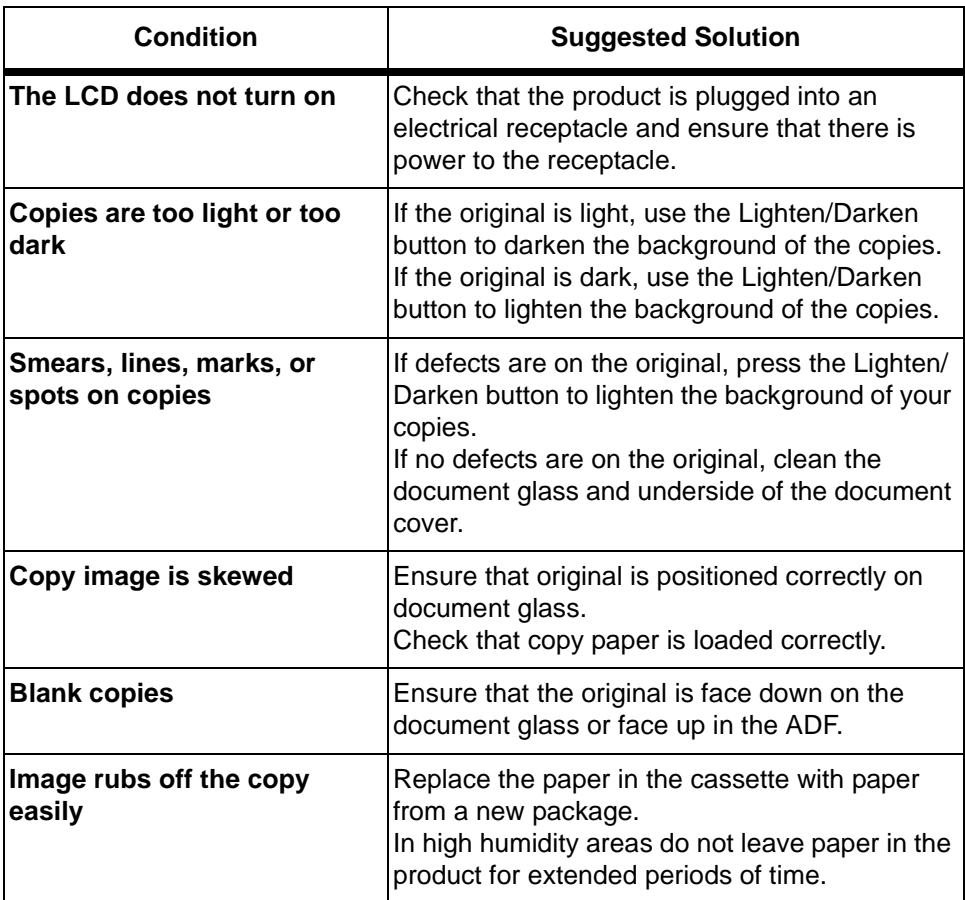

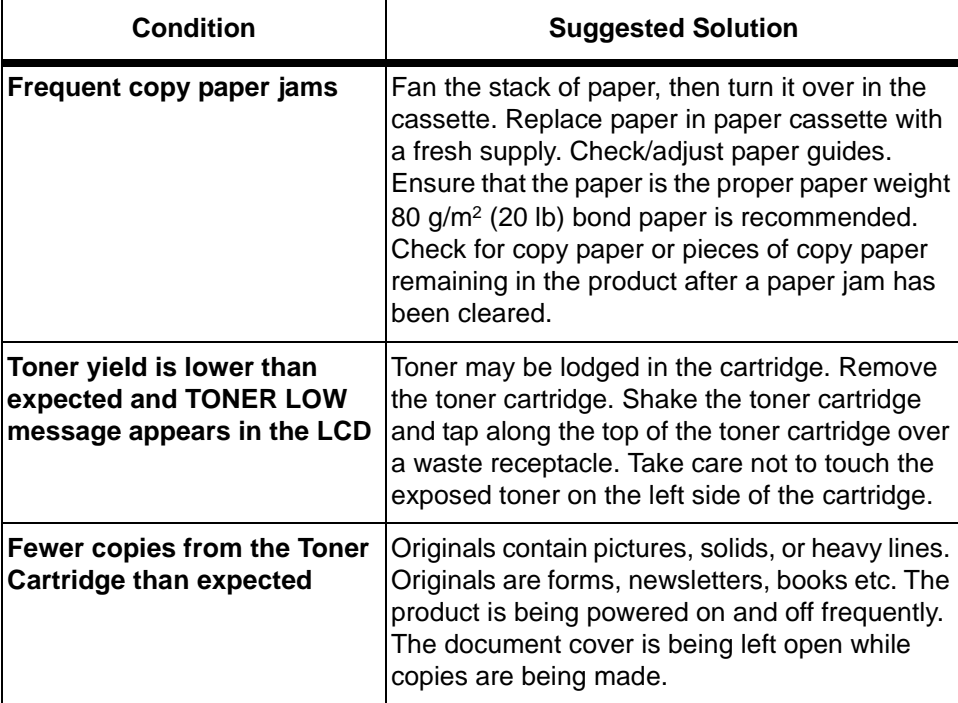

# **Printing Problems Solution Chart**

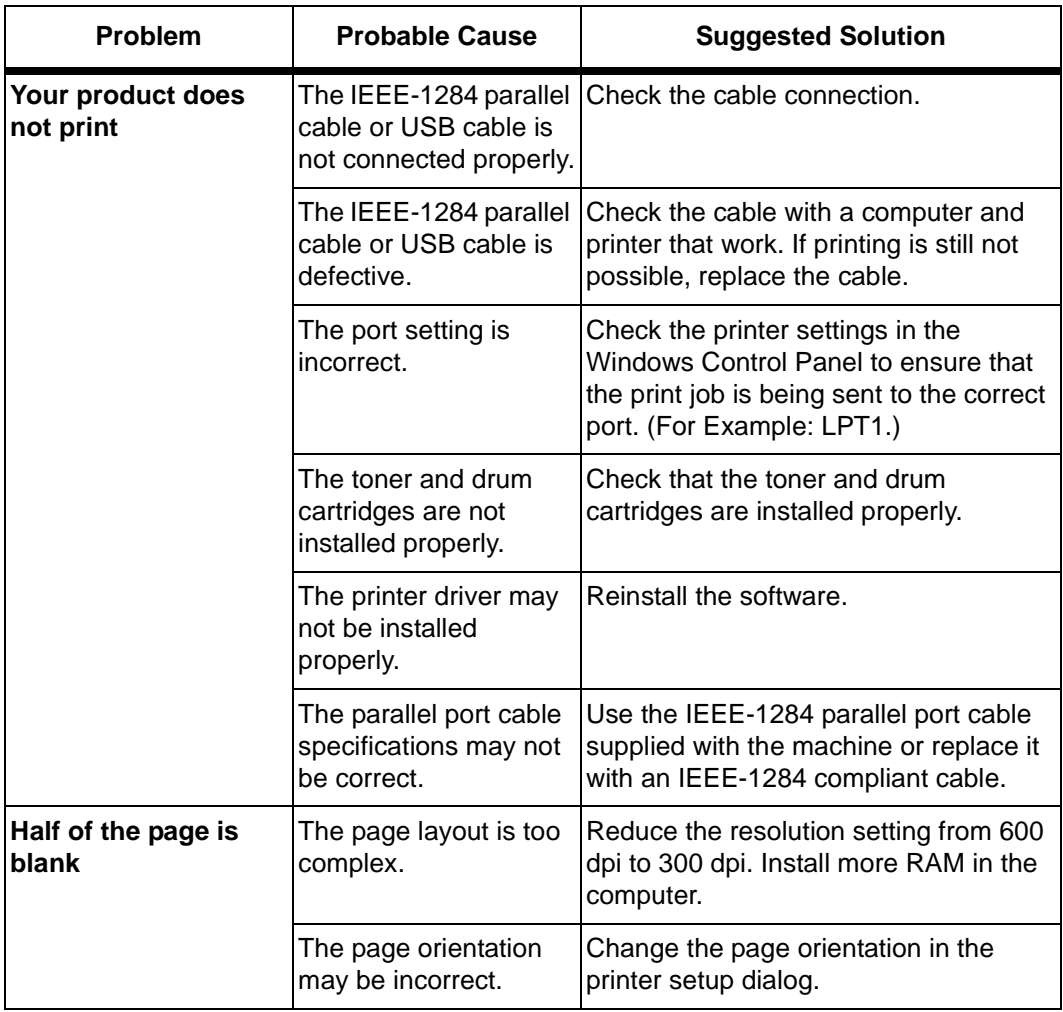

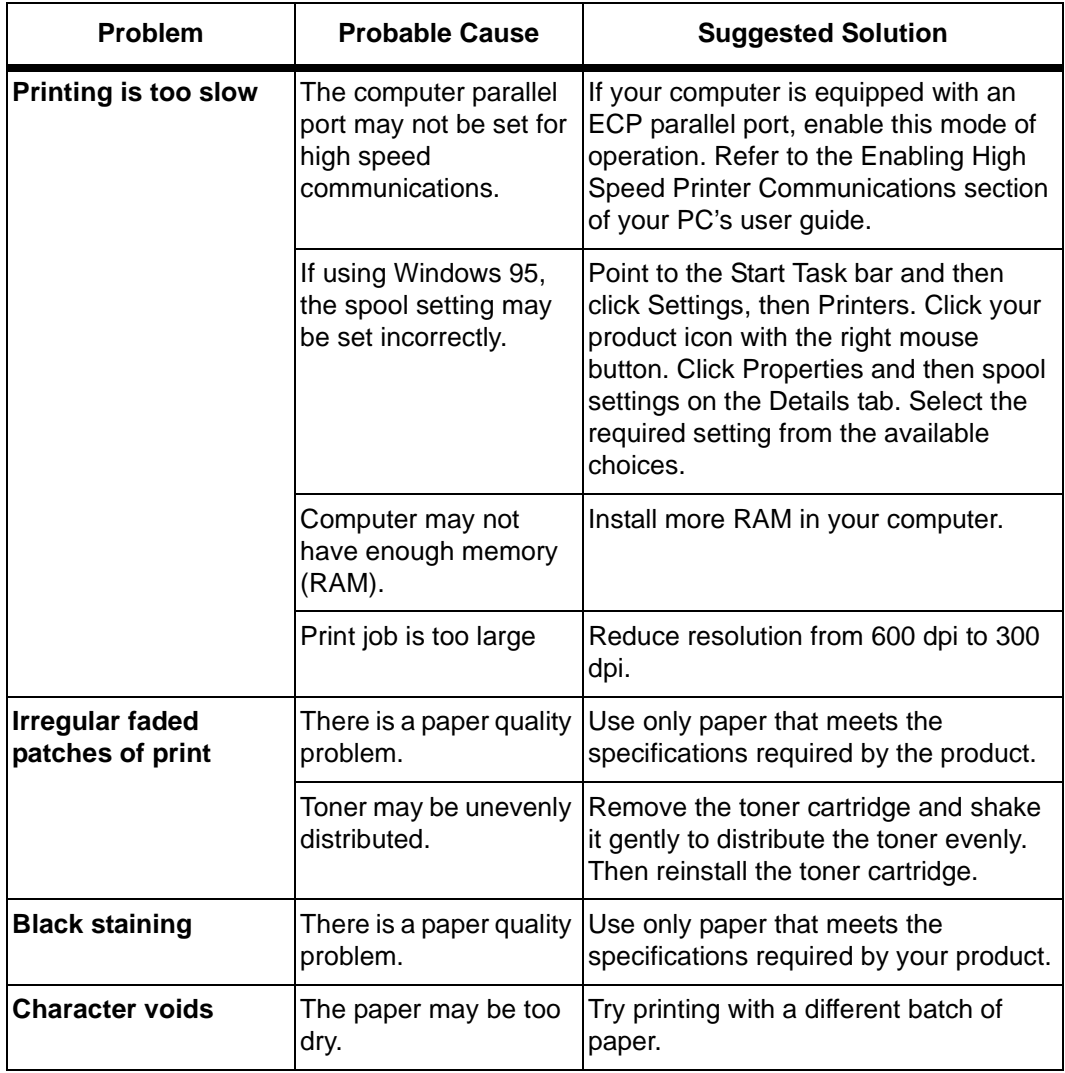

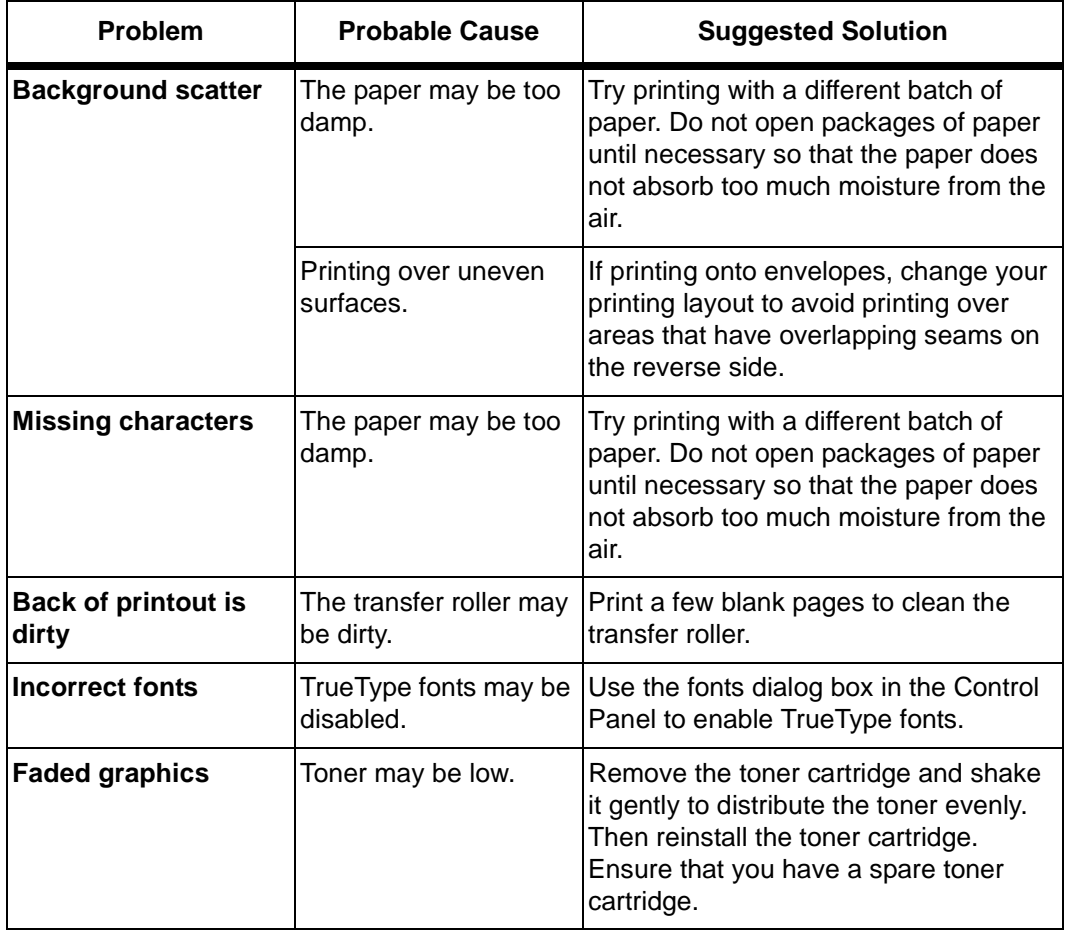

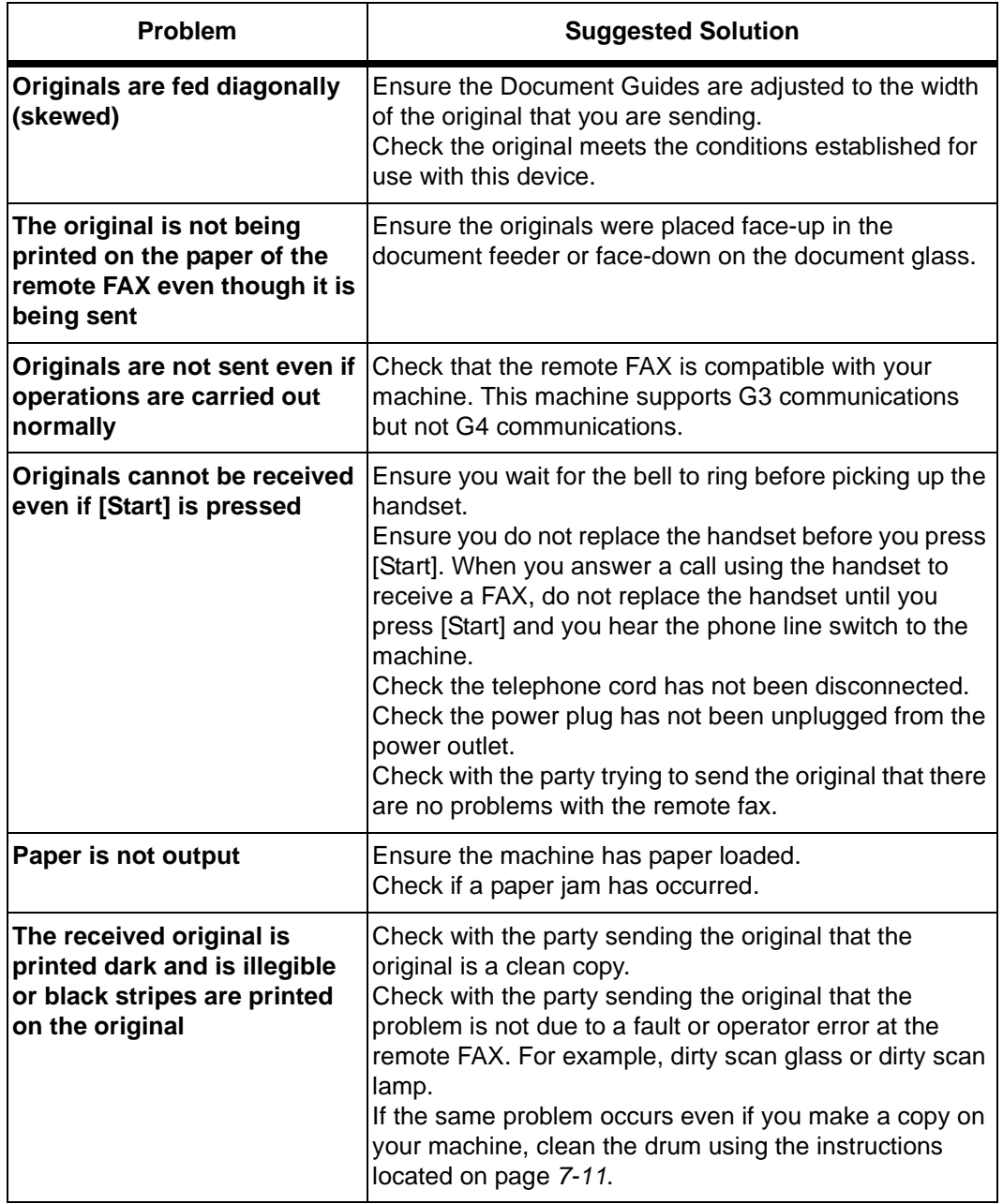

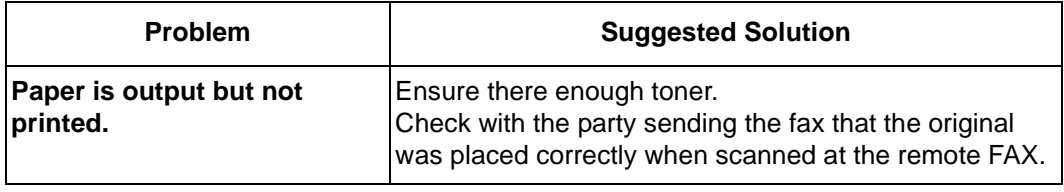

## **Resetting the Machine**

If you are experience problems or the machine locks up you may need to reset the machine. Use the following instructions to reset and reboot the machine:

**NOTE:** This programming sequence must be performed within 1.5 seconds.

- ½ Press the [Clear/Clear All] key.
- $\triangleright$  Press the  $\bigwedge$  navigation key.
- ½ Press the [Clear/Clear All] key again.
- $\triangleright$  Press the  $\blacktriangleright$  navigation key.

# **9 System Setup**

There are various system settings which require setting up prior to using your WorkCentre Pro 412 machine. Also ControlCentre 5.0 is available for setting up the machine remotely, at your PC or Workstation.

The following topics are included:

- [System Setup](#page-165-0)
- [Adjusting Speaker Volume](#page-168-0)
- [System Data Settings](#page-169-0)
- [Reports](#page-172-0)
- [Clearing Memory](#page-174-0)
- [ControlCentre 5.0](#page-175-0)

Through the System Setup menu you can change various settings on the machine.

## <span id="page-165-0"></span>**System Setup Options**

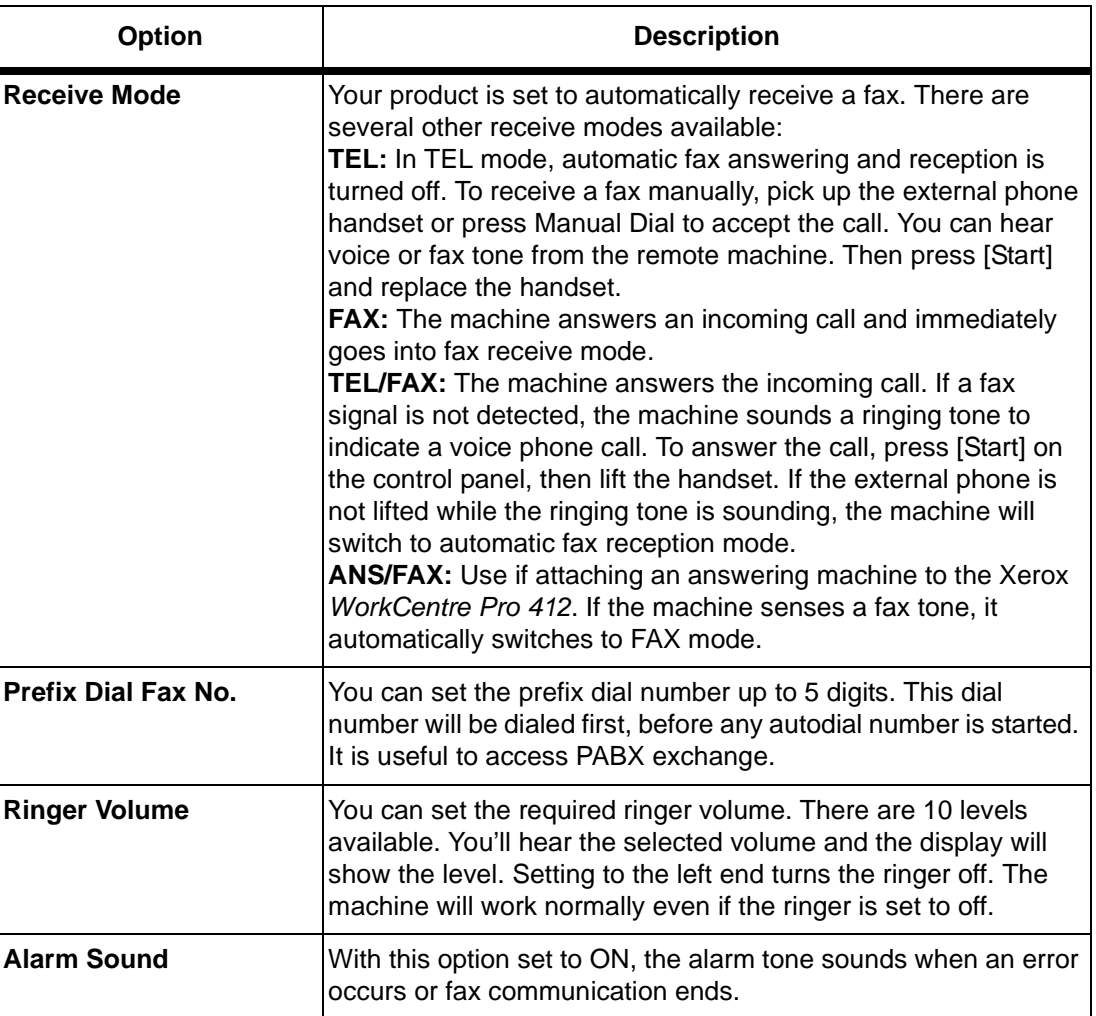

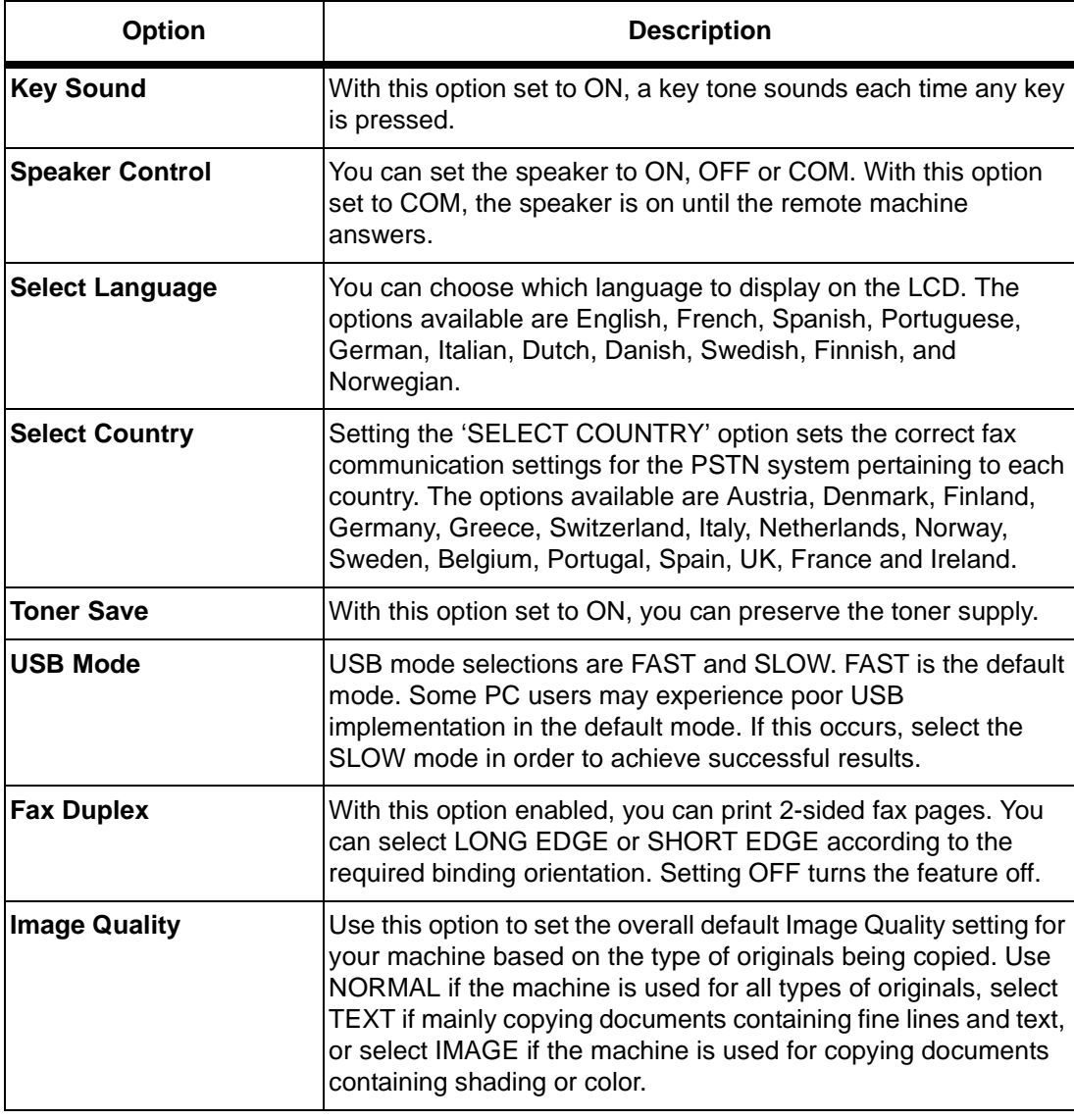

Use the following instructions to display or change the default System Setup options:

- ½ Press [Menu/Exit] on the control panel.
- $\triangleright$  Press  $\blacktriangleright$  or  $\blacktriangle$  until 'SYSTEM SETUP' appears, then press [Select].
- $\triangleright$  Press  $\blacktriangleright$  or  $\blacktriangle$  to scroll through the options.
- $\geq$  To display or change any current setting for any of the system setup options, choose a feature and press [Select].

The default setting for your selection will be displayed in the lower line of the LCD.

- $\triangleright$  Press  $\blacktriangleleft$  or  $\blacktriangleright$  to display the setting options for the feature you have selected.
- ½ Press [Select] to save the selection. The next System Setup option appears.
- ½ Repeat the procedure to continue changing settings.
- ½ Press [Menu/Exit] to exit and return to the previous menu level. To return to Standby mode, press [Stop].

<span id="page-168-0"></span>Use the following instructions to adjust the loudness of the speaker.

½ Ensure that the LCD displays date and time (Fax Standby mode).

If not, press [Copy/Fax/Scan] until FAX displays, then press [Select].

- ½ Press [Manual Dial]. You'll hear a dial tone.
- $\triangleright$  Press  $\blacktriangleleft$  or  $\blacktriangleright$  repeatedly until you find the required loudness. The display shows the current volume level.
- ½ Press [Stop] to save the setting and return to Standby mode.

<span id="page-169-0"></span>Your machine has various user-selectable system data options. These options are preset at the factory, but you may need to change them. To find out how the options are currently set, print the System Data list.

**NOTE:** There may be restrictions on some of the System Data Settings due to local country regulations.

**HINT:** For more information on printing the System Data list, refer to "Printing Reports" on page [9-10](#page-173-0).

#### **System Data Options**

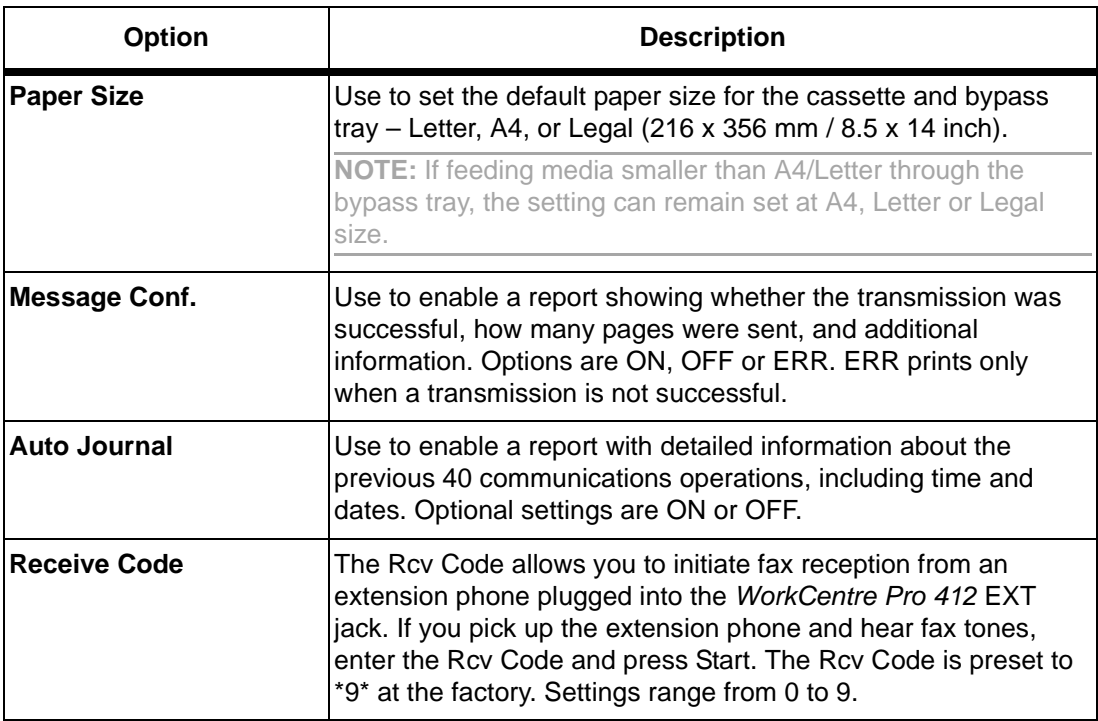

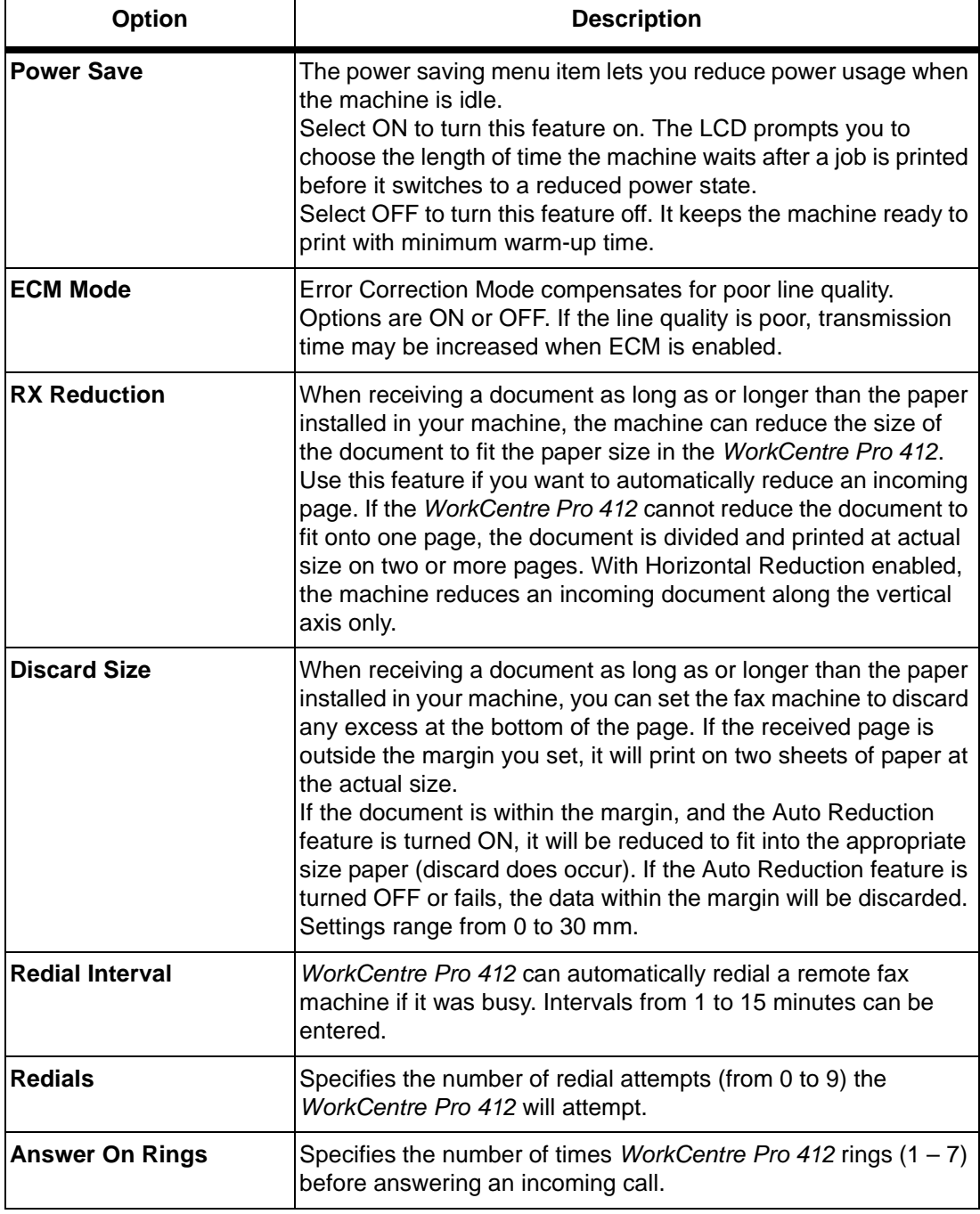

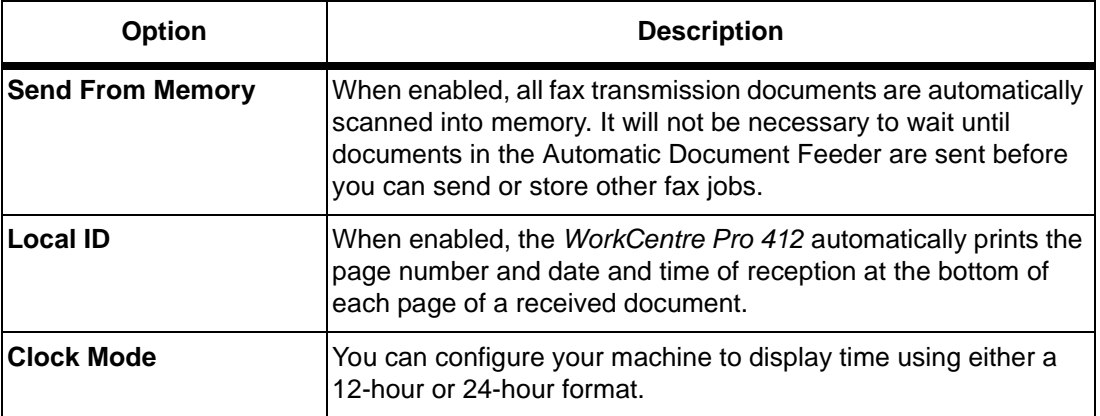

### **Setting System Data Options**

Use the instructions below to set the System Data options to the required settings:

½ Press [Menu/Exit] on the control panel. The display shows the first menu; SYSTEM DATA.

The display shows the first system data option menu 'PAPER SIZE' in the bottom line.

- $\triangleright$  Scroll through the options by pressing  $\blacktriangleright$  or  $\blacktriangle$ repeatedly.
- $\triangleright$  When the option you want appears on the display, press [Select].
- $\triangleright$  Choose the required status by pressing  $\blacktriangleleft$  or  $\blacktriangleright$ repeatedly.
- ½ When the required status appears, press [Select].
- ½ You can exit from setup mode at any time by pressing [Menu/Exit] or [Stop].

Menu/Exit returns to the previous menu level. Stop returns to Standby mode.

<span id="page-172-0"></span>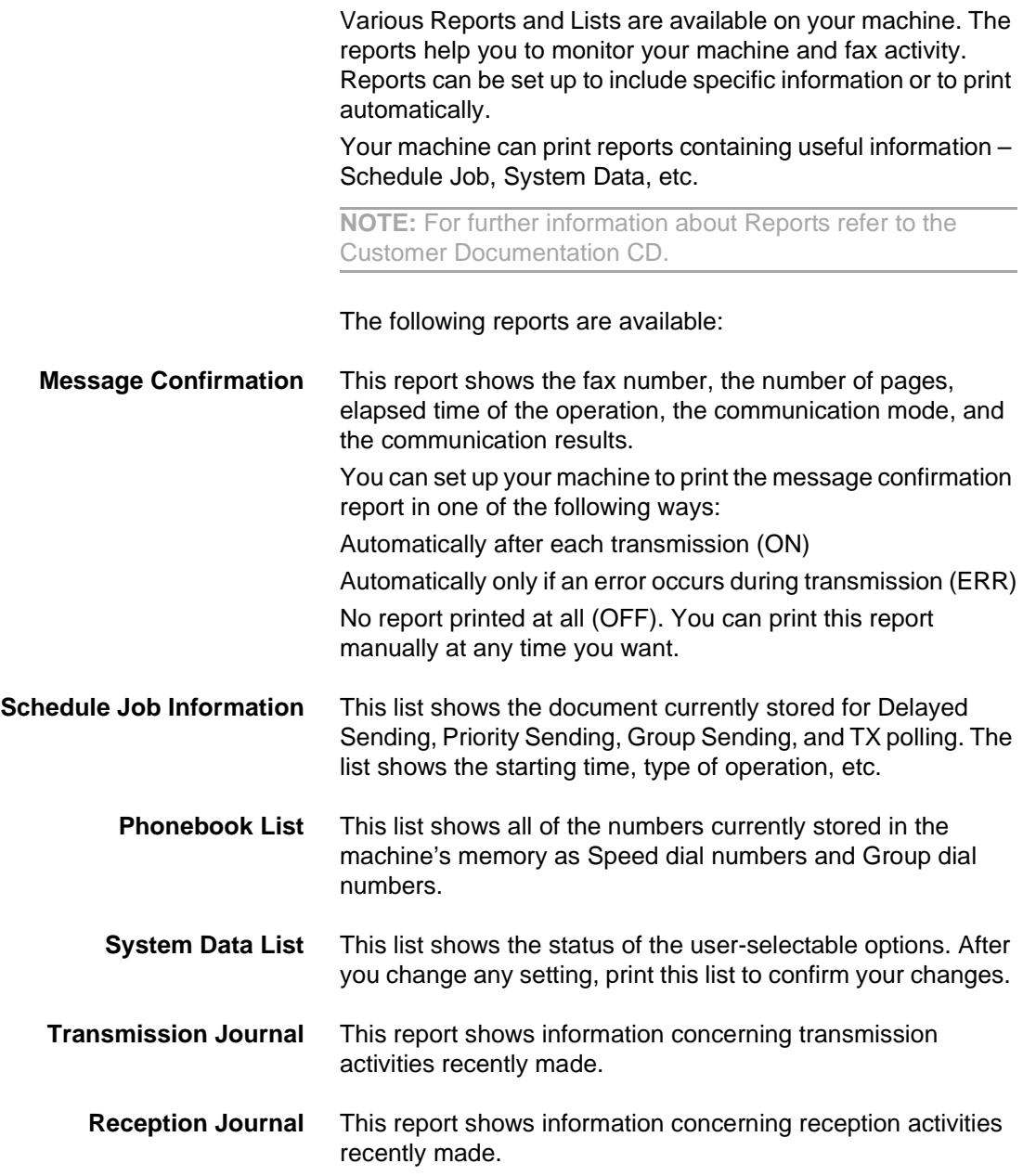

**Help List** This list shows the machine's basic functions and commands to use as a quick reference guide. **Multi-Communication Report** This report is printed automatically after sending documents or receiving documents from more than one location. **Power Failure Report** This report is printed out automatically when power is restored after a power failure occurs and there is data loss due to the power failure.

**NOTE:** The lists you have set to print out automatically will not print out when there is no paper loaded or if a paper jam has occurred.

#### <span id="page-173-0"></span>**Printing Reports**

½ Press [Reports] on the control panel.

The display shows the first menu; MSG. CONFIRM.

½ Press [Reports] repeatedly until you find the list you want to print, then press [Select].

The selected list will be printed out.

# <span id="page-174-0"></span>**Clearing Memory**

You can selectively clear the following information stored in your machine's memory:

#### **SYSTEM ID** Your fax number and name are cleared from the machine's memory.

**SYSTEM DATA** Restores all the user-selectable options to the factory default.

#### **PHONEBK/MEMORY** Clears the speed dial or group dial numbers stored in the memory. In addition, all the Scheduled Job operations you have reserved are also canceled.

#### **TX-RX JOURNAL** Clears all records of transmissions and receptions. Use the following instructions to clear the required information from the machine's memory:

- ½ Press [Menu/Exit] on the control panel. The display shows the first menu; SYSTEM DATA.
- $\triangleright$  Press  $\blacktriangleright$  or  $\blacktriangle$  until 'MEMORY CLEAR' appears, then press [Select].

The display shows the items you can choose to clear.

 $\triangleright$  Press  $\blacktriangleright$  or  $\blacktriangle$  until you find the item you want to clear and press [Select] to clear the item.

To exit without clearing the item, press the [Menu/Exit] key.

½ Repeat the procedure to clear another item or press [Menu/ Exit] or [Stop] to exit and return to Standby mode.

Using the Xerox WorkCentre Pro 412 ControlCentre 5.0, you can set up fax system data options, create and edit phonebook entries, or view the information of your WorkCentre Pro 412 machine on your desktop computer.

After setting up fax data options or creating phonebooks, just click [Apply] on the ControlCentre 5.0 screen to download the new settings to your WorkCentre Pro 412 machine.

### <span id="page-175-0"></span>**Installing ControlCentre 5.0**

When you install Xerox WorkCentre Pro 412 software, Xerox WorkCentre Pro 412 ControlCentre 5.0 utility is automatically installed.

**HINT:** For information on installing WorkCentre Pro 412 software, please refer to Chapter 2 - Product Overview.

## **Running ControlCentre 5.0**

Use the following instructions to run ControlCentre 5.0:

- ½ Start your Windows software.
- ½ Click the [Start] button on your desktop computer.
- ½ From Programs, select [Xerox WorkCentre Pro 412], then [ControlCentre 5.0].

The Xerox WorkCentre Pro 412 ControlCentre 5.0 screen appears.

The ControlCentre 5.0 screen provides five tabs:

- Settings
- Advanced
- Phonebook
- Information
- Firmware Update

To exit ControlCentre 5.0, click the [Exit] button in the bottom of each tab screen.

For further details, click the [Help] button in the bottom of each tab screen.

**NOTE:** When you change the settings on ControlCentre 5.0, or when you run ControlCentre 5.0, the settings on the machine and on ControlCentre 5.0 will be automatically updated to the latest settings you have made either on the machine or on ControlCentre 5.0.

#### **Settings Tab**

Click on the [Settings] tab to configure Fax System Data settings.

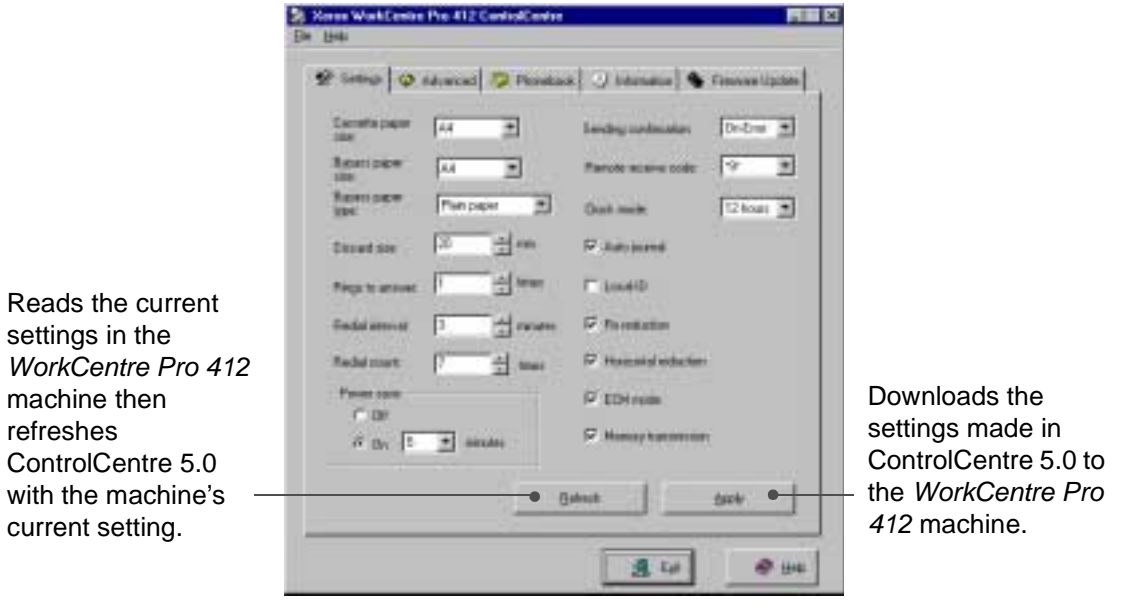

**HINT:** For details on the System Data Setting options, please refer to "System Data Settings" on page [9-6](#page-169-0).

#### **Advanced Tab**

Click on the [Advanced] tab to change the default Fax System Setup options.

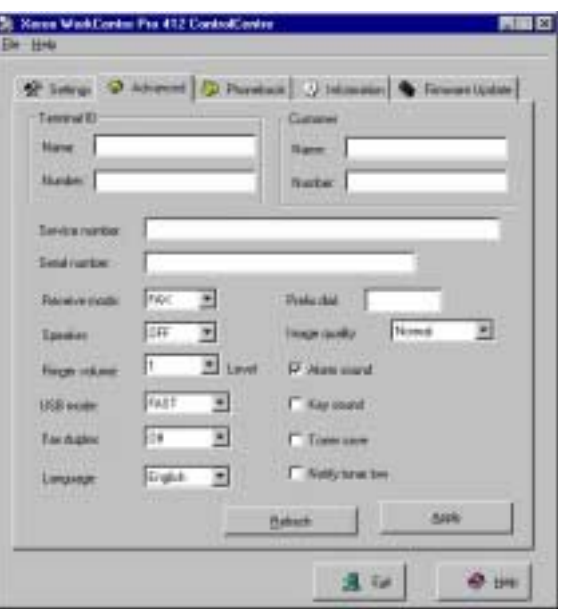

**HINT:** For details on the System Setup options, please refer to "System Setup" on page [9-2.](#page-165-0)

#### **Phonebook Tab**

Click on the [Phonebook] tab to create and edit phonebook entries.

> Reads the phonebook entries from the WorkCentre Pro 412 machine to ControlCentre 5.0.

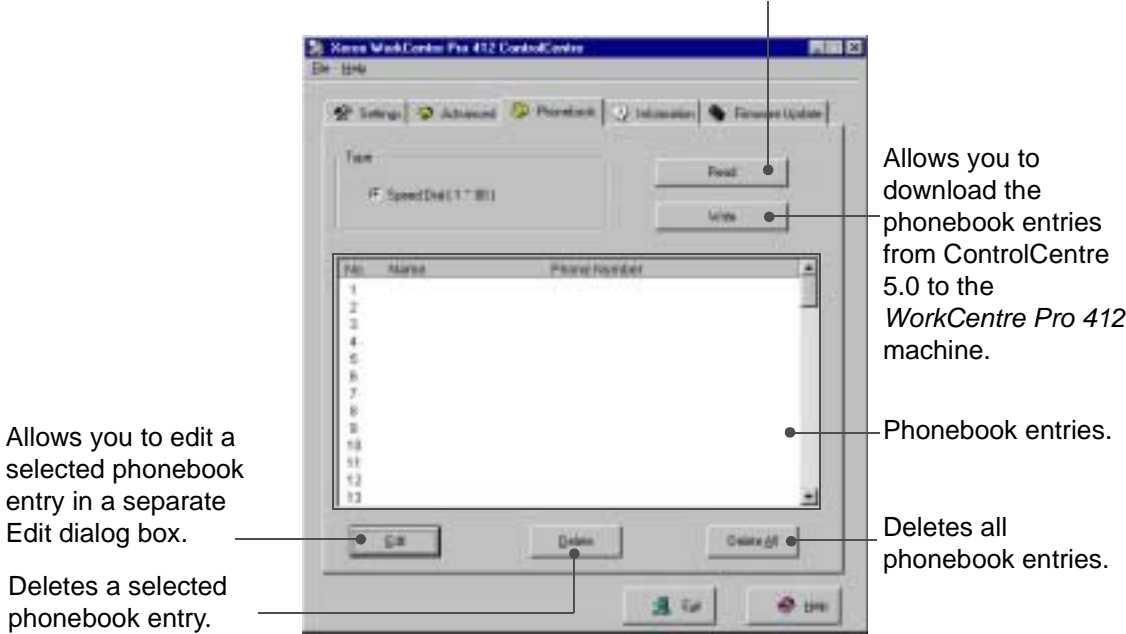
#### <span id="page-180-0"></span>**Information Tab**

Click on the [Information] tab to view the software version information and various counters. The counters allow you to check how many scans and prints have been made, and how many jams have occurred on your machine.

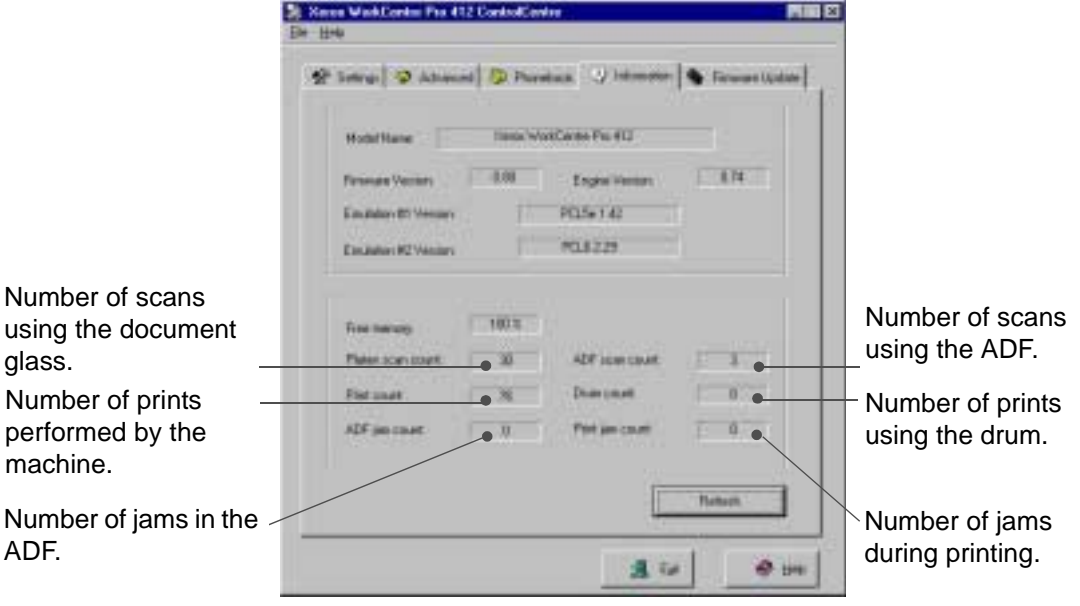

#### <span id="page-181-0"></span> **Firmware Update Tab**

Click on the [Firmware Update] tab to update the firmware of your machine.

**NOTE:** This feature should be used by an Xerox Service Representative. Please contact your local Xerox representative or authorised dealer for further information.

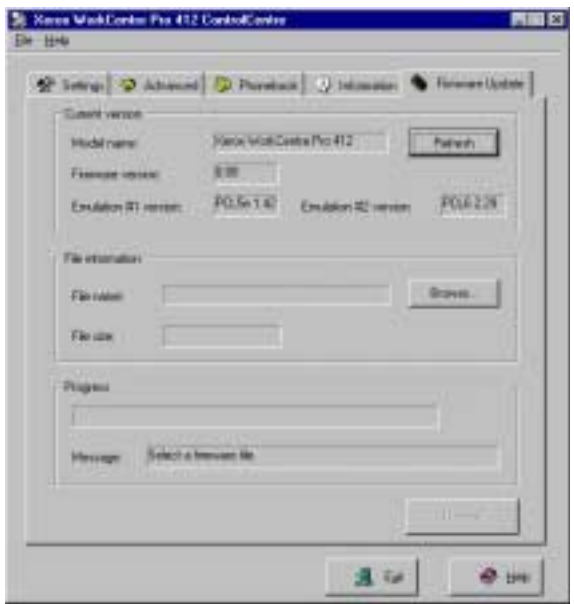

# <span id="page-182-0"></span>**Appendix A - Safety Notes**

Your Xerox product and supplies have been designed and tested to meet strict safety requirements. These include Safety Agency approval, and compliance to established environmental standards. Please read the following instructions carefully before operating the product and refer to them as needed to ensure the continued safe operation of your product.

**The safety testing and performance of this product have been verified using XEROX materials only**.

**Follow** all warnings and instructions marked on, or supplied with the product.

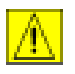

This WARNING Mark alerts users to the possibility of personal injury.

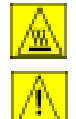

This WARNING Mark alerts users to heated surfaces.

**WARNING: This product must be connected to a protective earthing circuit.**

**This product** is equipped with a 3-wire type plug, provided with a protective earthing pin. This plug will fit only into an earthed power outlet. This is a safety feature. To avoid risk of electric shock, contact your electrician to replace the receptacle if you are unable to insert the plug into the outlet. Never use an earthed adapter plug to connect the product to a power source receptacle that lacks an earth connection terminal.

**This product** should be operated from the type of power source indicated on the marking label. If you are not sure of the type of power available, consult your local power company.

**Do not** allow anything to rest on the power cord. Do not locate the product where persons will step or trip on the cord.

**Use of an extension cord with this product is not recommended or authorized.** Users should check building codes and insurance requirements if a properly earthed extension cord is to be used. Ensure that the total ampere ratings of the products plugged into the extension cord do not exceed the extension cord ampere rating. Also, make sure that the total amperage of all products plugged into the wall outlets does not exceed the outlet rating.

**Disconnect Device** for this product is the power cord. To remove all electrical power to the product, disconnect the power cord from the power receptacle.

**Your equipment** is equipped with an energy saving device to conserve power when the machine is not in use. The machine may be left on continuously.

**Unplug** this product from the wall outlet before cleaning. Always use materials specifically designated for this product. Use of other materials may result in poor performance and could create a hazardous situation.

**Do not** use aerosol cleaners. Follow the instructions in this User Guide for proper cleaning methods.

**Never** use supplies or cleaning materials for purposes other than those for which they were intended. Keep all supplies and materials out of reach of children.

**Do not** use this product near water, wet locations, or outdoors.

**Do not** place this product on an unstable cart, stand or table. The product may fall, causing personal injury or serious damage to the product

**Slots and Openings** in the cabinet and in the back and sides of the product are provided for ventilation. To ensure reliable operation of the product and to protect it from overheating, these openings must not be blocked or covered. The product should never be located near or over a radiator or heat register. This product should not be placed in a built-in installation unless proper ventilation is provided.

**Never** push objects of any kind into the slots of the product as they may touch dangerous voltage points or short out parts which could result in a fire or electric shock.

**Never** spill liquid of any kind on the product.

**Never** remove covers or guards that require a tool for removal, unless directed to do so in a Xerox approved maintenance kit. **Never** defeat interlock switches. Machines are designed to restrict operator access to unsafe areas. Covers, guards and interlock switches are provided to ensure that the machine will not operate with covers opened.

**Do not** put your hands into the fuser area, located just inside the exit tray area, as you may be burned.

**Quality Standards:** The product is manufactured under a registered ISO9002 Quality system.

If you need additional safety information concerning this XEROX product or XEROX supplied materials you may call the following number:

EUROPE +44 (0) 1707 353434 USA/CANADA 1 800 928 6571

### <span id="page-184-0"></span>**Safety Standards**

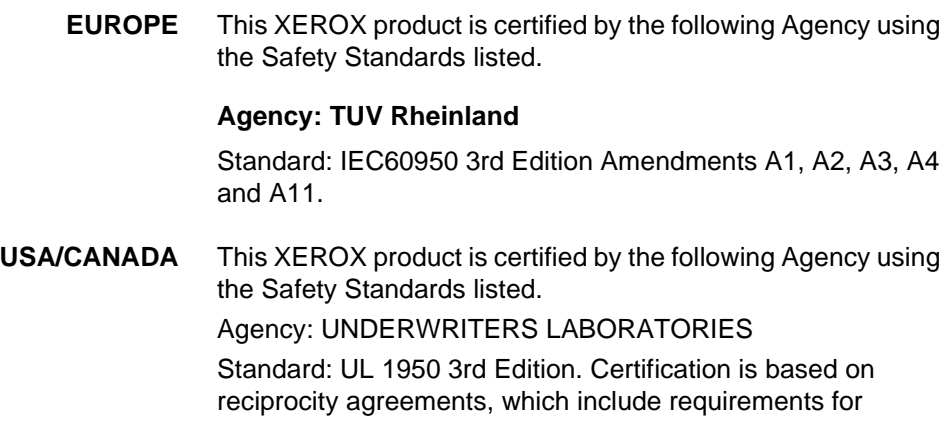

Canada.

### <span id="page-185-0"></span>**Regulatory Information**

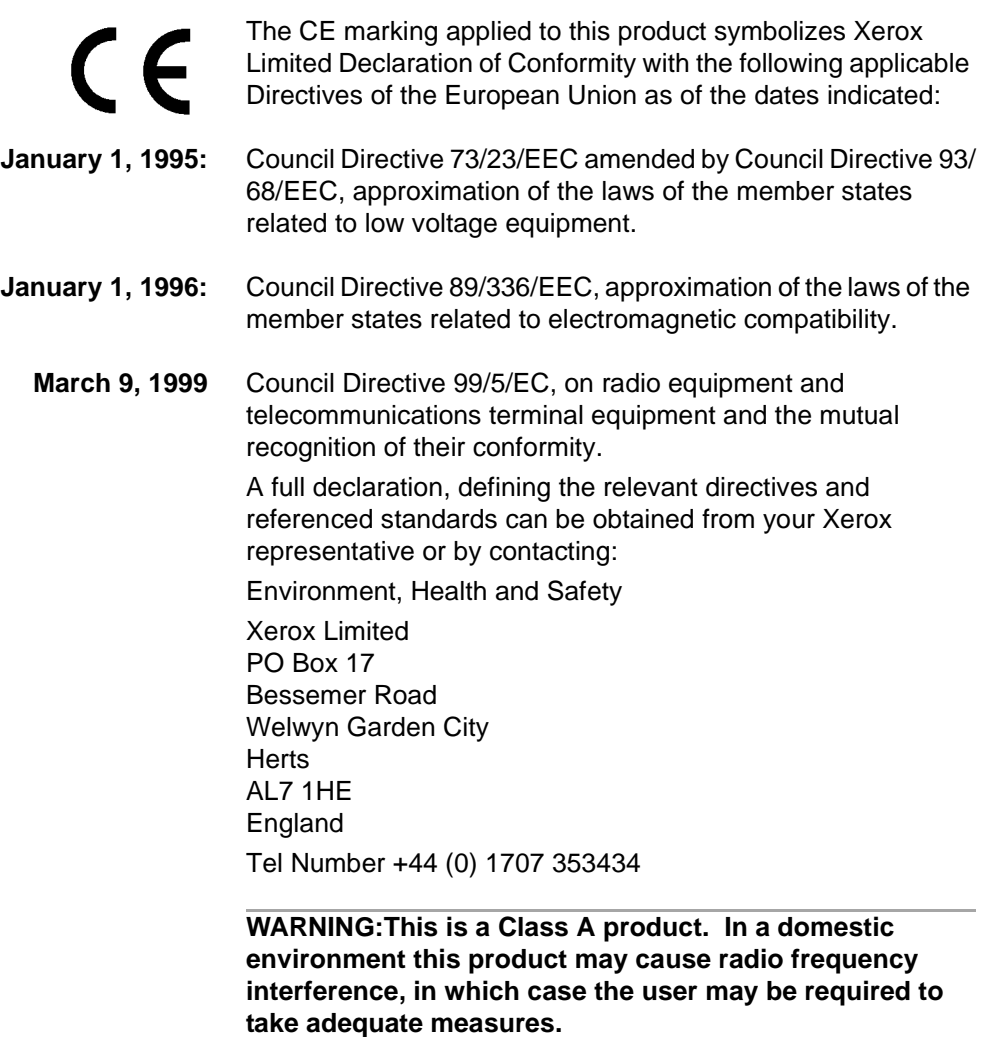

**WARNING:This product is certified manufactured and tested in compliance with strict safety and radio frequency interference regulations. Any unauthorized alteration which includes the addition of new functions or the connection of external devices may impact this certification. Please contact your local XEROX Limited** 

**WARNING:In order to allow this equipment to operate in proximity to Industrial, Scientific and Medical (ISM) equipment, the external radiation from the ISM equipment may have limited or special mitigation measures taken.**

**WARNING:Shielded cables must be used with this equipment to maintain compliance with Council Directive 89/336/EEC.**

- **FCC Part 15** This equipment has been tested and found to comply with the limits for a Class A digital device, pursuant to Part 15 of the FCC Rules. These limits are designed to provide reasonable protection against harmful interference when the product is operated in a commercial environment. This equipment generates, uses, and can radiate radio frequency energy and, if not installed and used in accordance with the instruction manual, may cause harmful interference to radio communications. Operation of this equipment in a residential area is likely to cause harmful interference in which case the user will be required to correct the interference at his own expense.
- **Reference CFR 47 Part 15 Section 15.21** Changes or modifications to this equipment not specifically approved by the XEROX Corporation may void the user's authority to operate this equipment.

Shielded cables must be used with this equipment to maintain compliance with FCC regulations.

### <span id="page-186-0"></span>**Laser Safety**

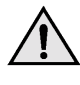

**WARNING:Use of controls or adjustments or performance of procedures other than those specified herein may result in hazardous radiation exposure.** 

With specific regard to lasers, the equipment complies with laser product performance standards set by governmental, national and international agencies as a Class 1 Laser

Product. It does not emit hazardous radiation as the beam is totally enclosed during all phases of customer operation and maintenance.

### **The Electricity at Work Regulations - UK ONLY**

The Electricity at Work Regulation 1989 came into force in England and Wales on the 1 April 1990. This 1989 Regulation places a duty on all employers and self-employed persons to ensure the electrical system in their premises is constructed, maintained and operated in such a manner as to prevent, so far as reasonably practical, danger. This includes ensuring all electrical equipment connected to such electrical systems safely constructed, maintained and operated.

All Xerox equipment has been designed to exacting safety standards and has undergone a variety of stringent safety tests including earth bond, insulation resistance and electrical strength tests. Xerox Limited manufacturing plants have been awarded ISO 9000 quality certification and are subject to regular audits by the British Standards Institution or equivalent national standards body.

Xerox equipment which has been properly and regularly serviced and maintained should not have to undergo additional specific safety tests pursuant to the 1989 Regulation. Customers wishing to complete safety testing should contact Xerox Limited Technical Centre (see page [A-8](#page-189-0)) for advice prior to any test implementation.

XEROX equipment should, however, be properly and regularly serviced and maintained at all times.

**QUESTION: What is the Electricity at Work Regulation? ANSWER:** The Electricity at Work Regulation 1989 came into force in England and Wales on the 1 April 1990. This 1989 Regulation places a duty **on all employers and selfemployed persons** to ensure the electrical systems in their premises are constructed, maintained and operated in such a manner as to prevent, so far as reasonably practicable, danger. This includes ensuring that all electrical products connected to such electrical systems are safely constructed, maintained and operated.

#### **QUESTION: Does XEROX Limited comply with the Electricity at Work Regulation?**

**ANSWER:** The regulation places a duty on **all employers and self-employed persons** to ensure the electrical systems in their premises are, effectively safe.

The regulation does not impose on, amongst others, **manufacturers or suppliers** of such electrical systems. However, rest assured that all XEROX equipment which XEROX Limited and its authorized distributors supplies to customers, conforms with all the relevant safety legislation and standards.

#### **QUESTION: Is XEROX equipment safe?**

**ANSWER:** All XEROX equipment supplied by XEROX Limited and their authorized distributors conforms to all relevant safety legislation and standards.

#### **QUESTION: Is the XEROX equipment in my premises safe?**

**ANSWER:** All XEROX equipment supplied by XEROX Limited and their authorized distributors conforms to all relevant safety legislation and standards. However, like all electrical equipment, they have to be regularly serviced and maintained by competent persons.

XEROX Limited Customer Service Engineers ensure XEROX equipment is serviced and maintained to exacting XEROX safety standards. If you would like your XEROX equipment to be serviced and maintained to such high standards, please contact your local XEROX Limited Customer Service Organization. They will be pleased to assist you.

#### **QUESTION: Does the XEROX equipment in my premises comply with the Electricity at Work Regulations?**

**ANSWER:** All employers and self-employed persons must ensure that the electrical systems in their premises are safe. This will include ensuring XEROX equipment in such premises is safe.

XEROX Limited's Product Safety function has prepared a guide which contains a list of tests which may be completed by your XEROX Limited Customer Service Organization. **THESE TESTS MUST BE CARRIED OUT ONLY BY** 

#### **PERSONS WHO POSSESS THE RELEVANT SKILL, KNOWLEDGE AND EXPERIENCE TO CARRY OUT SUCH TESTS.**

Please contact the XEROX Limited Customer Service Organization for further information.

THE USE OF INAPPROPRIATE TEST PROCEDURES AND TEST EQUIPMENT MAY PROVIDE MISLEADING RESULTS AND MAY CAUSE DEATH, PERSONAL INJURY AND/OR DAMAGE TO PROPERTY.

**QUESTION: I would like to carry out my own safety tests on the XEROX equipment in my premises.**

**ANSWER:** You may, of course, request such tests as you deem necessary to satisfy yourself that your XEROX equipment is safe. Your XEROX Limited Customer Support will be pleased to advise you on such testing.

**QUESTION: I require records of all tests.**

**ANSWER:** After safety testing, your XEROX Limited Customer Service Engineer will provide you with a certificate which details the results of all tests completed.

In the event of any defect being noted, the XEROX equipment will be switched off and disconnected from the supply until the defect has been corrected. You will be advised of such action to enable such defects to be corrected.

PLEASE NOTE: YOU MUST ENSURE THAT YOUR XEROX EQUIPMENT IS SAFE AT ALL TIMES.

Please contact us if you have any queries regarding the information provided in this document.

<span id="page-189-0"></span>Environment, Health and Safety

XEROX Limited PO Box 17 Bessemer Road Welwyn Garden City **Herts** AL7 1HE **England** Tel Number +44 (0) 1707 353434

### **Radio Equipment & Telecommunications Terminal Equipment Directive**

This Xerox product has been self-certified by Xerox for pan-European single terminal connection to the analogue public switched telephone network (PSTN) in accordance with Directive 1999/5/EC.

The product has been designed to work with the national PSTNs and compatible PBXs of the following countries:

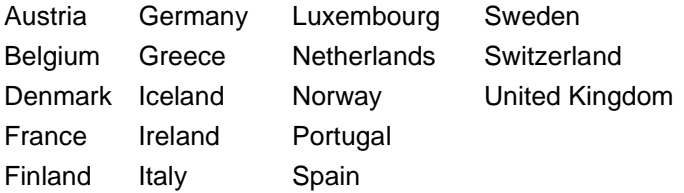

In the event of problems, you should contact your local Xerox representative in the first instance.

This product has been tested to and is compliant with TBR21, a technical specification for terminal equipment for use on analogue switched telephone networks in the European Economic Area.

The product may be configured to be compatible with other country networks. Please contact your Xerox representative if it needs to be reconnected to another country's network. There are no user-adjustable settings in the product.

**NOTE:** Although this product can use either loop disconnect (pulse) or DTMF (tone) signalling it is recommended that it is set to use DTMF signalling. DTMF signalling provides reliable and faster call set-up.

Modification, connection to external control software or to external control apparatus not authorised by Xerox, will invalidate its certification.

#### **Send Header Requirements**

Federal Communications Commission (FCC) regulations require all persons within the United States who send any message via a facsimile machine to include an identifying message in the transmission. The message must clearly contain an identifier and telephone number for the entity (business or individual) sending the message.

This facsimile machine provides the local ID and name features required for the FCC regulation. To satisfy the FCC regulation, the telephone number and name must be included with the printed document. To comply with the FCC rules, carefully read and follow the instructions listed in this document to program the local ID and name.

#### **Data Coupler Information**

This Xerox machine contains an internal data coupler. Its use is restricted by the FCC (Federal Communications Commission). To comply with the FCC rules, you must carefully read and follow the instructions listed below.

This equipment complies with Part 68 of the FCC rules. On the rear of this equipment is a label that contains, among other information, the FCC registration number and Ringer Equivalence Number (REN). If requested, provide this information to your telephone company.

The REN is useful to determine the quantity of devices you may connect to your telephone line and still have all of those devices ring when your number is called. In most, but not all areas, the sum of the RENs of all devices should not exceed five (5.0). To be certain of the number of devices you may connect to your line, as determined by the REN, you should call your local telephone company to determine the maximum REN for your calling area.

**WARNING:Ask your local telephone company for the modular jack type installed on your line. Connecting this machine to an unauthorized jack can severely damage telephone company equipment. You, not Xerox, assume all responsibility and/or liability for any damage caused by the connection of this machine to an unauthorized jack.**

You may safely connect the machine to the following standard modular jack: USOC RJ-11C. Use the standard line cord (with modular plugs) provided with the installation kit to connect it.

An FCC compliant telephone cord and modular plug is provided with this equipment. This equipment is designed to be connected to the telephone network or premises wiring using a compatible modular jack which is Part 68 compliant.

Do not connect this machine to a party or coin operated phone line.

Repairs to the machine should be made only by a Xerox representative or an authorized Xerox service agency. This applies at any time during or after the service warranty period. If unauthorized repair is performed, the remainder of the warranty period is null and void.

If you find the telephone line is damaged or the telephone company notifies you that your machine is causing damage, disconnect the machine from the telephone line and call for service. Do not reconnect the machine until necessary repairs are made.

The telephone company will, where practical, notify you when they need to temporarily disconnect service. However, if action is reasonable and necessary, but prior notice is not practical, they may still temporarily disconnect your service. In such cases they must:

- Immediately notify you of their temporary action.
- Reconnect service when the source of damage is removed.
- Inform you of your rights to bring a complaint to the FCC under FCC rules.

The telephone company may make changes to its communications facilities, equipment, operations, or procedures. Such action must be reasonable, required in the operation of their business, and consistent with FCC rules. They must give you prior written notification if the changes can:

- Make your machine incompatible with their equipment.
- Require modification or alteration of the machine.
- Otherwise physically affect performance of the machine.

**WARNING:When programming emergency numbers and/ or making test calls to emergency numbers: Remain on the line and briefly explain to the dispatcher the reason for the call before hanging up. Perform such activities in the off-peak hours, such as early morning hours or late evenings.**

### **Canadian Certification**

**Notice:** The Industry Canada Label on the machine identifies certified equipment. This certification means that the equipment meets certain telecommunications networks protective, operational and safety requirements. Industry Canada does not guarantee the equipment will operate to the user's satisfaction.

Before installing this equipment, users should ensure that it is permissible to be connected to the facilities of the local telecommunications company. The equipment must also be installed using an acceptable method of connection. In some cases, the company's inside wiring associated with a single line individual service may be extended by means of a certified connector assembly (telephone extension cord).

The customer should be aware that compliance with the above conditions may not prevent degradation of service in some situations.

Repairs to certified equipment should be made by an authorized Canadian maintenance facility designated by the supplier. Any repairs or alterations made by the user to this equipment, or equipment malfunctions, may give the telecommunications company cause to request the user to disconnect the equipment.

Users should ensure for their own protection the electrical ground connections of the power utility, telephone lines and internal metallic water pipe system, if present, are connected together. This precaution may be particularly important in rural areas.

**CAUTION: Users should not attempt to make such connections themselves, but should contact the appropriate electric inspection authority or electrician, as appropriate.**

**Notice:** The Ringer Equivalence Number (REN) assigned to each terminal device provides an indication of the maximum number of terminals allowed to be connected to a telephone interface. The termination on an interface may consist of any combination of devices subject only to the requirement that the sum of the Ringer Equivalence Numbers of all the devices does not exceed 5.

### <span id="page-195-0"></span>**Energy Star®**

XEROX Corporation designed this product to comply with the guidelines of the ENERGY STAR<sup>®</sup> program of the Environmental Protection Agency. As an ENERGY STAR<sup>®</sup> Partner, XEROX has determined that this product meets the ENERGY STAR<sup>®</sup> guidelines for energy efficiency.

# <span id="page-196-0"></span>**Appendix B - Specifications**

The WorkCentre Pro 412 adheres to strict specifications, approvals and certifications. These specifications are designed to provide for the safety of users and to ensure that the machine operates in a fully functional state. Use the specifications listed in this chapter to quickly identify the capabilities of the machine.

This chapter includes:

- [Printer Specification](#page-197-0)
- [Fax Specification](#page-198-0)
- [Scanner and Copier Specification](#page-199-0)
- [General Specification](#page-200-0)
- [Paper Specification](#page-201-0)

If further specification information is required please contact your local Xerox Representative or authorized Xerox dealer.

# <span id="page-197-1"></span><span id="page-197-0"></span>**Printer Specification**

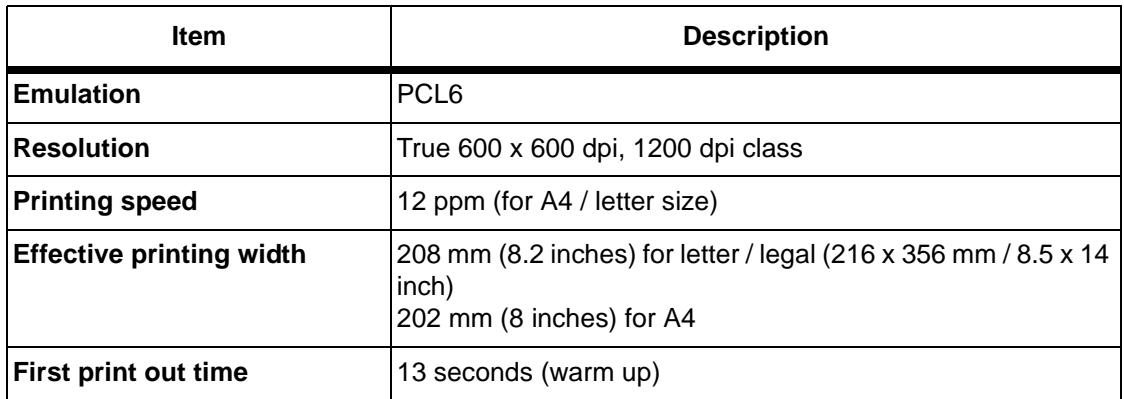

## <span id="page-198-1"></span><span id="page-198-0"></span>**Fax Specification**

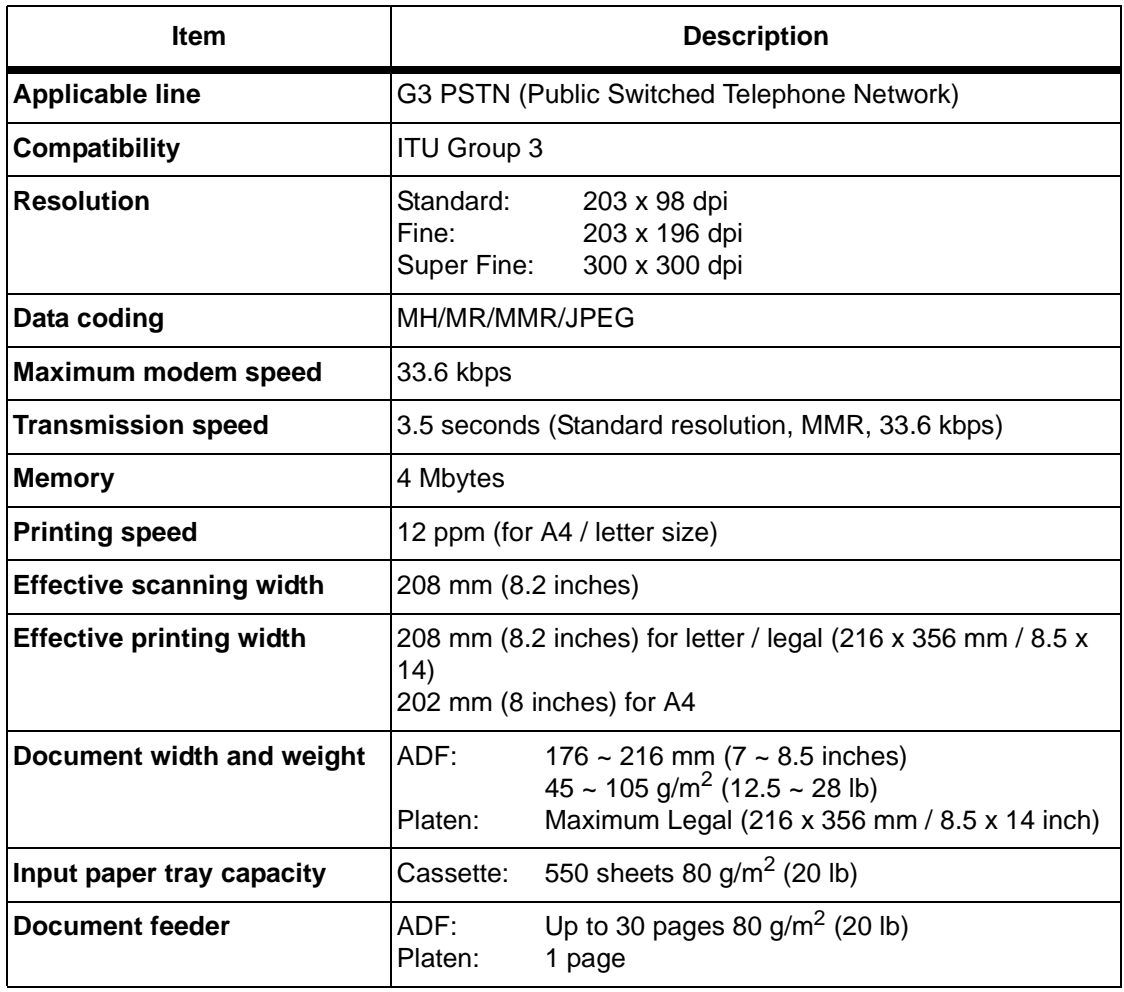

## <span id="page-199-1"></span><span id="page-199-0"></span>**Scanner and Copier Specification**

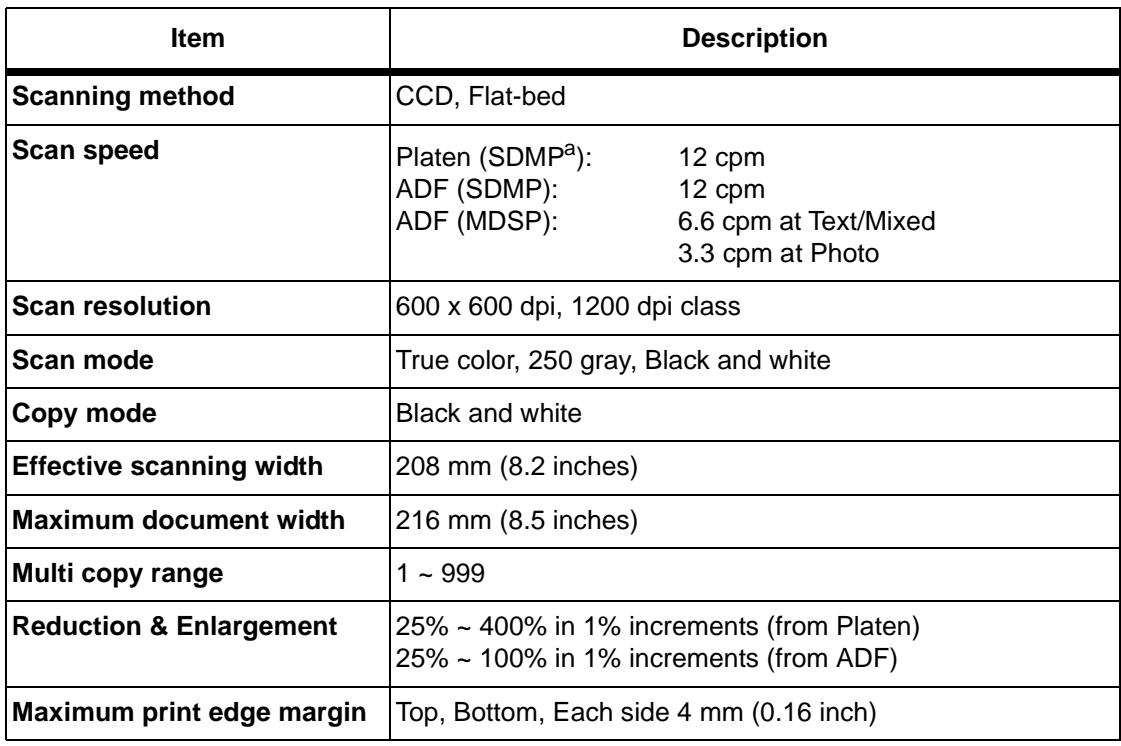

a. Single Document Multiple Printout

# <span id="page-200-1"></span><span id="page-200-0"></span>**General Specification**

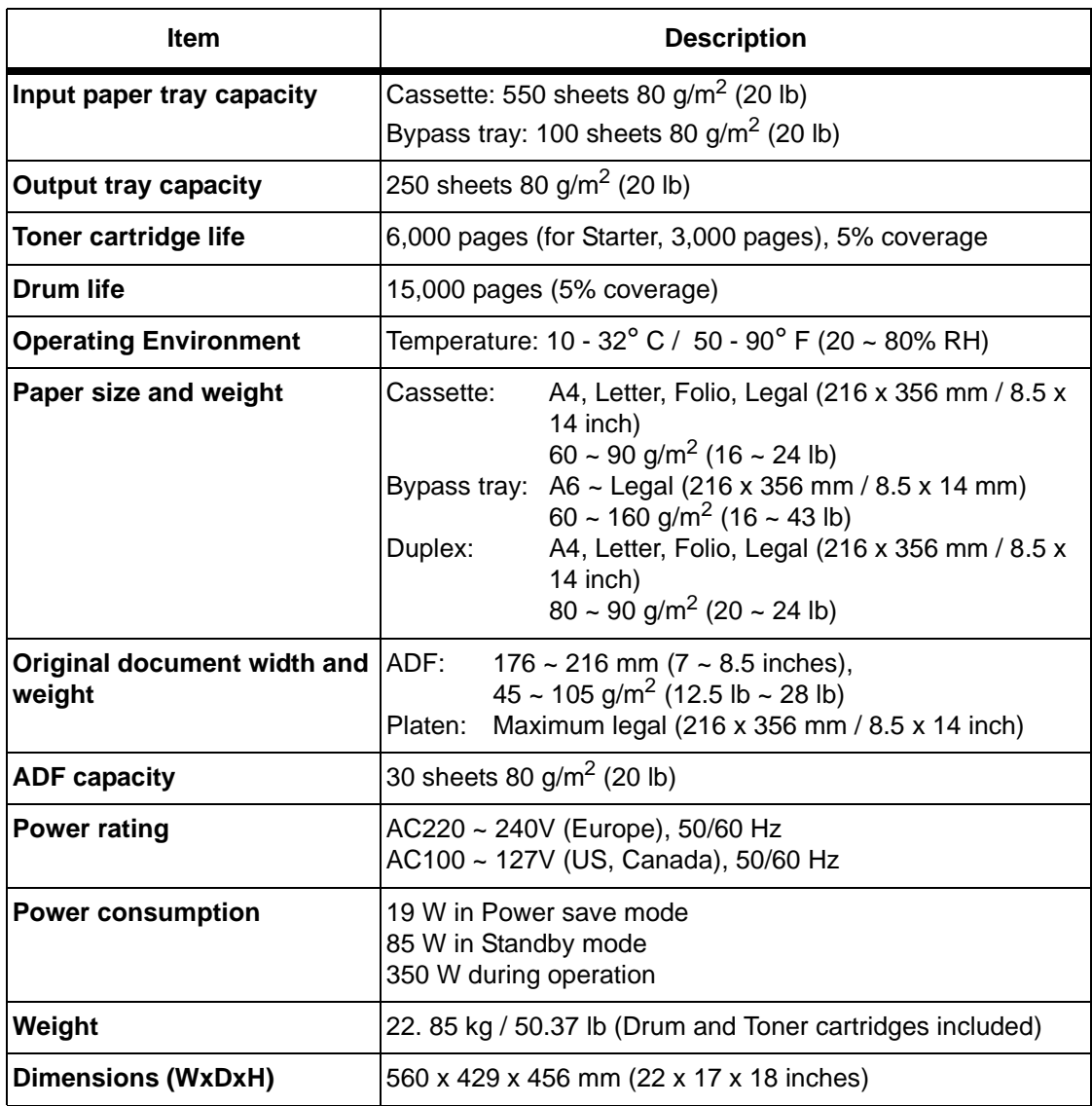

# <span id="page-201-1"></span><span id="page-201-0"></span>**Paper Specification**

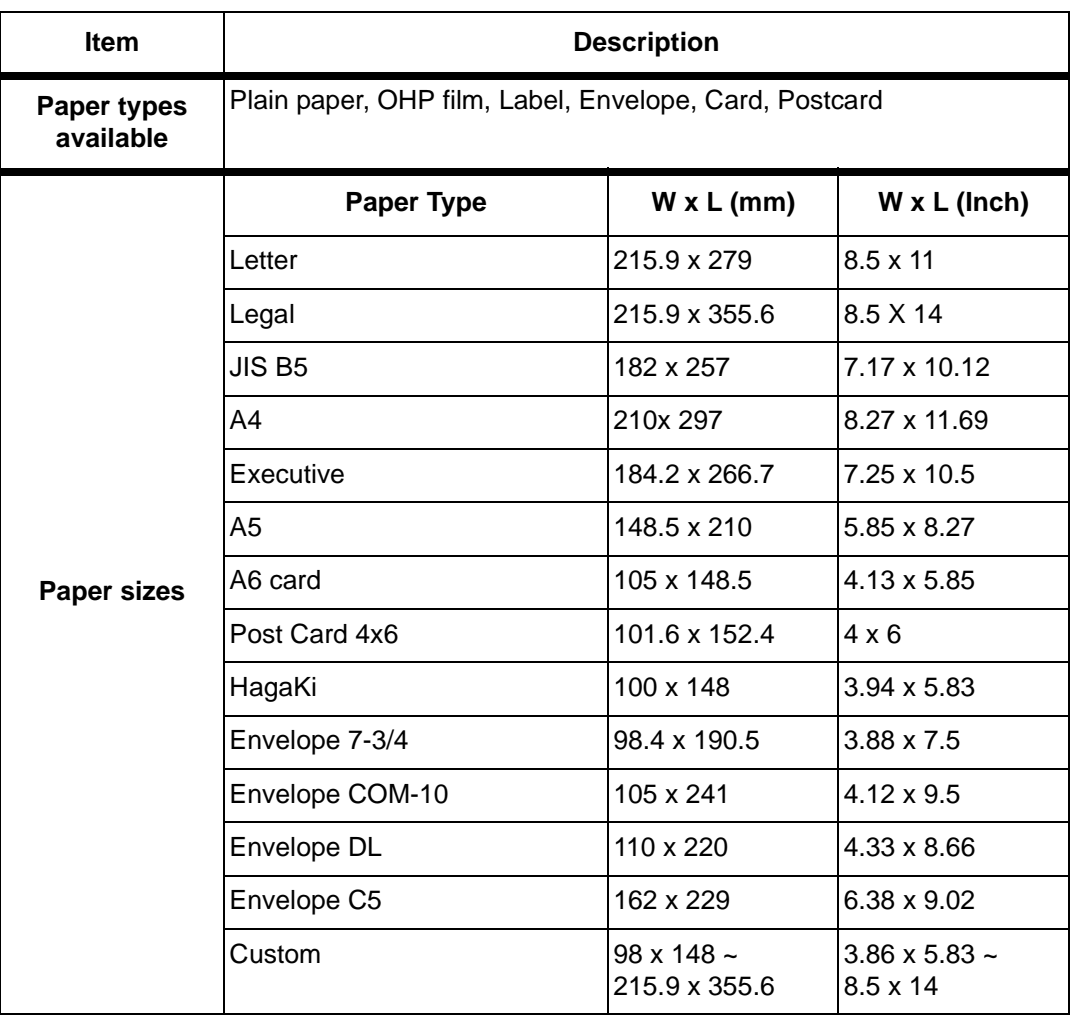

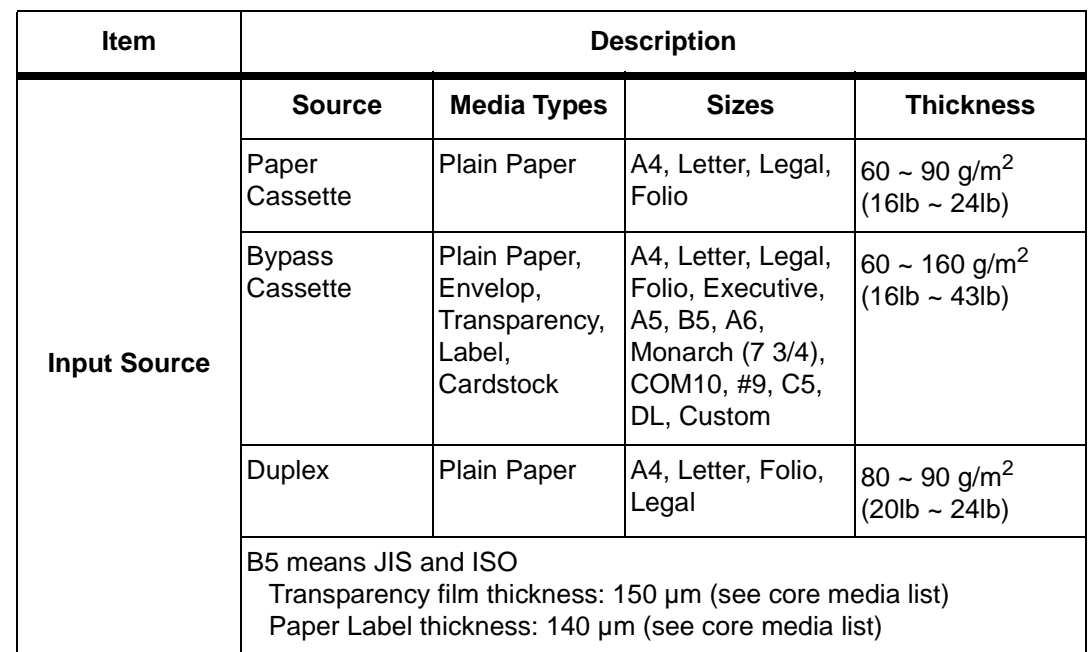

# **Index**

#### **Numerics**

2-Sided Copy [3-11](#page-54-0) Long Edge [3-11](#page-54-1) Short Edge [3-11](#page-54-2) **A** Accessing Printer Settings [4-3](#page-62-0) Adding a Pause [2-10](#page-27-0) Adding Documents To a Delay Send [5-26](#page-91-0) Adding Paper [2-18](#page-35-0) Adjusting Speaker Volume [9-5](#page-168-0) Advanced Fax Features [5-23](#page-88-0) Canceling a Scheduled Operation [5-32](#page-97-0) Delay Send [5-24](#page-89-0) Polling [5-28](#page-93-0) Priority Sending [5-27](#page-92-0) Sending a Color Fax [5-23](#page-88-1) Advanced Scanning [6-13](#page-112-0) Advanced Tab [9-15](#page-178-0) ANS/FAX [5-19](#page-84-0) Appendix A - Safety Notes [A-1](#page-182-0) Appendix B - Specifications [B-1](#page-196-0) Application, printing from [4-2](#page-61-0) Assigning Speed Dial Numbers to a Group [5-](#page-77-0) [12](#page-77-0) Auto Fit [3-14](#page-57-0) Automatic Document Feeder (ADF) [3-4](#page-47-0)**,** [5-2](#page-67-0)**,** [6-3](#page-102-0) **B** Basic Troubleshooting [8-1](#page-140-0) Copier Problems Solution Chart [8-16](#page-155-0) Faxing Problems Solution Chart [8-21](#page-160-0)

LCD Error Messages [8-13](#page-152-0) Printing Problems Solution Chart [8-18](#page-157-0) Resetting the machine [8-23](#page-162-0) Solving Problems [8-16](#page-155-1) Bracket text typeface, conventions [1-7](#page-14-0)

Bypass Tray [7-19](#page-132-0)**,** [7-21](#page-134-0) **C** Calling for Service [8-12](#page-151-0) Calling for service, Serial number location [1-4](#page-11-0) Canceling a Fax [5-7](#page-72-0) Canceling a Scheduled Operation [5-32](#page-97-0) Cautions, conventions [1-8](#page-15-0) Changing System Setup [9-1](#page-164-0) Changing the System Setup Options [9-4](#page-167-0) Character Assignment [2-9](#page-26-0) Characters, entering [2-8](#page-25-0) Cleaning [7-2](#page-115-0) Control Panel and LCD Display [7-3](#page-116-0) Document Feeder and Output Tray [7-3](#page-116-1) Document Glass and Cover [7-3](#page-116-2) WorkCentre Pro 412 [7-2](#page-115-1) Cleaning the OPC Drum [7-11](#page-124-0) Clearing Memory [9-11](#page-174-0) PHONEBK/MEMORY [9-11](#page-174-1) SYSTEM DATA [9-11](#page-174-2) SYSTEM ID [9-11](#page-174-3) TX-RX JOURNAL [9-11](#page-174-4) Clone [3-15](#page-58-0) Color Faxing [5-23](#page-88-1) Components, machine [2-4](#page-21-0) Configuring the Default Scan Application [6-8](#page-107-0) Confirming Transmission [5-7](#page-72-1) Connecting the machine [2-11](#page-28-0) Connections [2-11](#page-28-0) Control Panel [2-6](#page-23-0) buttons [2-6](#page-23-0) keys [2-6](#page-23-0) Control Panel Overview [2-6](#page-23-0) ControlCentre 5.0 [9-12](#page-175-0) Advanced Tab [9-15](#page-178-0) Firmware Update Tab [9-18](#page-181-0) Information Tab [9-17](#page-180-0)

Installing [9-12](#page-175-1) Phonebook Tab [9-16](#page-179-0) Running ControlCentre 5.0 [9-12](#page-175-2) Settings Tab [9-14](#page-177-0) Using ControlCentre 5.0 [9-13](#page-176-0) Conventions [1-5](#page-12-0) bracket text typeface [1-7](#page-14-0) cautions [1-8](#page-15-0) hints [1-8](#page-15-1) italic typeface [1-7](#page-14-1) notes [1-8](#page-15-2) orientation [1-5](#page-12-1) quick pathway [1-7](#page-14-2) warnings [1-8](#page-15-3) Copier Problems Solution Chart [8-16](#page-155-0) Copy [3-1](#page-44-0) Copying Procedure [3-2](#page-45-0) Loading the Originals [3-4](#page-47-1) Copy Features 2-Sided Copy [3-11](#page-54-0) Auto Fit [3-14](#page-57-0) Clone [3-15](#page-58-0) Lighten/Darken [3-9](#page-52-0) Original Type [3-10](#page-53-0) Output [3-12](#page-55-0) Reduce/Enlarge [3-12](#page-55-1) Resetting Copy Features [3-13](#page-56-0) Select the Copy features [3-7](#page-50-0) Special [3-14](#page-57-1) Standard [3-9](#page-52-1) Copy/Fax/Scan Key [3-2](#page-45-1)**,** [5-5](#page-70-0)**,** [6-6](#page-105-0) Copying Procedure [3-2](#page-45-0) Counters Information [9-17](#page-180-0) Customer Replaceable Units [7-5](#page-118-0) Drum Cartridge [7-11](#page-124-1) Toner Cartridge [7-5](#page-118-1)**,** [7-6](#page-119-0) Customer Support Telephone Number [8-12](#page-151-1) **D** Date and Time, setting up [2-25](#page-42-0) Default Scan Application, Configuring [6-8](#page-107-0) Delay RX Poll [5-30](#page-95-0)

Adding Documents to a Delay Send [5-26](#page-91-0)

Dialing Methods [5-9](#page-74-0)**,** [5-16](#page-81-0) Group Dialing [5-12](#page-77-1) Keypad Dialing [5-9](#page-74-1) Manual Dialing [5-16](#page-81-1) Manual Group Dialing [5-14](#page-79-0) Multi-Address Transmission [5-12](#page-77-1) Sending a Fax after Talking [5-17](#page-82-0) Speed Dialing [5-10](#page-75-0) Document Glass [3-5](#page-48-0)**,** [5-4](#page-69-0)**,** [6-5](#page-104-0) Drum Cartridge [7-11](#page-124-1) Cleaning the OPC Drum [7-11](#page-124-0) Replacing the Drum Cartridge [7-12](#page-125-0) Drum Cartridge, installing [2-14](#page-31-0) **E** Editing Group Dial Numbers [5-13](#page-78-0) Editing Numbers or Names [2-9](#page-26-1) Energy Star [A-14](#page-195-0) Enter the Fax Number [5-6](#page-71-0) Enter the Quantity [3-7](#page-50-1) Entering Characters Using the Numeric Keypad [2-8](#page-25-0) Error Messages [8-13](#page-152-0) Expected Toner Cartridge Life [7-5](#page-118-2) **F** FAX [5-18](#page-83-0) Fax [5-1](#page-66-0) Canceling a Fax [5-7](#page-72-0) Canceling a Scheduled Operation [5-32](#page-97-0) Confirming a Transmission [5-7](#page-72-1) Dialing Methods [5-9](#page-74-0) Entering the Fax Number [5-6](#page-71-0) Faxing Procedure [5-2](#page-67-1) Loading the Originals [5-2](#page-67-2) Receiving a Fax [5-18](#page-83-1) Reports [5-33](#page-98-0) Fax Features Advanced [5-23](#page-88-0) Delay Send [5-24](#page-89-0) Lighten/Darken [5-22](#page-87-0) Original Type [5-21](#page-86-0) Polling [5-28](#page-93-0) Priority Sending [5-27](#page-92-0) Resetting Fax F[eatures](#page-180-0) [5-22](#page-87-1)

Delay Send [5-24](#page-89-0)

Resolution [5-20](#page-85-0) Scan Options [5-21](#page-86-1) Sending a Color Fax [5-23](#page-88-1) Standard [5-20](#page-85-1) Fax Job Management [5-7](#page-72-2) Canceling a Fax [5-7](#page-72-0) Confirming a Transmission [5-7](#page-72-1) Monitoring Dual Job Status [5-8](#page-73-0) Fax Number [5-6](#page-71-0) Fax Reports [5-33](#page-98-0) Message Confirmation [5-33](#page-98-1)**,** [9-9](#page-172-0) Multi-Communication Report [5-34](#page-99-0)**,** [9-10](#page-173-0) Phonebook List [5-33](#page-98-2)**,** [9-9](#page-172-1) Printing Reports [5-34](#page-99-1)**,** [9-10](#page-173-1) Reception Journal [5-33](#page-98-3)**,** [9-9](#page-172-2) Schedule Job Information [5-33](#page-98-4)**,** [9-9](#page-172-3) Transmission Journal [5-33](#page-98-5)**,** [9-9](#page-172-4) Fax Specification [B-3](#page-198-1) Faxing Problems Solution Chart [8-21](#page-160-0) Faxing Procedure [5-2](#page-67-1) Features Copy Features [3-9](#page-52-1) Fax Features [5-20](#page-85-1) Select the Fax features [5-6](#page-71-1) Select the Scan features [6-7](#page-106-0) Features, Copy 2-Sided Copy [3-11](#page-54-0) Auto Fit [3-14](#page-57-0) Clone [3-15](#page-58-0) Lighten/Darken [3-9](#page-52-0) Original Type [3-10](#page-53-0) Output [3-12](#page-55-0) Reduce/Enlarge [3-12](#page-55-1) Resetting Copy Features [3-13](#page-56-0) Special [3-14](#page-57-1) Features, Fax Advanced [5-23](#page-88-0) Delay Send [5-24](#page-89-0) Lighten/Darken [5-22](#page-87-0) Original Type [5-21](#page-86-0) Polling [5-28](#page-93-0) Priority Sending [5-27](#page-92-0) Resetting Fax Features [5-22](#page-87-1)

Resolution [5-20](#page-85-0) Scan Options [5-21](#page-86-1) Sending a Color Fax [5-23](#page-88-1) Features, Scan Advanced Scanning [6-13](#page-112-0) Lighten/Darken [6-11](#page-110-0) Original Type [6-10](#page-109-0) Reduce/Enlarge [6-12](#page-111-0) Resetting Scan Features [6-12](#page-111-1) Resolution [6-9](#page-108-0) Scan Options [6-9](#page-108-1) Finding Information [1-2](#page-9-0) Firmware Update Tab [9-18](#page-181-0) **G** General Specification [B-5](#page-200-1) Group Dialing [5-12](#page-77-1) Assigning Speed Dial Numbers to a Group [5-12](#page-77-0) Editing Group Dial Numbers [5-13](#page-78-0) Using Group Dialing [5-14](#page-79-1) Guidelines for Special Media [7-24](#page-137-0) **H** Help List [9-10](#page-173-2) Hints, conventions [1-8](#page-15-1) **I** Identifying the machine components [2-4](#page-21-0) Information Sources [1-9](#page-16-0) Information Tab [9-17](#page-180-0) Inserting a Pause [2-10](#page-27-0) Installing ControlCentre 5.0 [9-12](#page-175-1) Installing Drum and Toner Cartridges [2-14](#page-31-0) Installing Software [2-26](#page-43-0) Italic typeface, conventions [1-7](#page-14-1) **J** Job Management, Fax [5-7](#page-72-2) **K** Keypad Character Assignment [2-9](#page-26-0) Keypad Dialing [5-9](#page-74-1) Keys [2-6](#page-23-0) **L** Language, setting [2-22](#page-39-0)

Laser Safety [A-5](#page-186-0)

LCD Error Messages [8-13](#page-152-0) Lighten/Darken [3-9](#page-52-0)**,** [5-22](#page-87-0)**,** [6-11](#page-110-0) Loading Media [7-14](#page-127-0) Loading the Bypass Tray [7-21](#page-134-0) Loading the Paper Cassette [7-15](#page-128-0) Media Guidelines [7-23](#page-136-0) Special Media Guidelines [7-24](#page-137-0) Using the Bypass Tray [7-19](#page-132-0) Using the Paper Cassette [7-15](#page-128-1) Loading Paper [2-18](#page-35-0)**,** [7-14](#page-127-0) Loading the Bypass Tray [7-21](#page-134-0) Loading the Paper Cassette [7-15](#page-128-0) Media Guidelines [7-23](#page-136-0) Special Media Guidelines [7-24](#page-137-0) Using the Bypass Tray [7-19](#page-132-0) Using the Paper Cassette [7-15](#page-128-1) Loading the Bypass Tray [7-21](#page-134-0) Loading the Originals [3-4](#page-47-1)**,** [5-2](#page-67-2)**,** [6-3](#page-102-1) Automatic Document Feeder (ADF) [3-4](#page-47-0)**,**  [5-2](#page-67-0)**,** [6-3](#page-102-0) Document Glass [3-5](#page-48-0)**,** [5-4](#page-69-0)**,** [6-5](#page-104-0) Loading the Paper Cassette [7-15](#page-128-0) Local ID, setting [2-23](#page-40-0) **M** Machine components [2-4](#page-21-0) Machine Reset [8-23](#page-162-0) Machine Specifications [B-1](#page-196-0) Maintaining the Product [7-1](#page-114-0) Making Connections [2-11](#page-28-0) Manual Dialing [5-16](#page-81-1) Manual Group Dialing [5-14](#page-79-0) Media Guidelines [7-23](#page-136-0) Media, Loading [7-14](#page-127-0) Memory, Clearing [9-11](#page-174-0) Message Confirmation [5-33](#page-98-1)**,** [9-9](#page-172-0) Meter Readings [9-17](#page-180-0) Monitoring Dual Job Status [5-8](#page-73-0) Multi-Address Transmission [5-12](#page-77-1) Multi-Address Transmission, using Group Dialing [5-14](#page-79-1) Multi-Communication Report [5-34](#page-99-0)**,** [9-10](#page-173-0) **N** Name, setting [2-23](#page-40-0)

Notes, conventions [1-8](#page-15-2) Numeric Keypad [2-8](#page-25-0) **O** Ordering Supplies [7-4](#page-117-0) Orientation, conventions [1-5](#page-12-1) Original Type [3-10](#page-53-0)**,** [5-21](#page-86-0)**,** [6-10](#page-109-0) Mixed [3-10](#page-53-1)**,** [5-21](#page-86-2)**,** [6-10](#page-109-1) Photo [3-10](#page-53-2)**,** [5-21](#page-86-3)**,** [6-10](#page-109-2) Text [3-10](#page-53-3)**,** [5-21](#page-86-4)**,** [6-10](#page-109-3) Output [3-12](#page-55-0) **P** Paper Cassette [7-15](#page-128-1) Paper Specification [B-6](#page-201-1) Paper Supply Selecting [3-3](#page-46-0) Paper, Loading [7-14](#page-127-0) Paper, loading [2-18](#page-35-0) Paper, Media Guidelines [7-23](#page-136-0) Paper, Special Media Guidelines [7-24](#page-137-0) Pause, adding [2-10](#page-27-0) PHONEBK/MEMORY [9-11](#page-174-1) Phonebook List [5-33](#page-98-2)**,** [9-9](#page-172-1) Phonebook Tab [9-16](#page-179-0) Polling [5-28](#page-93-0) Delay RX Poll [5-30](#page-95-0) RX Poll [5-30](#page-95-0) TX Poll [5-28](#page-93-1) What is Polling? [5-28](#page-93-2) Power Failure Report [9-10](#page-173-3) Press Start [3-8](#page-51-0)**,** [5-7](#page-72-3)**,** [6-7](#page-106-1) Press the Copy/Fax/Scan Key [3-2](#page-45-1)**,** [5-5](#page-70-0)**,** [6-6](#page-105-0) Print [4-1](#page-60-0) Accessing Printer Settings [4-3](#page-62-0) Printer Properties Buttons & Icons [4-6](#page-65-0) Printer Properties Tabs [4-5](#page-64-0) Printer Settings [4-3](#page-62-1) Printing a Document from an Application [4-2](#page-61-0) Print Count [9-17](#page-180-0) Printer Properties Tabs [4-5](#page-64-0) Buttons & Icons [4-6](#page-65-0) Printer Settings [4-3](#page-62-1) Accessing [4-3](#page-62-0)

Accessing from Windows 2000 [4-4](#page-63-0) Accessing from Windows 95/98/Me [4-3](#page-62-2) Accessing from Windows NT 4.0 [4-4](#page-63-1) Printer Specification [B-2](#page-197-1) Printing a Document from an Application [4-2](#page-61-0) Printing Problems Solution Chart [8-18](#page-157-0) Printing Reports [5-34](#page-99-1)**,** [9-10](#page-173-1) Priority Sending [5-27](#page-92-0) Problem Solving [8-1](#page-140-0)**,** [8-16](#page-155-1) Product Overview [2-1](#page-18-0) Properties Tabs [4-5](#page-64-0) Buttons & Icons [4-6](#page-65-0)

### **Q**

Quantity [3-7](#page-50-1) Quick pathway, conventions [1-7](#page-14-2) **R** Rebooting the Machine [8-23](#page-162-0) Receive Mode Options [5-18](#page-83-2) Receive Modes [5-18](#page-83-3) ANS/FAX [5-19](#page-84-0) FAX [5-18](#page-83-0) Receiving Manually in TEL Mode [5-19](#page-84-1) TEL [5-18](#page-83-4) TEL/FAX [5-19](#page-84-2) Receiving a Fax [5-18](#page-83-1) Receive Mode Options [5-18](#page-83-2) Receive Modes [5-18](#page-83-3) Receiving Manually in TEL Mode [5-19](#page-84-1) Reception Journal [5-33](#page-98-3)**,** [9-9](#page-172-2) Redial [5-16](#page-81-0) To Redial the Last Number [5-16](#page-81-2) To Search Redial Memory [5-16](#page-81-3) Re-distributing the Toner [7-8](#page-121-0) Reduce/Enlarge [3-12](#page-55-1)**,** [6-12](#page-111-0) Regulatory Information [A-4](#page-185-0) Replacing the Drum Cartridge [7-12](#page-125-0) Replacing the Toner Cartridge [7-6](#page-119-0)**,** [7-8](#page-121-1) Reports [9-9](#page-172-5) All Reports [9-9](#page-172-5) Fax Reports [5-33](#page-98-0) Help List [9-10](#page-173-2) Message Confirmation [5-33](#page-98-1)**,** [9-9](#page-172-0) Multi-Communication Report [5-34](#page-99-0)**,** [9-10](#page-173-0)

Phonebook List [5-33](#page-98-2)**,** [9-9](#page-172-1) Power Failure Report [9-10](#page-173-3) Printing Reports [5-34](#page-99-1)**,** [9-10](#page-173-1) Reception Journal [5-33](#page-98-3)**,** [9-9](#page-172-2) Schedule Job Information [5-33](#page-98-4)**,** [9-9](#page-172-3) System Data List [9-9](#page-172-6) Transmission Journal [5-33](#page-98-5)**,** [9-9](#page-172-4) Resetting Copy Features [3-13](#page-56-0) Resetting Fax Features [5-22](#page-87-1) Resetting Scan Features [6-12](#page-111-1) Resetting the Machine [8-23](#page-162-0) Resolution [5-20](#page-85-0)**,** [6-9](#page-108-0) Fine [5-20](#page-85-2) Standard [5-20](#page-85-3) Super Fine [5-20](#page-85-4) Run the ScanToPC Program [6-6](#page-105-1) Running ControlCentre 5.0 [9-12](#page-175-2)  $RX$  Poll  $5-30$ **S** Safety Notes Appendix A [A-1](#page-182-0)

Safety Standards [A-3](#page-184-0) Scan [6-1](#page-100-0) Configuring the Default Scan Application [6-8](#page-107-0) Loading the Originals [6-3](#page-102-1) Scanning Procedure [6-3](#page-102-2) Standard Features [6-9](#page-108-2) TWAIN Scanner Program [6-2](#page-101-0) Scan Application, Default Configuration [6-8](#page-107-0) Scan Features Advanced Scanning [6-13](#page-112-0) Lighten/Darken [6-11](#page-110-0) Original Type [6-10](#page-109-0) Reduce/Enlarge [6-12](#page-111-0) Resetting Scan Features [6-12](#page-111-1) Resolution [6-9](#page-108-0) Scan Options [6-9](#page-108-1) Scan Options [5-21](#page-86-1)**,** [6-9](#page-108-1) Scanner and Copier Specification [B-4](#page-199-1) Scanner Unlock Switch [2-2](#page-19-0) Scanning Procedure [6-3](#page-102-2) Schedule Job I[nformation](#page-62-0) [5-33](#page-98-4)**,** [9-9](#page-172-3)

Select the Copy Features [3-7](#page-50-0) Select the Fax Features [5-6](#page-71-1) Select the Paper Supply [3-3](#page-46-0) Select the Scan Features [6-7](#page-106-0) Sending a Color Fax [5-23](#page-88-1) Sending a Fax after Talking [5-17](#page-82-0) Serial number location [1-4](#page-11-0) Service Telephone Number [8-12](#page-151-1) Service, Calling for Service [8-12](#page-151-0) Setting System Data Options [9-8](#page-171-0) Setting the Date and Time [2-25](#page-42-0) Setting the Language [2-22](#page-39-0) Setting the Local ID and Name [2-23](#page-40-0) Setting up the Machine [9-1](#page-164-0) Adjusting Speaker Volume [9-5](#page-168-0) Changing System Data Options [9-8](#page-171-0) Changing the System Setup Options [9-4](#page-167-0) ControlCentre 5.0 [9-12](#page-175-0) Installing ControlCentre 5.0 [9-12](#page-175-1) System Data Options [9-6](#page-169-0) System Data Settings [9-6](#page-169-1) System Setup [9-2](#page-165-0) System Setup Options [9-2](#page-165-1) Setting your Product to Send Toner Low Information [7-10](#page-123-0) Settings Tab [9-14](#page-177-0) Software Installation [2-26](#page-43-0) Solutions, Copier Problems [8-16](#page-155-0) Solutions, Faxing Problems [8-21](#page-160-0) Solutions, Printing Problems [8-18](#page-157-0) Solving Problems [8-16](#page-155-1) Special Copy Features [3-14](#page-57-1) Auto Fit [3-14](#page-57-0) Clone [3-15](#page-58-0) Special Media Guidelines [7-24](#page-137-0) **Specifications** Appendix B [B-1](#page-196-0) Fax [B-3](#page-198-1) General [B-5](#page-200-1) Paper [B-6](#page-201-1) Printer [B-2](#page-197-1) Scanner and Copier [B-4](#page-199-1) WorkCentre Pro 412 [B-1](#page-196-0)

Speed Dialing [5-10](#page-75-0) Assigning Speed Dial Numbers to a Group [5-12](#page-77-0) Storing a Number [5-10](#page-75-1) Using Speed Dialing [5-11](#page-76-0) Standard Copy Features [3-9](#page-52-1) Standard Fax Features [5-20](#page-85-1) Standard Scan Features [6-9](#page-108-2) Start key Press Start [3-8](#page-51-0)**,** [5-7](#page-72-3)**,** [6-7](#page-106-1) Storing a Number for Speed Dialing [5-10](#page-75-1) SYSTEM DATA [9-11](#page-174-2) System Data List [9-9](#page-172-6) System Data Options [9-6](#page-169-0) System Data Settings [9-6](#page-169-1) System Defaults [9-1](#page-164-0) SYSTEM ID [9-11](#page-174-3) System Setup [9-1](#page-164-0)**,** [9-2](#page-165-0) Adjusting Speaker Volume [9-5](#page-168-0) Clearing Memory [9-11](#page-174-0) ControlCentre 5.0 [9-12](#page-175-0) Installing ControlCentre 5.0 [9-12](#page-175-1) System Setup Options [9-2](#page-165-1) Changing the System Setup Options [9-4](#page-167-0) **T** TEL [5-18](#page-83-4) TEL/FAX [5-19](#page-84-2) Time and Date, setting up [2-25](#page-42-0) Toner Cartridge [7-5](#page-118-1) Expected Cartridge Life [7-5](#page-118-2) Re-distributing the Toner [7-8](#page-121-0) Replacing the Toner Cartridge [7-6](#page-119-0)**,** [7-8](#page-121-1) Setting your Product to Send Toner Low Information [7-10](#page-123-0) Toner Save Mode [7-5](#page-118-3) Toner Cartridge, installing [2-14](#page-31-0) Toner Low Information [7-10](#page-123-0) Toner Save Mode [7-5](#page-118-3) Total Number of Prints [9-17](#page-180-0) Transmission Journal [5-33](#page-98-5)**,** [9-9](#page-172-4) Transmission Report (Message Confirmation)

[5-33](#page-98-1)**,** [9-9](#page-172-0) Troubleshooting [8-1](#page-140-0)

Copier Problems Solution Chart [8-16](#page-155-0) Faxing Problems Solution Chart [8-21](#page-160-0) LCD Error Messages [8-13](#page-152-0) Printing Problems Solution Chart [8-18](#page-157-0) Resetting the machine [8-23](#page-162-0) Solving Problems [8-16](#page-155-1) TWAIN Scanner Program [6-2](#page-101-0) TX Poll [5-28](#page-93-1) TX-RX JOURNAL [9-11](#page-174-4) **U** Unpacking the machine [2-2](#page-19-0) Using ControlCentre 5.0 [9-13](#page-176-0)

Using Group Dialing [5-14](#page-79-1) Using Speed Dialing [5-11](#page-76-0) Using the Bypass Tray [7-19](#page-132-0) Using the Paper Cassette [7-15](#page-128-1) **W** Warnings, conventions [1-8](#page-15-3) What is Polling? [5-28](#page-93-2) Windows 2000 [4-4](#page-63-0) Windows 95/98/Me [4-3](#page-62-2) Windows NT 4.0 [4-4](#page-63-1) WorkCentre Pro 412 TWAIN Scanner Program [6-2](#page-101-0)